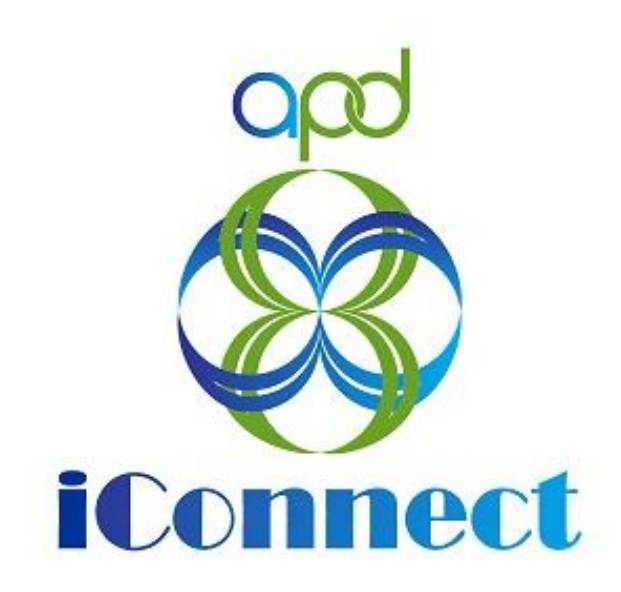

## **State of Florida Agency for Persons with Disabilities**

Harmony for APD iConnect Provider Expansions Solo to Agency Training Manual

Updated: June 09, 2023

# **Table of Contents**

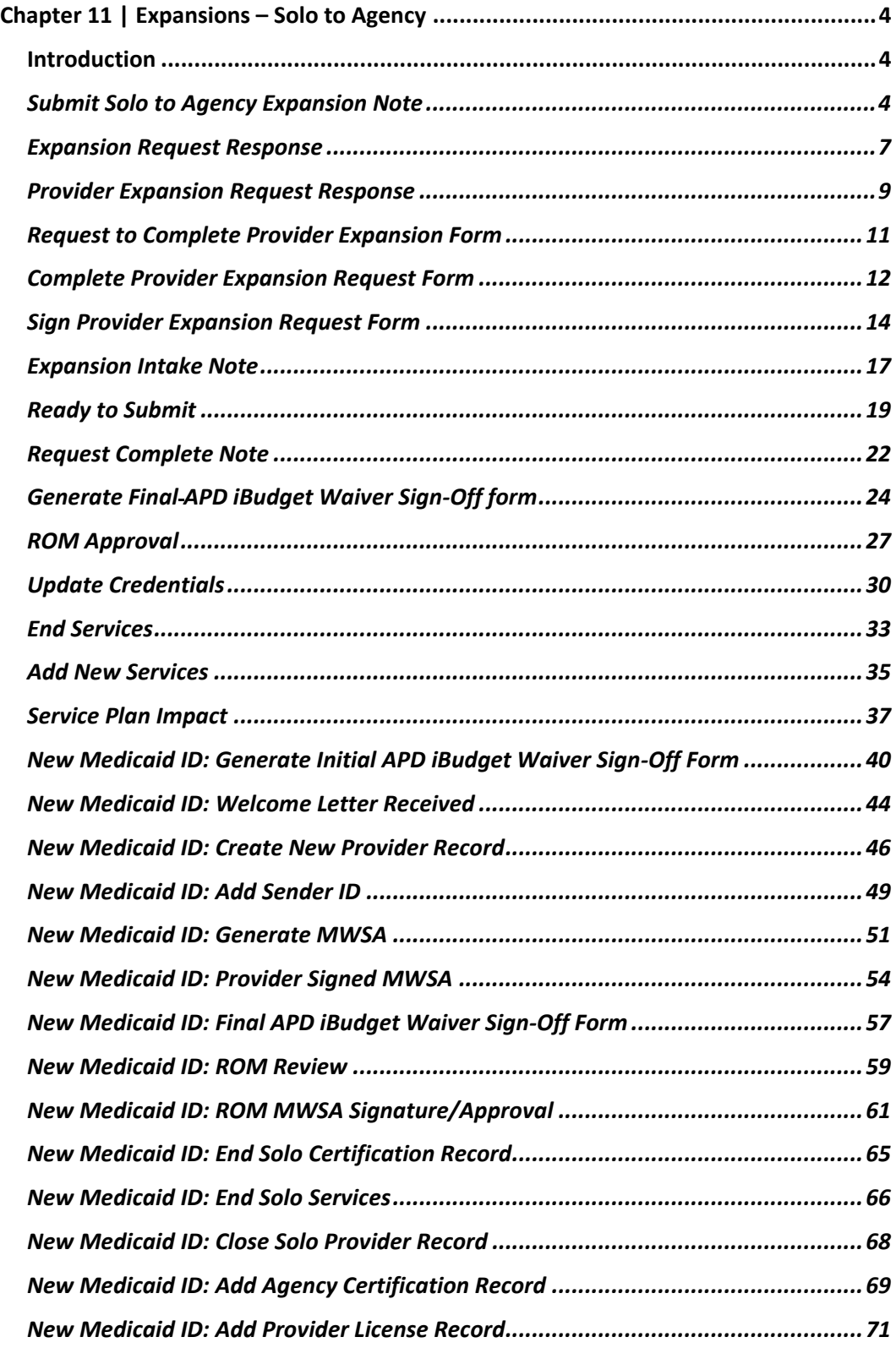

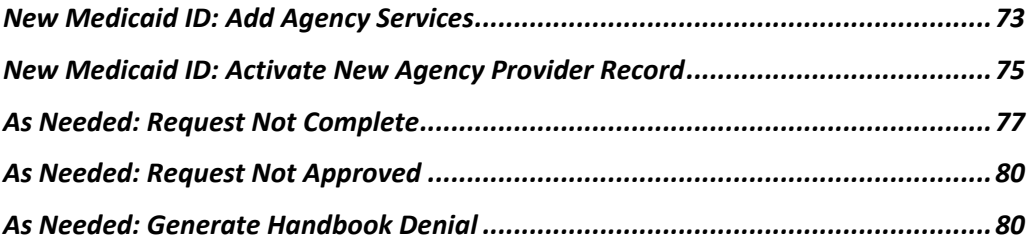

## <span id="page-3-0"></span>**Chapter 11 | Expansions – Solo to Agency**

#### <span id="page-3-1"></span>**Introduction**

FL APD allows active providers to request 3 different types of expansions: expansion of a solo provider to become an agency provider, expansion to provide additional services, and expansion to provide services in additional geographic (service) areas. All expansions follow the same general business process as new provider applications: providers indicate what they'd like to expand, complete/submit required documentation and data, APD reviews and either approves or denies request. The differences in the process are in the documentation/data that the provider must submit and the criteria by which they are evaluated. Unique requirements for each expansion type are described in the following section. All Providers must meet the handbook requirements for expansion.

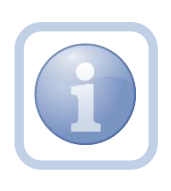

When an expansion note is received, the QA Workstream Worker will review provider notes to see if there have been any prior expansion requests that have been denied or approved. The QA Workstream Worker will need to determine the reason for any previous expansion denials.

## <span id="page-3-2"></span>**Submit Solo to Agency Expansion Note**

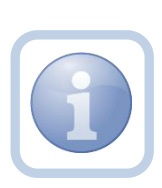

The Solo Service Provider decides that they want to expand and become an Agency Provider. They will create a note to contact the QA Workstream Worker to determine what the next steps need to be.

1. Set "Role" = Service Provider then click **Go.**

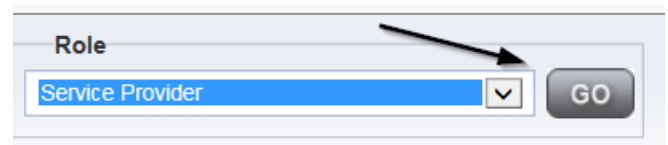

2. Navigate to the **Providers > Notes** tab.

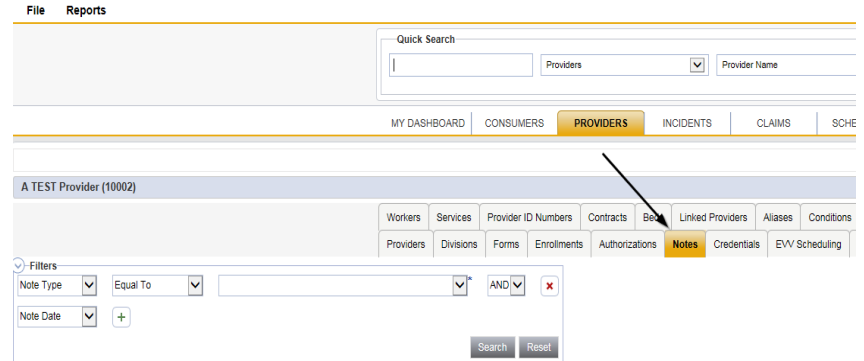

#### 3. Click **File > Add Notes**

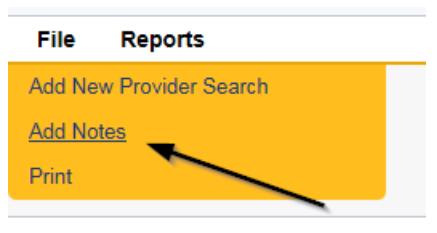

- 4. In the new Note record, update the following fields:
	- a. "Division" = APD
	- b. "Note Type" = Provider Expansion Request
	- c. "Note Subtype" = Solo to Agency Expansion
	- d. "Description" = Next Steps Inquiry
	- e. "Note" = Enter details about the expansion request
	- f. "Status" = Pending
	- g. Click the ellipsis on the "Add Note Recipient" to add the *QA Workstream Worker* as the Note Recipient
	- h. Enter Last Name and Click Search in the pop-up browser window. Select the Name of the worker to attach them to the note

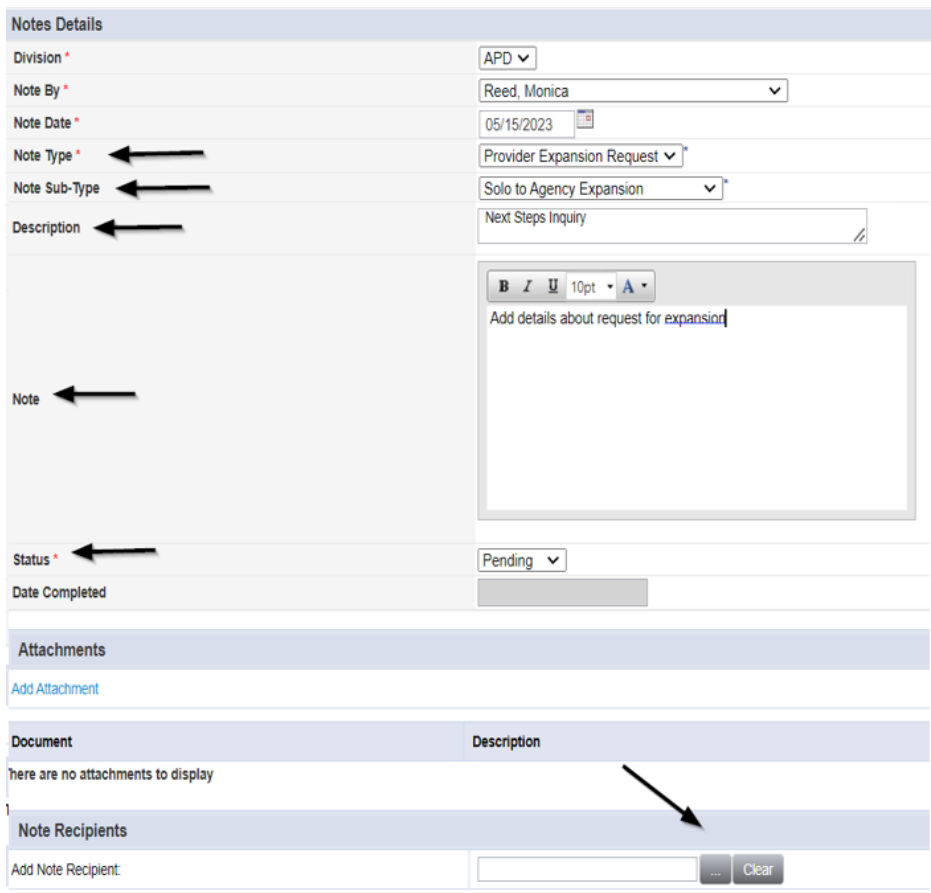

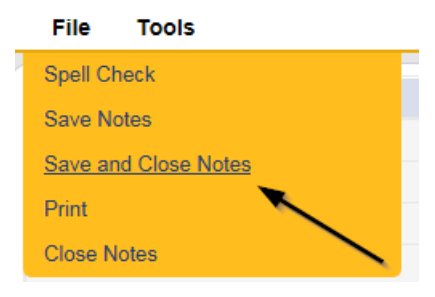

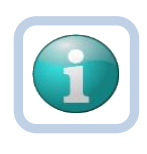

## **Note**

Each attachment must be under 5.76 MB. A note can have up to 10 attachments.

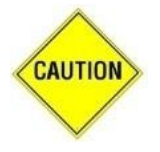

## **CAUTION**

File names can only include letters, numbers, hyphens, underscores, and spaces. File Names cannot include special characters. You will not be able to open it and view the file.

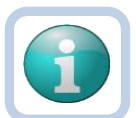

## **Note**

The accepted file types include:

- Images: bmp, dot, gif, jpg, jpeg, pict, png, tif, tiff and xps
- Documents: doc, docx, txt, ppt, pptx, and pdf
- Spreadsheet: xls, xlsx
- Sound: wav

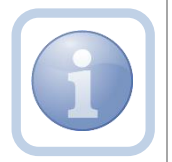

The QA Workstream Worker will monitor My Dashboard for any Pending notes and respond to the Pending Provider Expansion Request Note.

## **Expansion Request Response**

<span id="page-6-0"></span>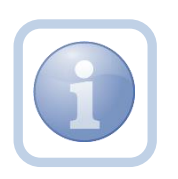

The QA Workstream Worker will ask the Provider if the expansion results in a new business name, new EIN and/or new Medicaid ID. They will update the pending Provider Expansion note with any questions or requests for documentation.

1. Set "Role" = Region QA Workstream Worker/Lead then click **Go.**

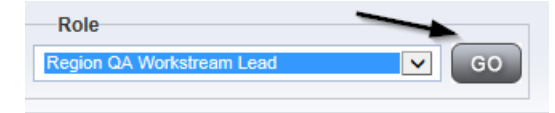

2. Navigate to the **My Dashboard > Providers > Notes > Pending** and click the hyperlink for the Pending notes.

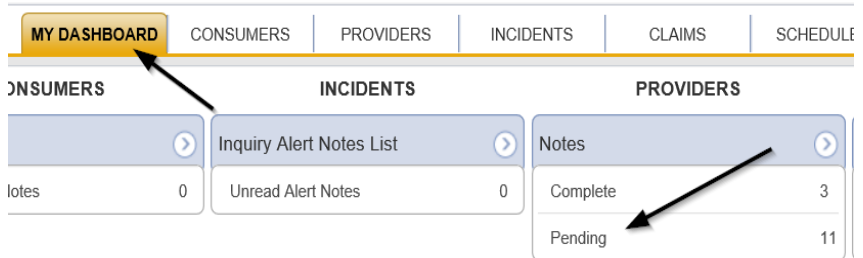

3. Select the **Note Type = Provider Expansion Request** and **Description = Next Steps Inquiry** and select the pending record via the hyperlink.

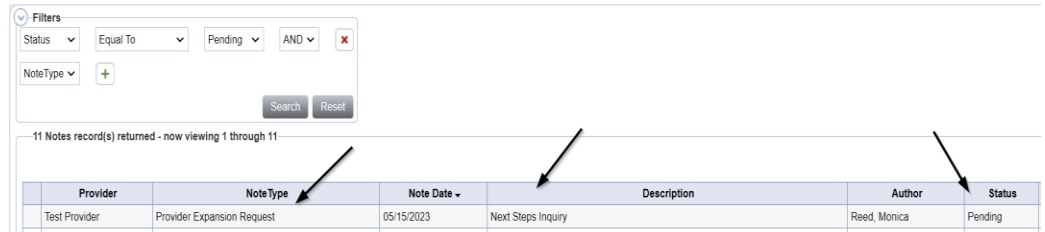

- 3. In the pending Note record, update the following fields:
	- a. "Append Text to Note" = Enter notes asking whether the expansion will result in a new business name, new EIN, and/or new Medicaid ID.
	- b. "Status" = Leave as *Pending*
	- c. Click the ellipsis on the "Add Note Recipient" to add the *Service Provider* as the Note Recipient
	- d. Enter Last Name and Click Search in the pop-up browser window. Select the Name of the worker to attach them to the note

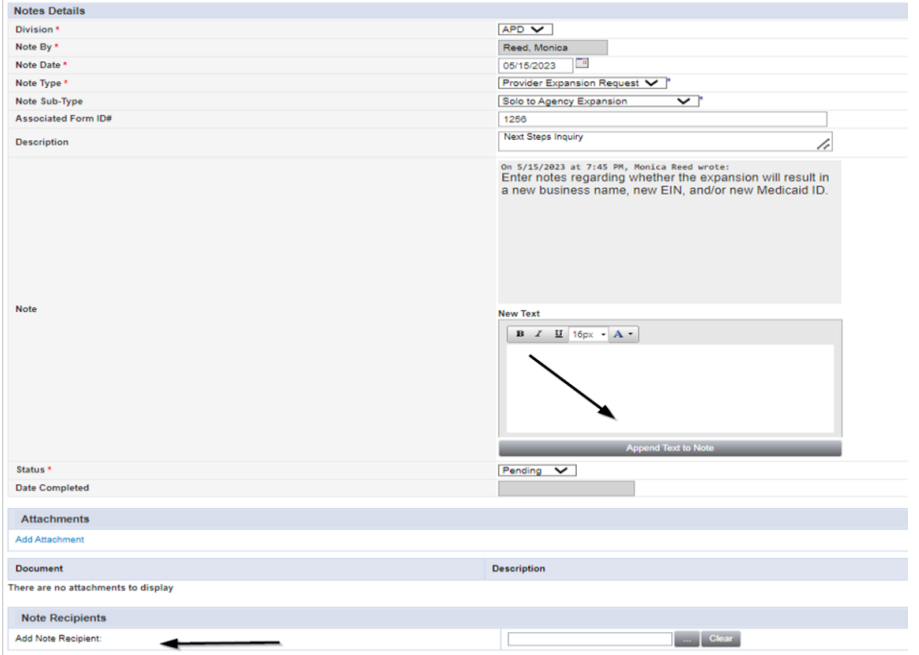

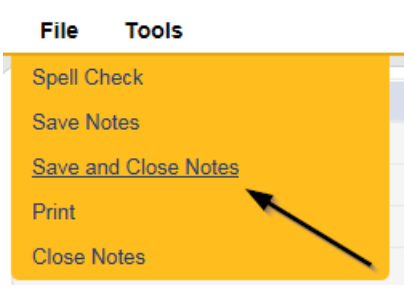

#### **Provider Expansion Request Response**

<span id="page-8-0"></span>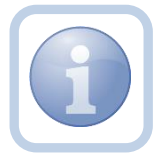

The Service Provider will review the note from the QA Workstream Worker and respond to any questions. They will update the existing pending note.

1. Set "Role" = Service Provider then click **Go.**

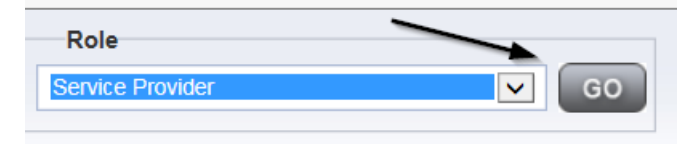

2. Navigate to the **My Dashboard > Providers > Notes > Pending** and click the hyperlink for the Pending notes.

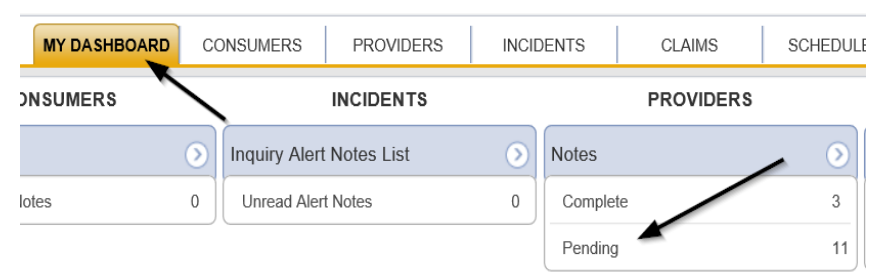

3. Select the **Note Type = Provider Expansion Request** and **Description = Next Steps Inquiry** and select the pending record via the hyperlink.

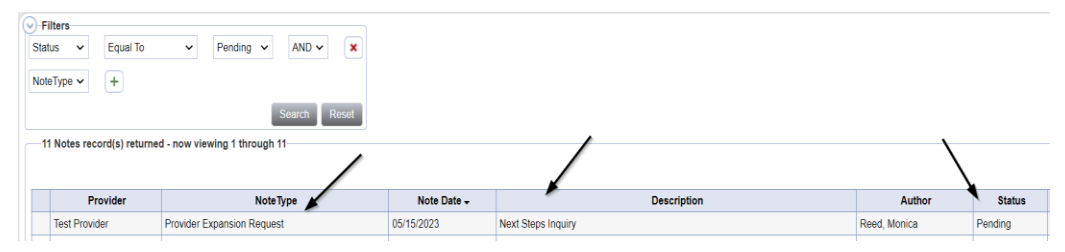

- 4. In the pending Note record, update the following fields:
	- a. "Append Text to Note" = Enter notes to respond to questions from the QA Workstream Worker
	- b. "Status" = Leave as *Pending*
	- c. Click the ellipsis on the "Add Note Recipient" to add the *QA Workstream Worker* as the Note Recipient
	- d. Enter Last Name and Click Search in the pop-up browser window. Select the Name of the worker to attach them to the note

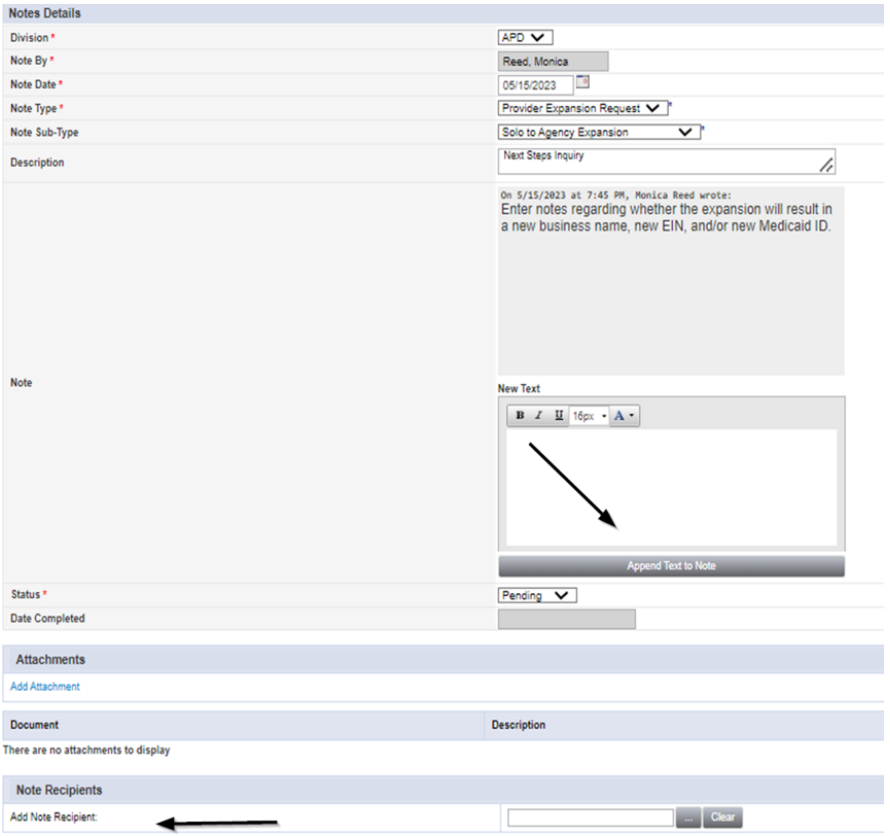

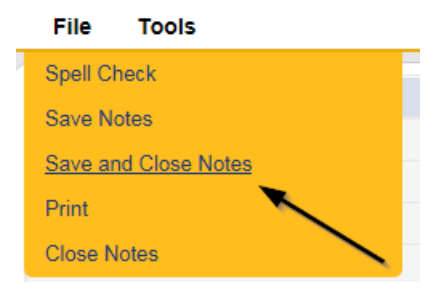

#### **Request to Complete Provider Expansion Form**

<span id="page-10-0"></span>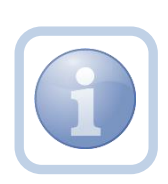

The QA Workstream Worker will update the existing Provider Expansion Request note to advise the Service Provider to submit the Provider Expansion Request form and attach supporting documentation by creating a new Expansion Intake Note.

1. Set "Role" = QA Workstream Worker then click **Go.**

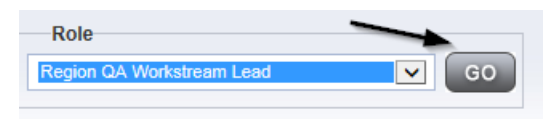

2. Navigate to the **My Dashboard > Providers > Notes > Pending** and click the hyperlink for the Pending notes.

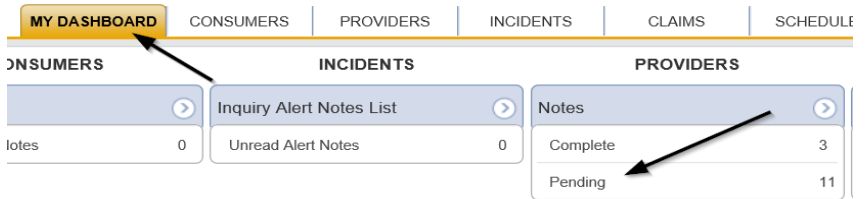

3. Select the **Note Type = Provider Expansion Request** and **Description = Next Steps Inquiry** and select the pending record via the hyperlink.

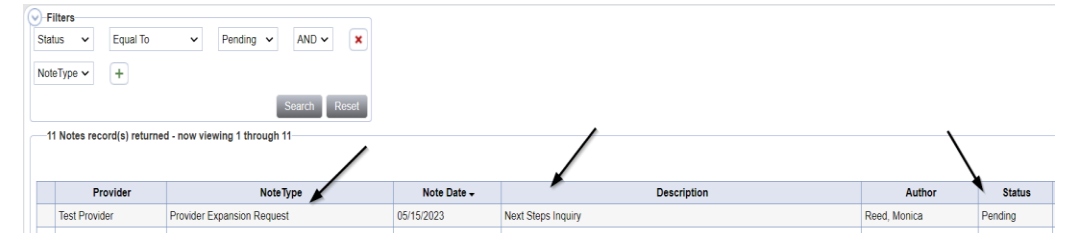

- 4. In the pending Note record, update the following fields:
	- a. "Append Text to Note" = Enter notes to advise the Service Provider to complete the Provider Expansion Request form and submit supporting documentation.
	- b. "Status" = Leave as Pending
	- c. Click the ellipsis on the "Add Note Recipient" to add the *Service Provider* as the Note Recipient
	- d. Enter Last Name and Click Search in the pop-up browser window. Select the Name of the worker to attach them to the note

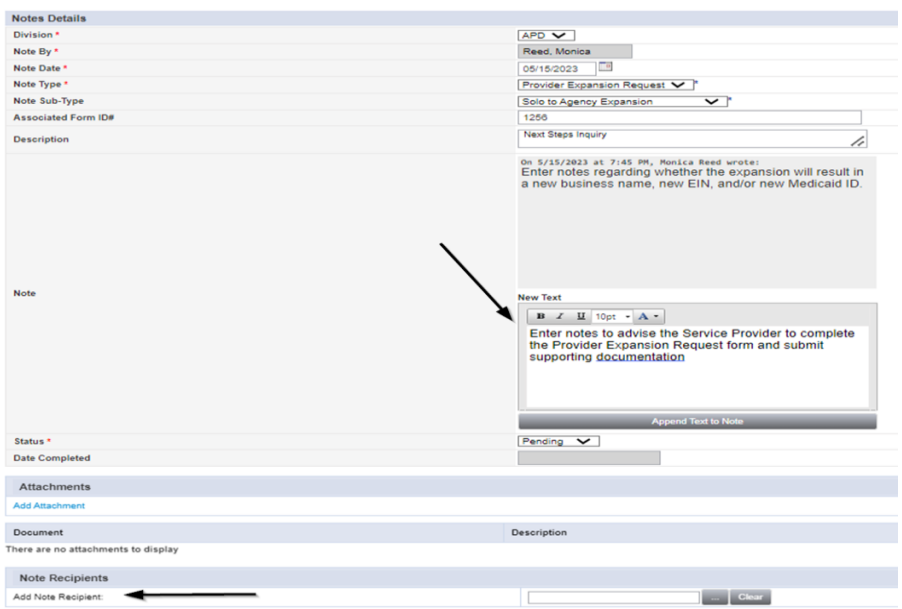

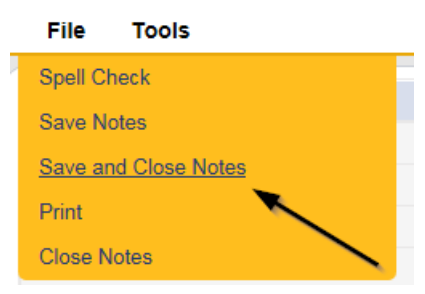

## <span id="page-11-0"></span>**Complete Provider Expansion Request Form**

1. Set "Role" = Service Provider then click **Go.**

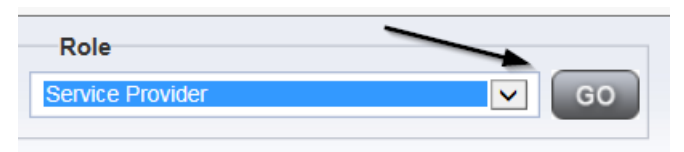

2. Navigate to the **My Dashboard > Providers > Notes > Pending** and click the hyperlink for the Pending notes.

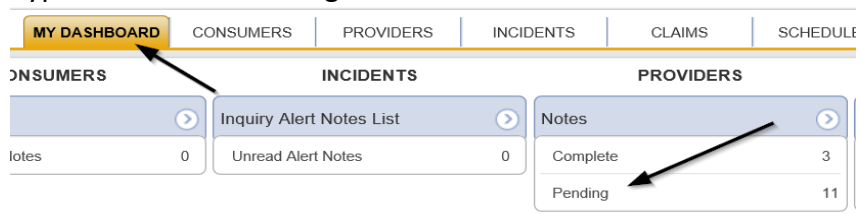

3. Select the **Note Type = Provider Expansion Request** and **Description = Next Steps Inquiry** pending record via the hyperlink.

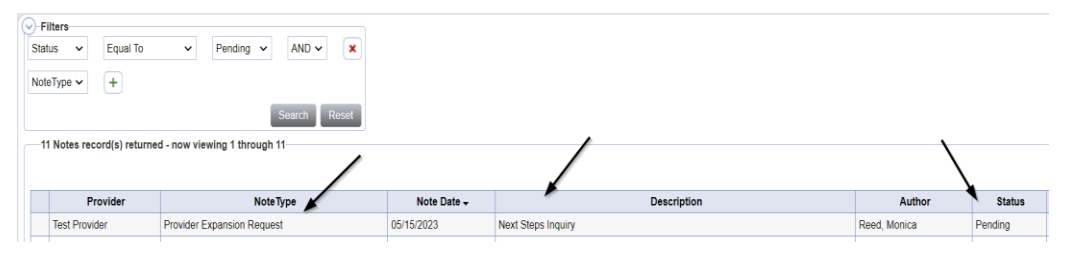

- 4. Review the note directing the Provider to create the Provider Expansion Request form in iConnect.
- 5. Navigate to the **Providers > Forms** tab

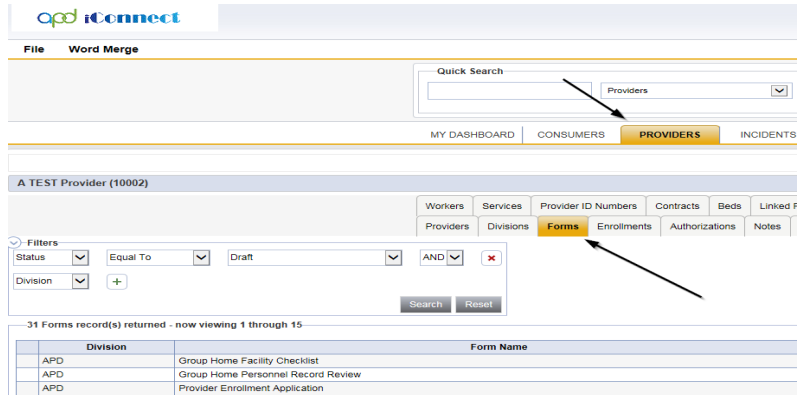

6. Click **File > Add Forms** 

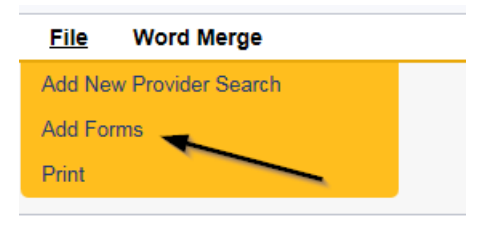

7. Select "Please Select Type" as "Provider Expansion Request" from the drop-down list.

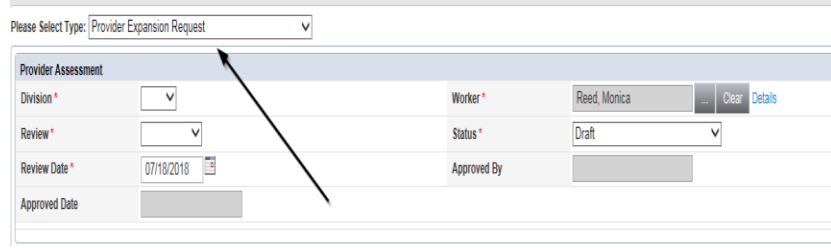

- 8. Update the following Header fields on the form:
	- a. "Division" = APD
	- b. "Review" = Initial
	- c. "Status" = Complete
	- d. Complete all fields on the Provider Expansion Request Form

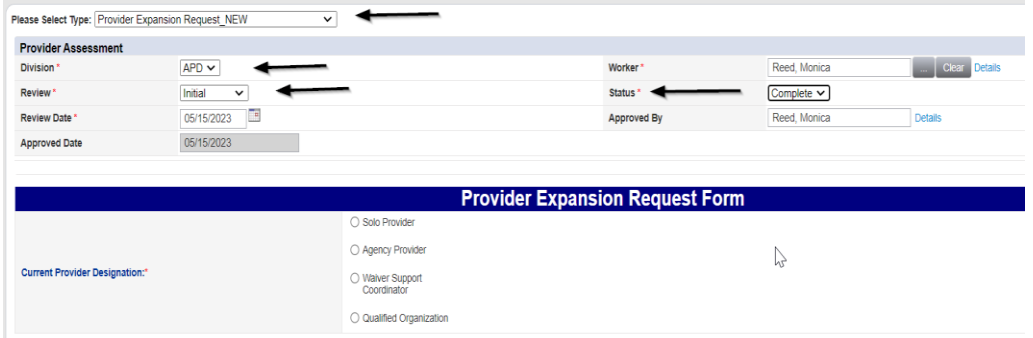

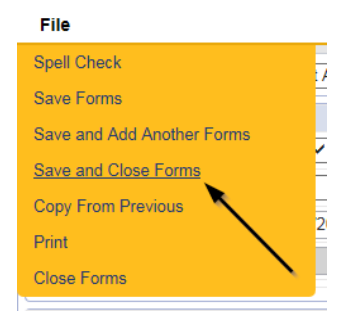

#### **Sign Provider Expansion Request Form**

<span id="page-13-0"></span>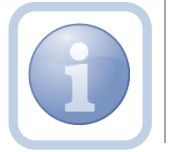

The Service Provider will print, sign, scan and attach the Provider Expansion Request form to the existing note.

1. Set "Role" = Service Provider then click **Go.**

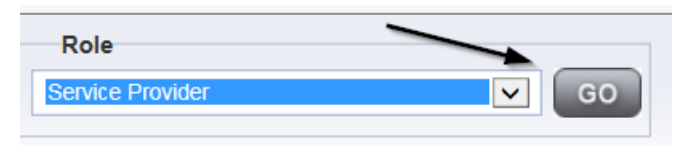

2. Navigate to the **Providers > Forms** tab and click the hyperlink for the Provider Expansion Request form.

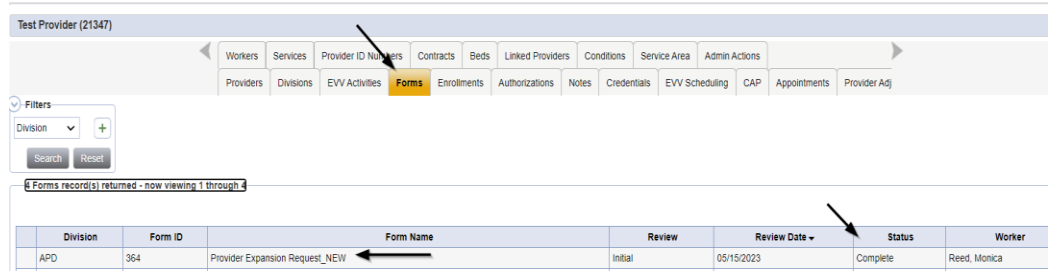

3. Select **File > Print** from within the completed form.

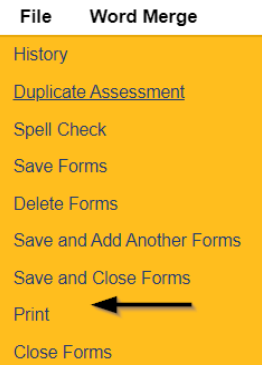

- 4. The Service Provider will print, sign and scan the hard copy and then attach it to the Provider Expansion Request pending note
- 5. Navigate to the **My Dashboard > Providers > Notes > Pending** and click the hyperlink for the Pending notes.

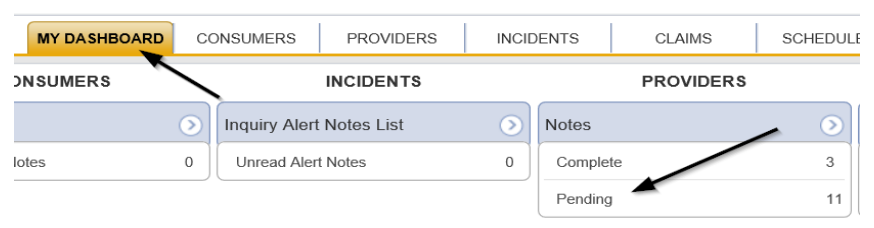

6. Select the **Note Type = Provider Expansion Request** and **Description = Next Steps Inquiry** and select the pending record via the hyperlink.

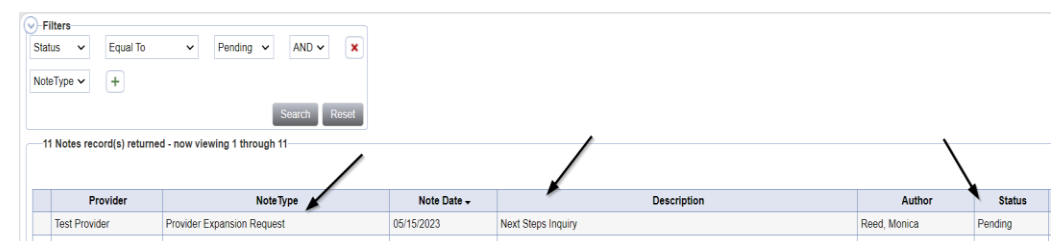

- 7. In the pending Note record, complete the following fields:
	- a. "Status" = Leave as Pending
	- b. Click "Add Attachment" and search for the copy of the signed Provider Expansion Request form on the user's device. Click Upload.

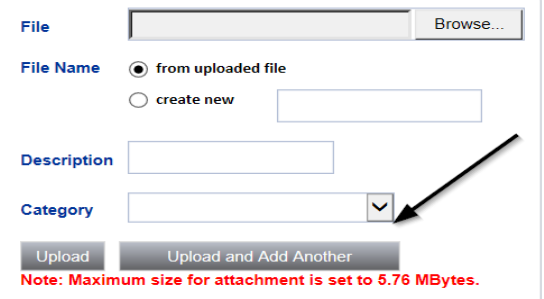

- c. Click the ellipsis on the "Add Note Recipient" to add the *QA Workstream Worker* as the Note Recipient
- d. Enter Last Name and Click Search in the pop-up browser window. Select the Name of the worker to attach them to the note

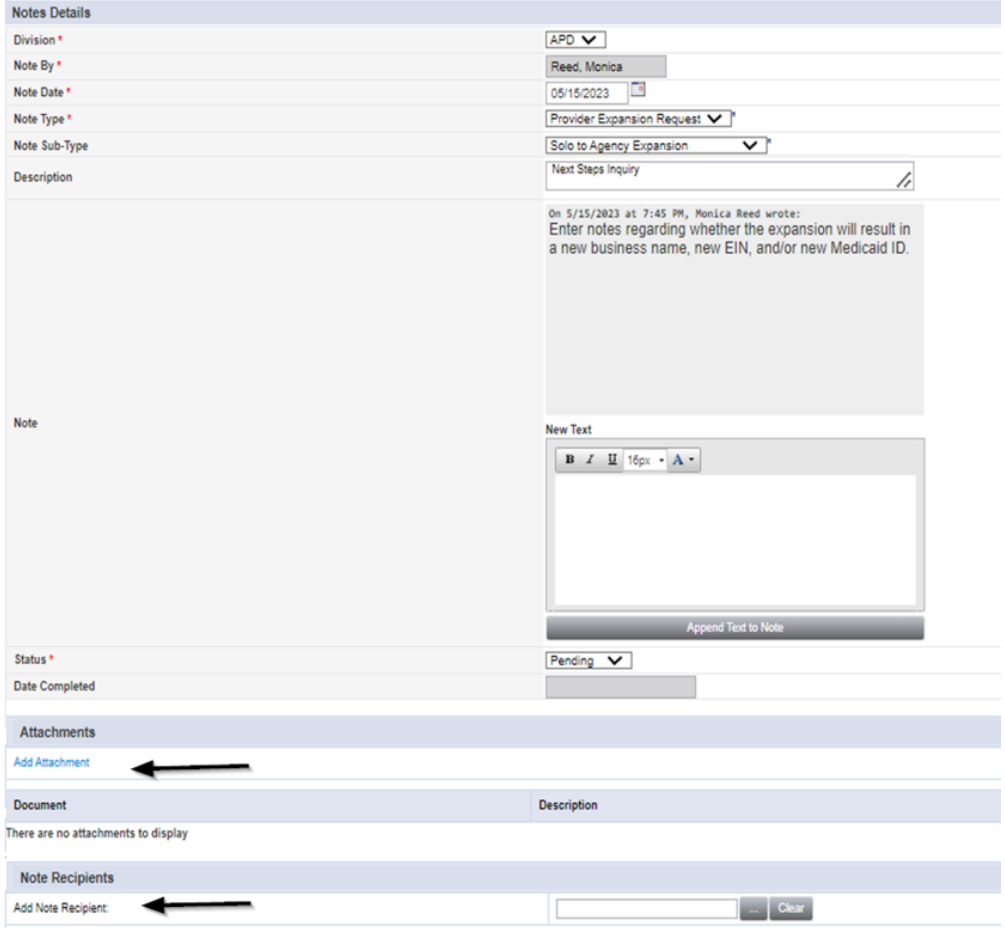

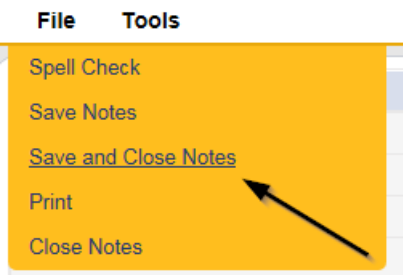

#### <span id="page-16-0"></span>**Expansion Intake Note**

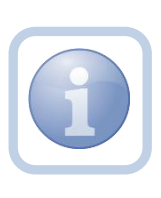

Expansion Intake documentation can include requisite documentation for a qualifying worker or other information. The Service Provider will scan and save a copy of the intake or qualifying worker documentation to their device and attach each to an individual note.

1. Set "Role" = Service Provider then click **Go.**

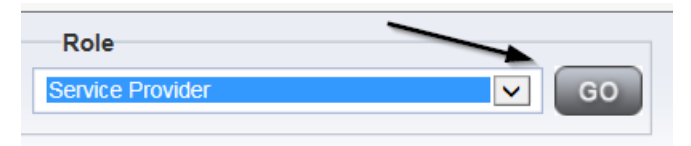

2. Navigate to the **Providers > Notes** tab.

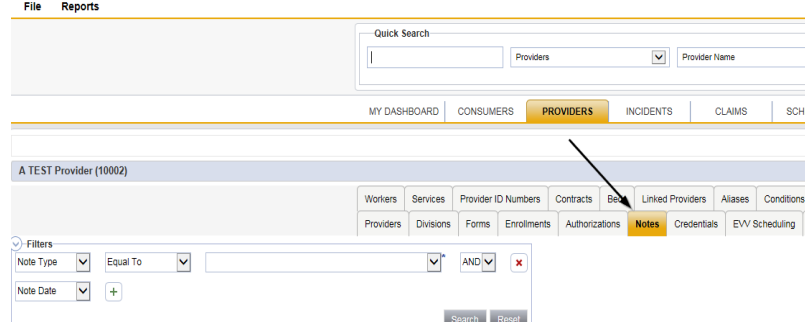

3. Click **File > Add Notes.**

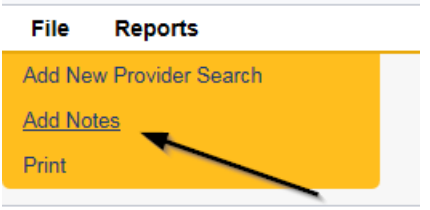

- 4. In the new Note record, update the following fields:
	- a. "Division" = APD
	- b. "Note Type" = Expansion Intake
	- c. "Note Subtype" = Select a value from the list below or select Qualifying Worker Documentation
		- i. Attestation of Good Moral Character
		- ii. Attestation of Policies/Procedures
		- iii. Final APD iBudget Waiver Sign-off
		- iv. Level II Background Screening
		- v. Org Chart
		- vi. Professional Liability Insurance naming APD as certificate holder
		- vii. Provider Signed MWSA
		- viii. Qlarant Review
		- ix. Qualifying Worker Documentation
		- x. SS4/W9
		- xi. Transportation Council Approval
		- xii. Vehicle Registration/Insurance
	- d. "Description" = same as Note Subtype
	- e. "Note" = Enter notes
	- f. "Status" = Complete
	- g. Click "Add Attachment" and search for the copy of the supporting documentation on the user's device. Click Upload and Add Another until finished

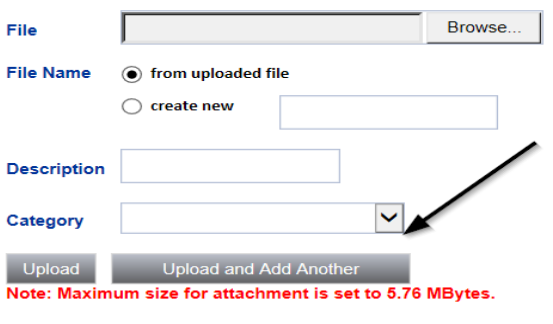

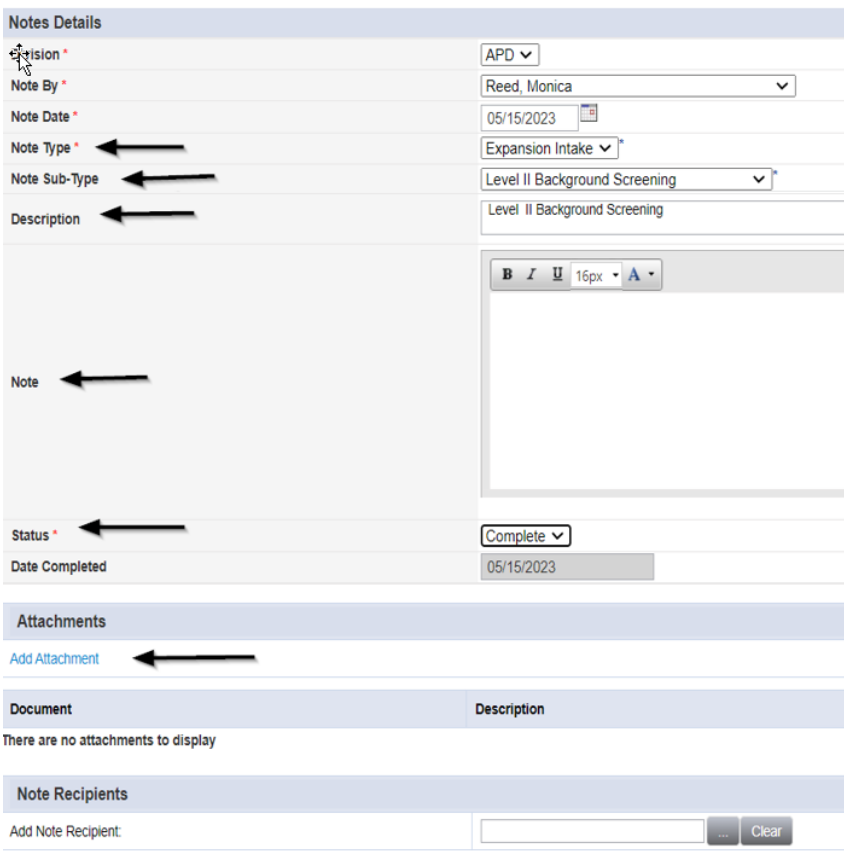

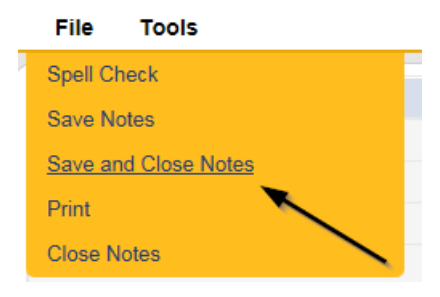

6. Repeat steps 3 – 5 to add additional notes. Add one note per document.

## <span id="page-18-0"></span>**Ready to Submit**

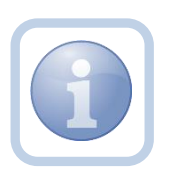

When the Service Provider has completed the expansion request and attached all required intake documentation, they will update the existing pending note to submit the request.

1. Set "Role" = Service Provider then click **Go.**

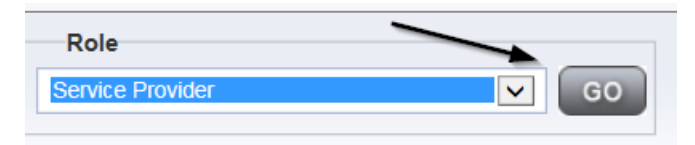

2. Navigate to the **My Dashboard > Providers > Notes > Pending** and click the hyperlink for the Pending notes.

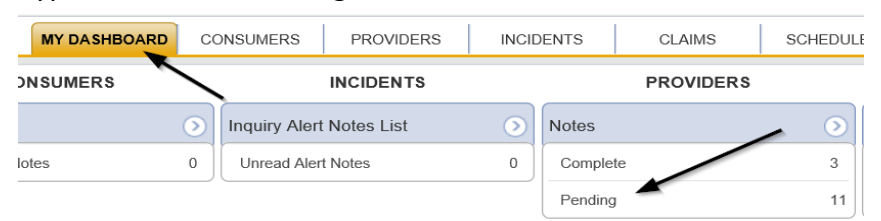

3. Select the **Note Type = Provider Expansion Request** and **Description = Next Steps Inquiry** and select the pending record via the hyperlink.

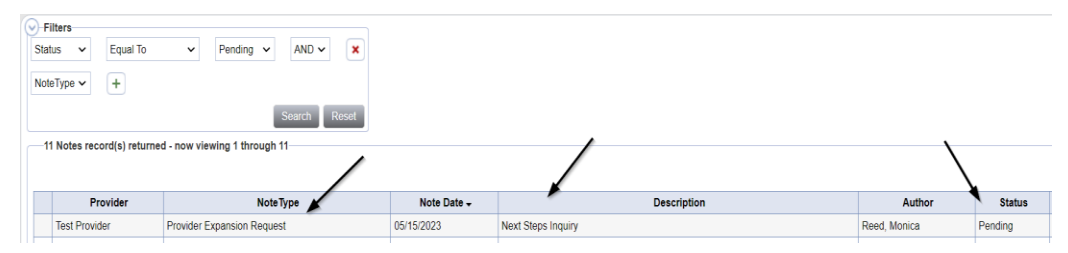

- 6. In the pending Note record, update the following fields:
	- a. "Note Subtype" = *Update to Ready to Submit*
	- b. "Description" = *Update to Ready to Submit*
	- c. "Note" = Enter any pertinent information
	- d. "Status" = Leave as Pending
	- e. Click the ellipsis on the "Add Note Recipient" to add the *QA Workstream Worker* as the Note Recipient
	- f. Enter Last Name and Click Search in the pop-up browser window. Select the Name of the worker to attach them to the note

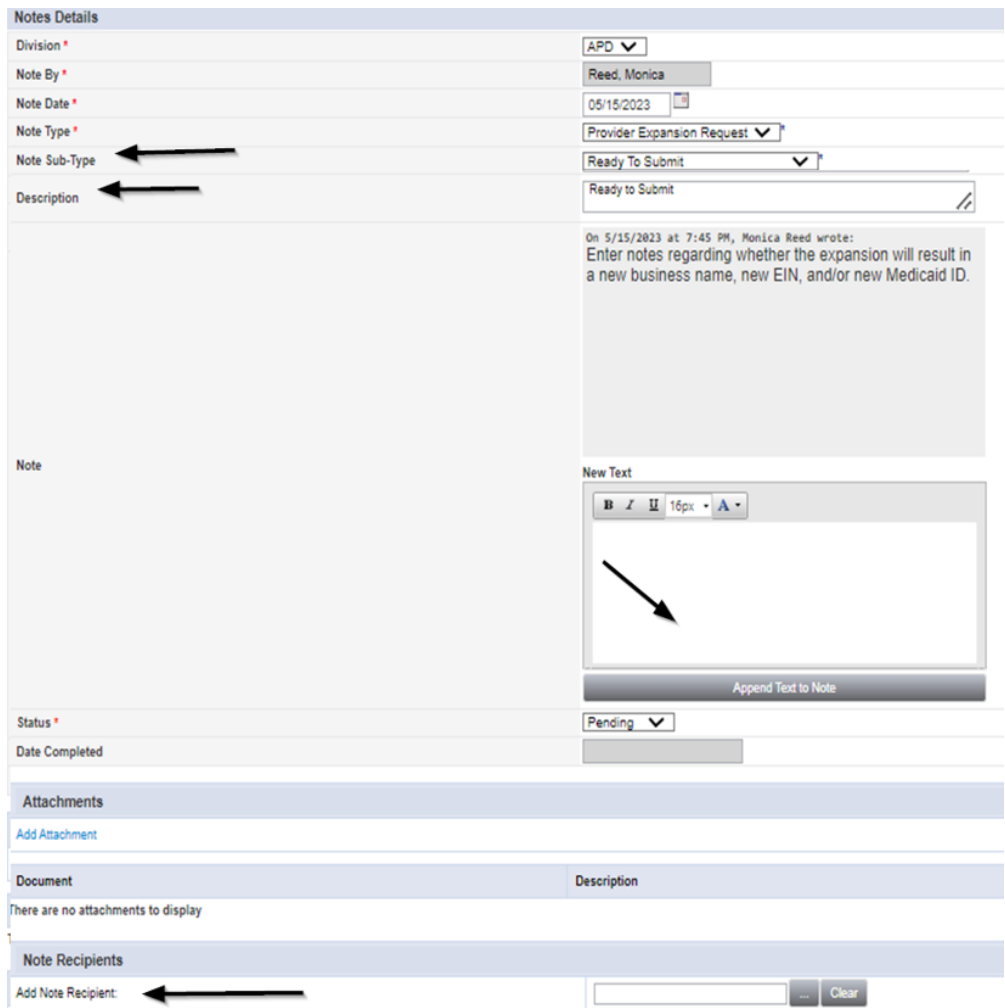

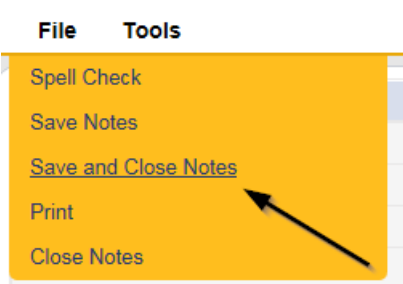

8. Upon saving the note, two Workflow Wizards are triggered that are due in 30 and 70 calendar days.

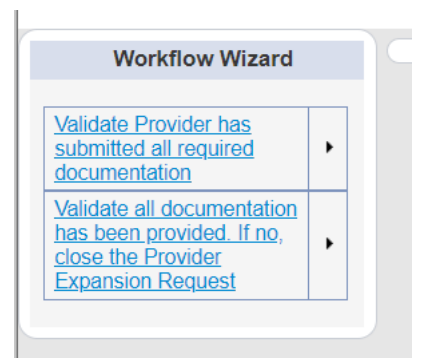

- a. Tickler "Validate Provider has submitted all required documentation"
- b. Assigned to the QA Workstream Worker (Monitor 1)
- c. Due on the 3*0th* calendar day from the "Provider Expansion Request/Ready to Submit" pending note. Region has 30 days to review the entire expansion request and provide ONE list of deficiencies.
- d. Tickler "Validate all documentation has been provided. If no, close the Provider Expansion Request"
- e. Assigned to the QA Workstream Worker (Monitor 1)
- f. Due on the **7***0th* calendar day from the "Provider Expansion Request/Ready to Submit" pending note. Provider has 45 days to respond to list of deficiencies in one response.)
- 9. The QA Workstream Worker will access Ticklers via **My Dashboard**.

## <span id="page-21-0"></span>**Request Complete Note**

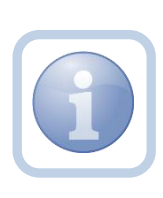

The QA Workstream Worker will review the Solo Provider record (Expansion Request Form, Notes, and any other pertinent tabs) to ensure provider meets minimum handbook requirements. If the Provider expansion request is complete, they will update the existing note to inform the Service Provider.

1. Set "Role" = Region QA Workstream Worker then click **Go.**

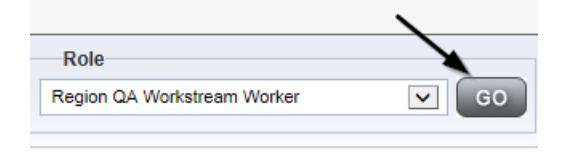

2. Navigate to the **My Dashboard > Providers > Notes > Pending** and click the hyperlink for the Pending notes.

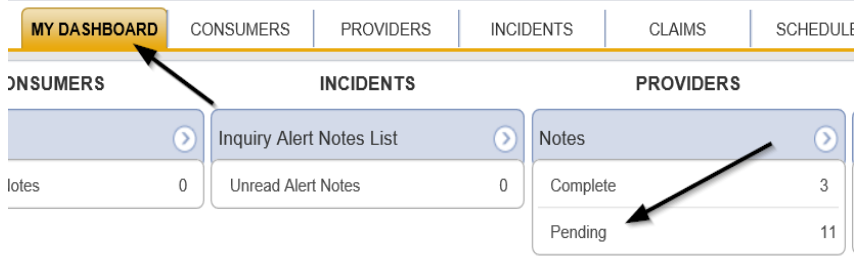

3. Select the **Note Type = Provider Expansion Request** and **Description = Ready to Submit** and select the pending record via the hyperlink

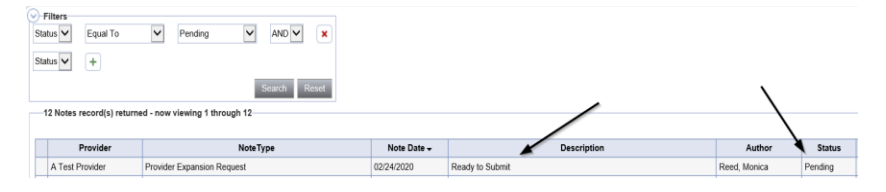

- 4. In the pending Note record, update the following fields:
	- a. "Note Subtype" = Update to *Request Complete*
	- b. "Description" = Update to *Request Complete*
	- c. "Append Text to Note" = Enter notes and add any relevant information
	- d. "Status" = Leave as *Pending*
	- e. Click the ellipsis on the "Add Note Recipient" to add the *Service Provider* as the Note Recipient
	- f. Enter Last Name and Click Search in the pop-up browser window. Select the Name of the worker to attach them to the note

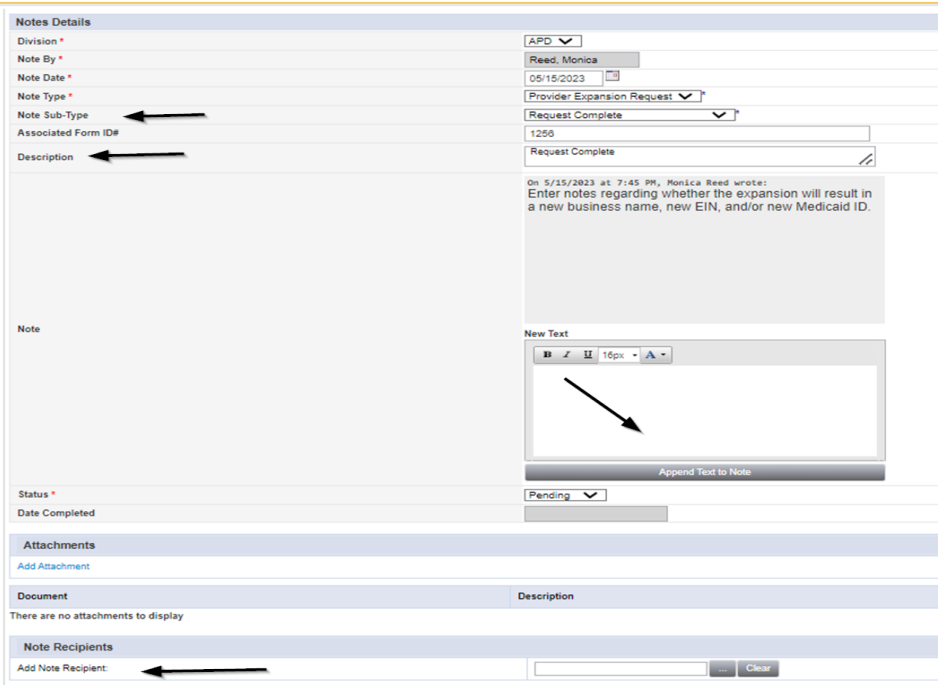

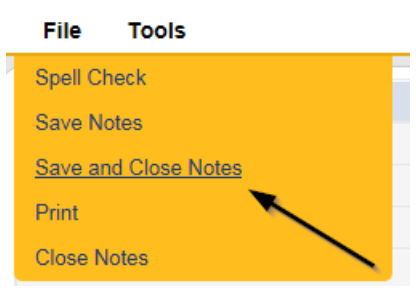

## **Generate Final APD iBudget Waiver Sign-Off form**

<span id="page-23-0"></span>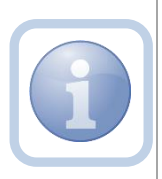

The QA Workstream Worker will generate the Final APD iBudget Waiver Sign-off form when no new Medicaid ID is needed. If a new Medicaid ID is needed proceed to [Generate Initial APD iBudget Waiver Sign-Off](#page-39-0)

1. Set "Role" = Region QA Workstream Worker/Lead then click **Go.**

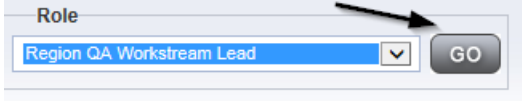

2. Navigate to the **Providers** chapter and enter the Provider's name in the Quick Search filter and click Go.

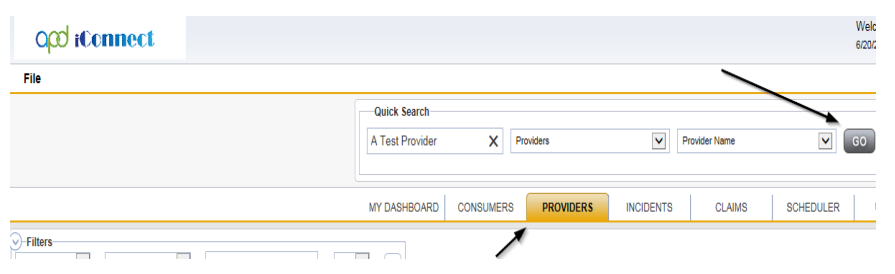

3. The Provider's record will display. Navigate to the **Providers > Forms** tab.

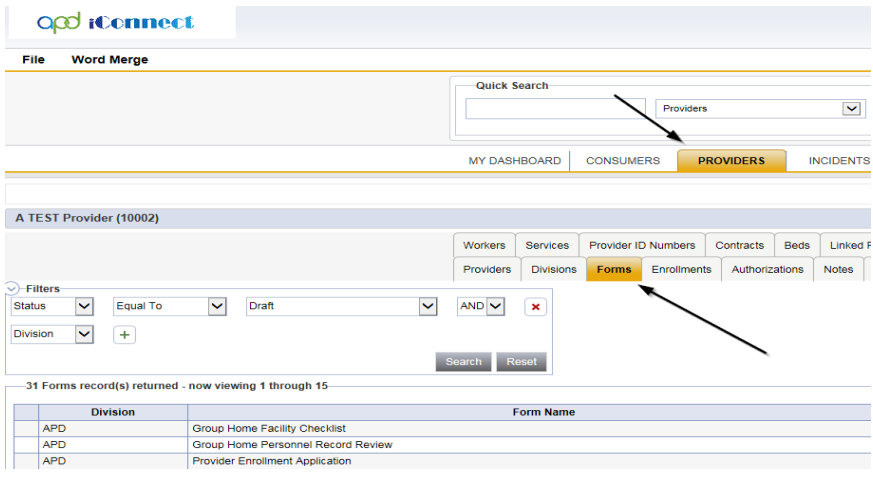

4. Select **Word Merge > Final APD iBudget Waiver Sign-Off Form.**

#### **Word Merge**

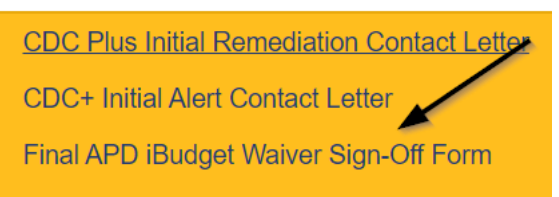

5. Generate the Word Merge and set the effective date to at least be a *minimum of 10 calendar days AND the first day of a future month* then Click **Upload and Save to Note.**

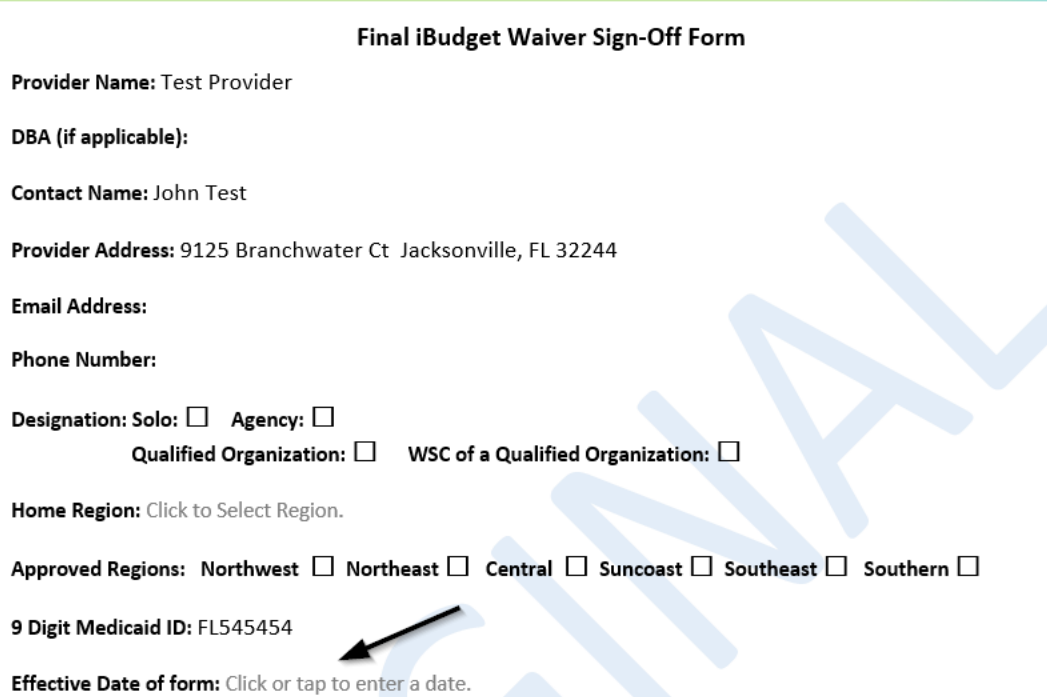

- 6. Update the following fields on the Notes Detail Screen:
	- a. "Division" = APD
	- b. "Note Type" = Expansion Request
	- c. "Note Subtype" = ROM Review
	- d. "Associated Form ID#" = Enter Form ID# (e.g., Provider Expansion Form ID#)
	- e. "Description" = ROM Review
	- f. "Note" = Enter notes
	- g. "Status" = Complete
	- h. Click "Add Attachment" and search for the copy of the signed Provider Expansion Request form on the user's device. Click Upload.

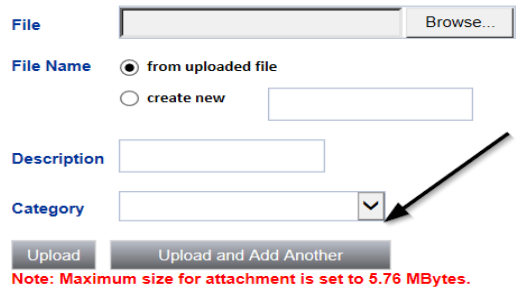

- i. Click the ellipsis on the "Add Note Recipient" to add the *ROM/Designee* as the Note Recipient
- j. Enter Last Name and Click Search in the pop-up browser window. Select the Name of the worker to attach them to the note

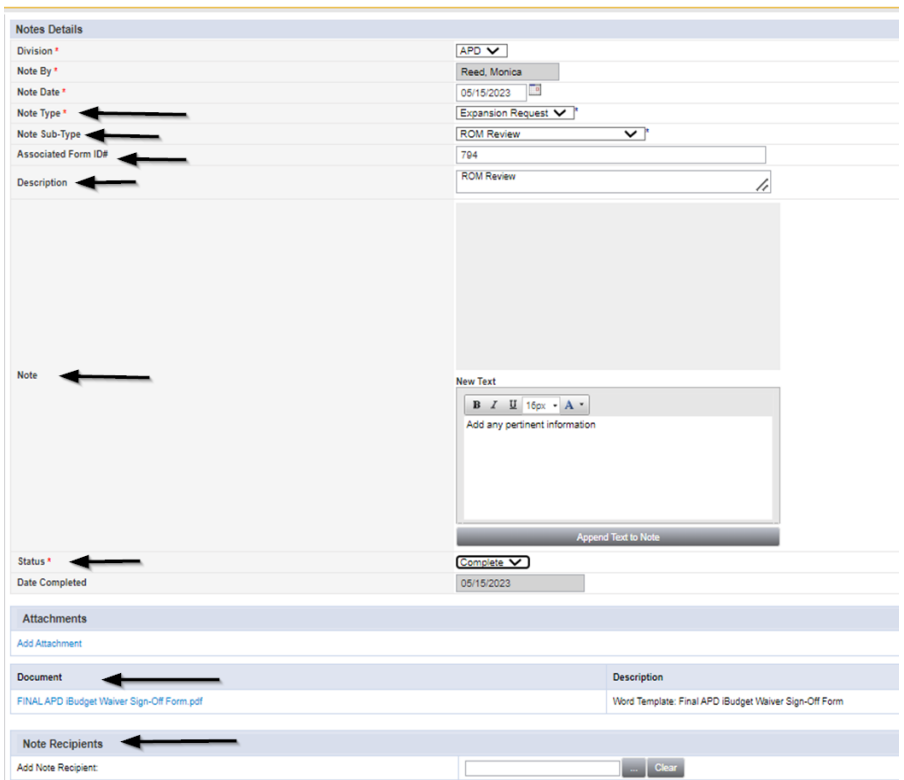

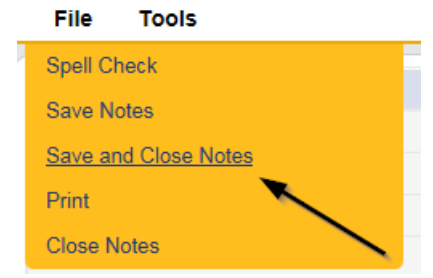

## **ROM Approval**

<span id="page-26-0"></span>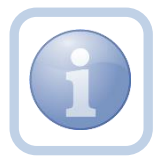

The ROM will print, sign, scan and attach a copy of the Final APD iBudget Waiver Sign-off form to a new Provider note.

1. Set "Role" = ROM/Deputy ROM then click **Go.**

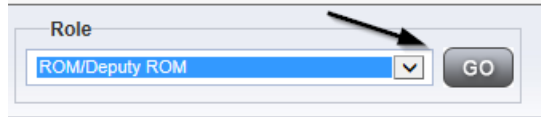

2. Navigate to the **My Dashboard > Providers > Notes > Complete** and click the hyperlink for the Pending notes.

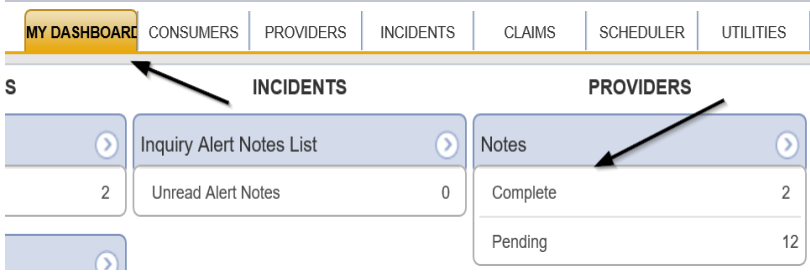

3. Select the **Note Type = Expansion Request and Description = ROM Review** and select the record via the hyperlink.

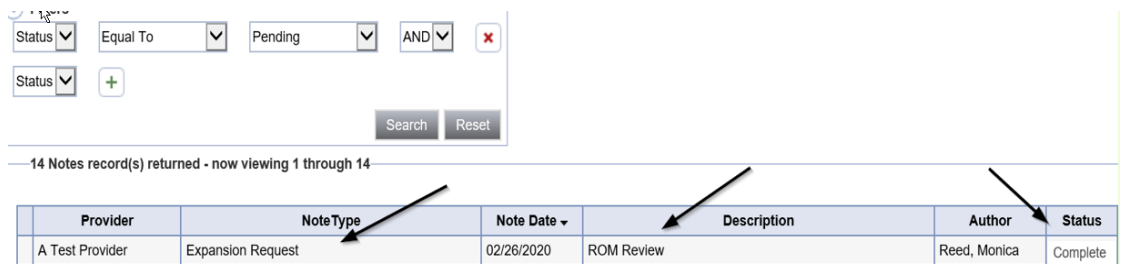

4. Click on the attachment within the ROM Review note and then click **Open** on the popup message box.

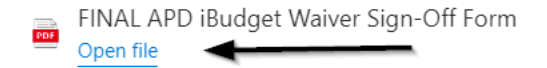

- 5. Select **File > Print** within the document.
- 6. The ROM/Designee will sign the hard copy, scan and save an electronic copy to a specified folder on their device. They will then add a new note.
- 7. Navigate to the **Providers > Notes** tab.

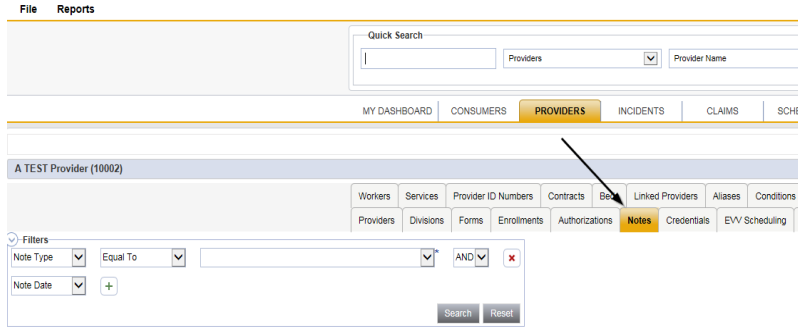

8. Click **File > Add Notes.**

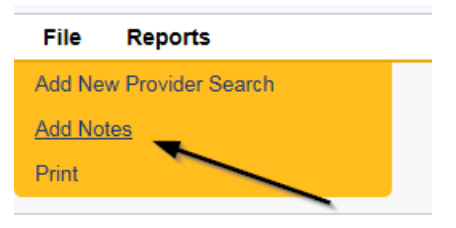

- 9. In the new Note record, update the following fields:
	- a. "Division" = APD
	- b. "Note Type" = Provider Expansion Request
	- c. "Note Subtype" = ROM Approval
	- d. "Associated Form ID#" = Enter Form ID#
	- e. "Description" = ROM Approval
	- f. "Note" = Enter notes
	- g. "Status" = Complete
	- h. Click "Add Attachment" and search for the Signed Final APD iBudget Waiver Sign-Off Form on the user's device. Click Upload.

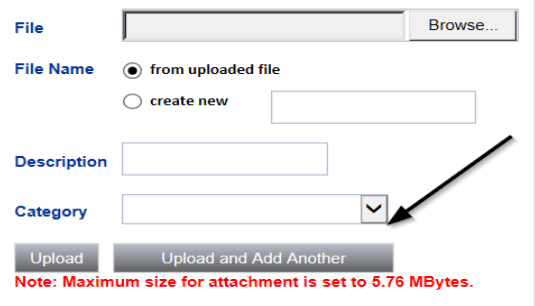

- i. Click the ellipsis on the "Add Note Recipient" to add the *QA Workstream Worker* as the Note Recipient
- j. Enter Last Name and Click Search in the pop-up browser window. Select the Name of the worker to attach them to the note
- k. Click the ellipsis on the "Add Note Recipient" to add the *Service Provider* as the Note Recipient
- l. Enter Last Name and Click Search in the pop-up browser window. Select the Name of the worker to attach them to the note

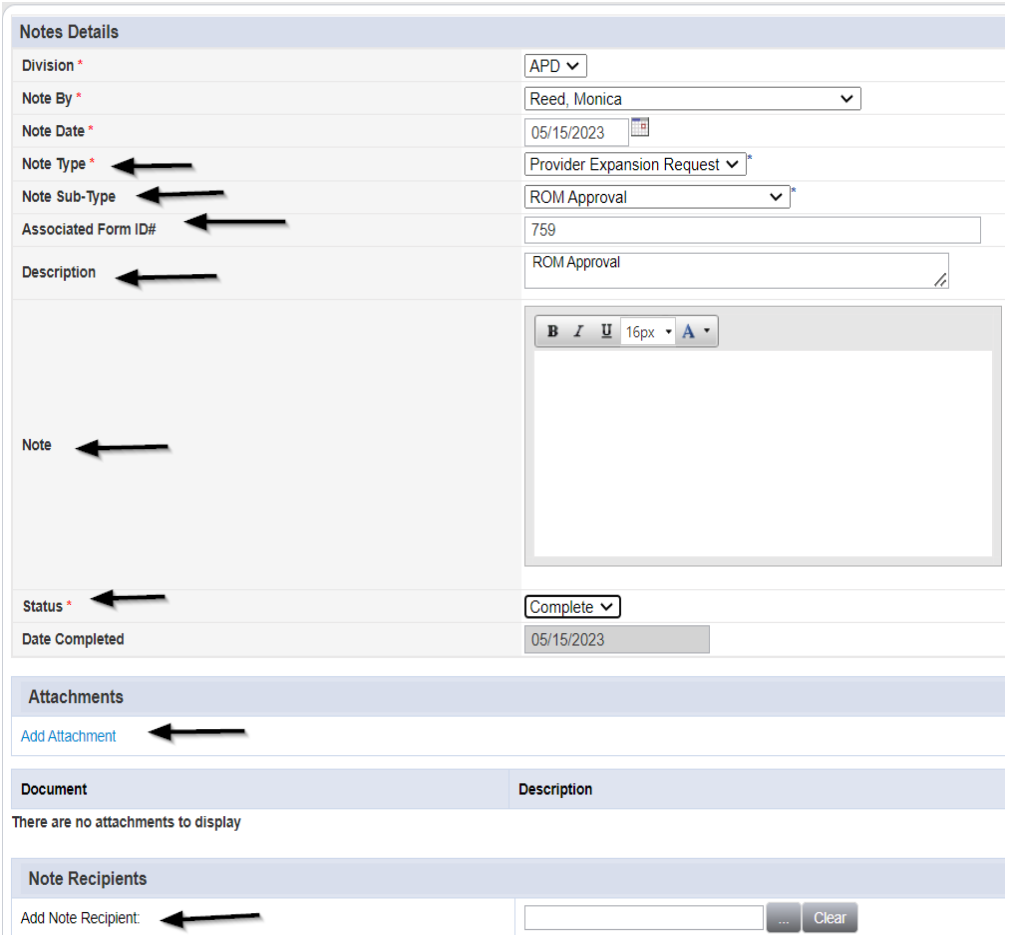

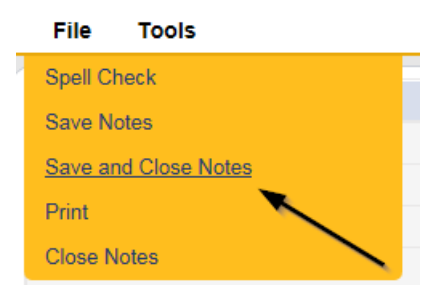

## <span id="page-29-0"></span>**Update Credentials**

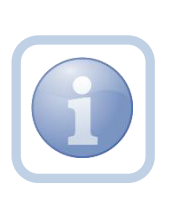

The QA Workstream Worker will monitor My Dashboard for incoming notes. The QA Workstream Worker was added as a recipient to the ROM Approval note. This note serves as notification to the QA Workstream Worker to end the iBudget Waiver Solo Provider Credential.

1. Set "Role" = QA Workstream Worker then click **Go.**

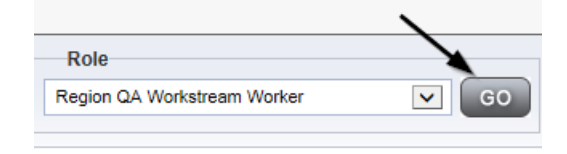

2. Navigate to the **Providers** chapter and enter the Provider's name in the Quick Search filter and click Go.

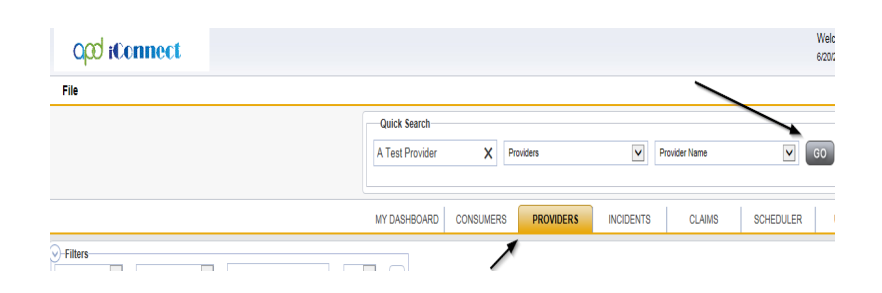

3. Navigate to the **Providers > Credentials** tab and select the iBudget Waiver Solo Provider credential via the hyperlink on the row.

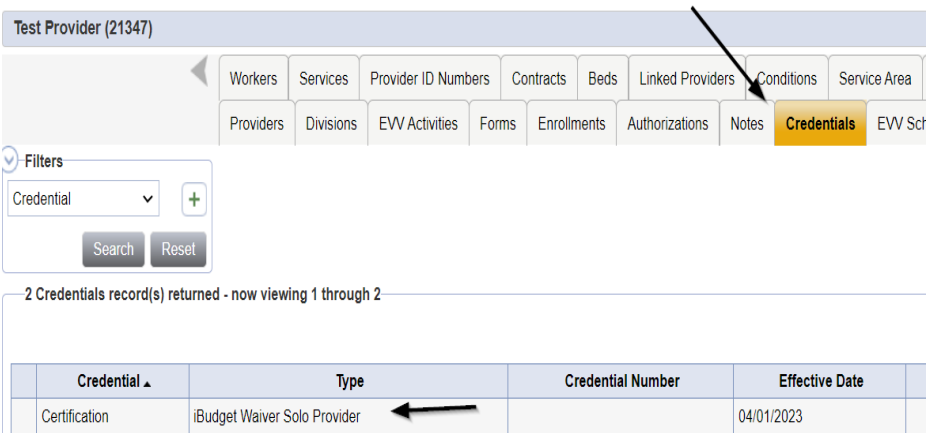

- 4. Update the following fields:
	- a. "Expiration Date" = *one day before effective date of Final APD iBudget Waiver Sign-Off Form*
	- b. "Status" = Expansion/Closed

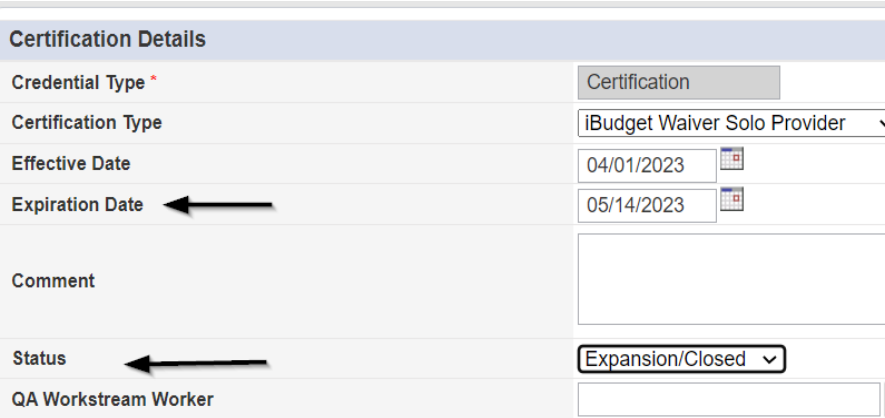

5. When finished, click **File > Save and Close Certification Details.**

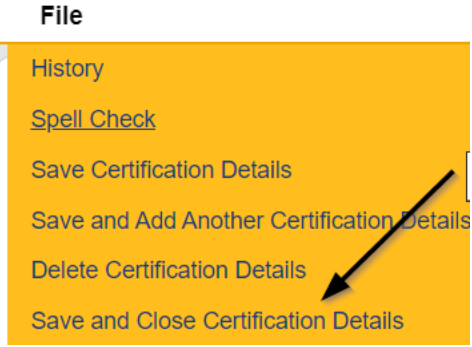

6. Select **File > Add Certification** to add the new iBudget Waiver Agency Provider Certification record.

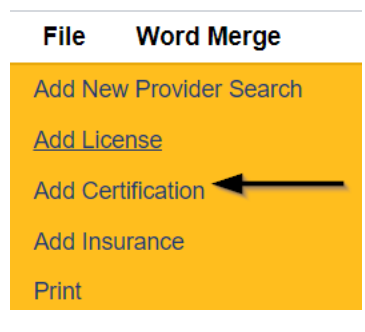

- 7. Update the Certification Details page for the following fields:
	- a. "Effective Date" = *Effective Date of Final APD iBudget Waiver Sign-Off Form*
	- b. "Expiration Date" = LEAVE THIS FIELD BLANK
	- c. "Status" = Active
	- d. "QA Workstream Worker" = Provider Enrollment Staff name that is updating the Certification record

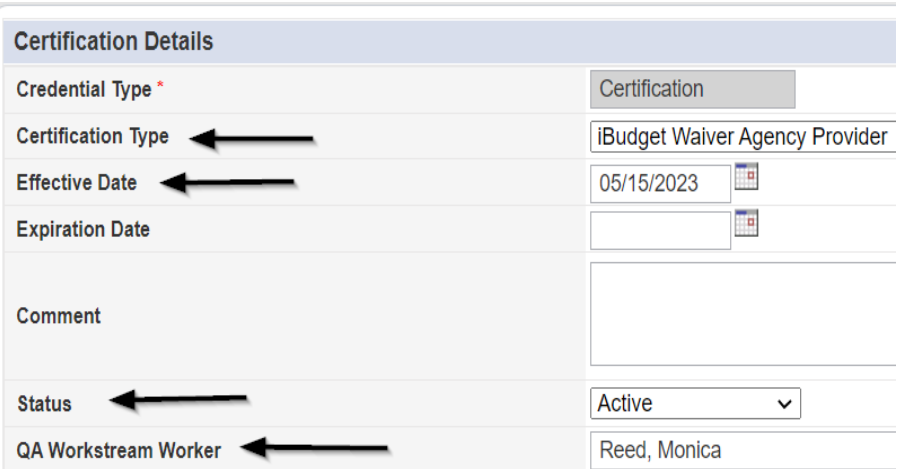

8. When finished, click **File > Save and Close Certification Details.**

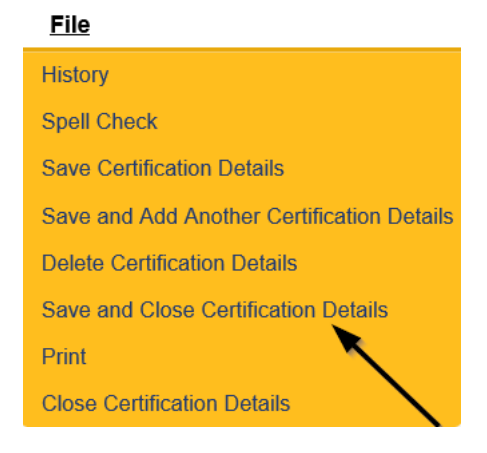

#### **End Services**

<span id="page-32-0"></span>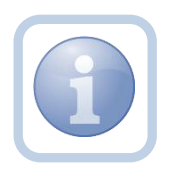

The QA Workstream Worker will end services at the solo rate.

1. Set "Role" = Region QA Workstream Worker then click **Go.**

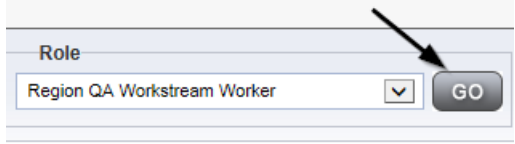

2. Navigate to the **Providers** chapter and enter the Provider's name in the Quick Search filter and click Go.

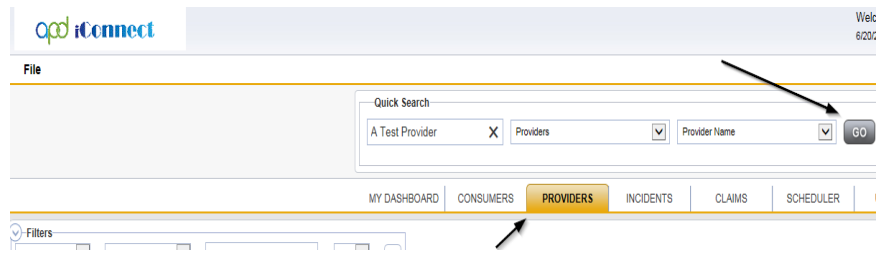

3. Navigate to the **Providers > Services** tab.

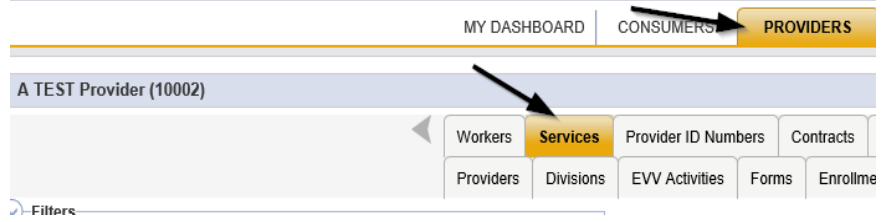

4. Select the services that are defined at a solo rate via the hyperlink for that record.

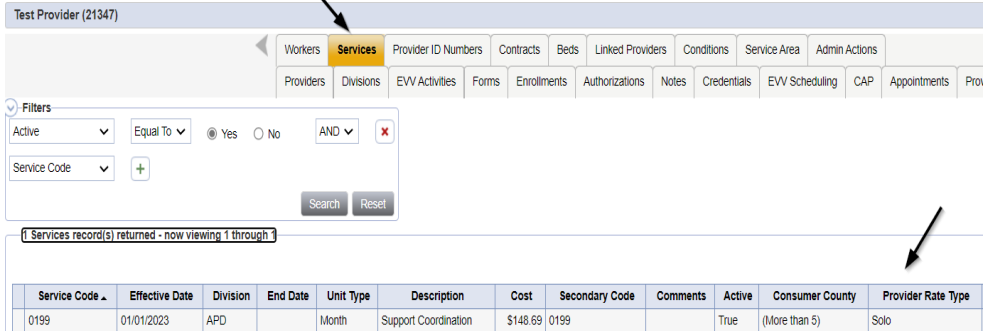

- 5. In the Services record, update the following field:
	- a. "Service End Date" = *Service End date is the day before the effective date of the Final APD iBudget Waiver Sign-Off Form*

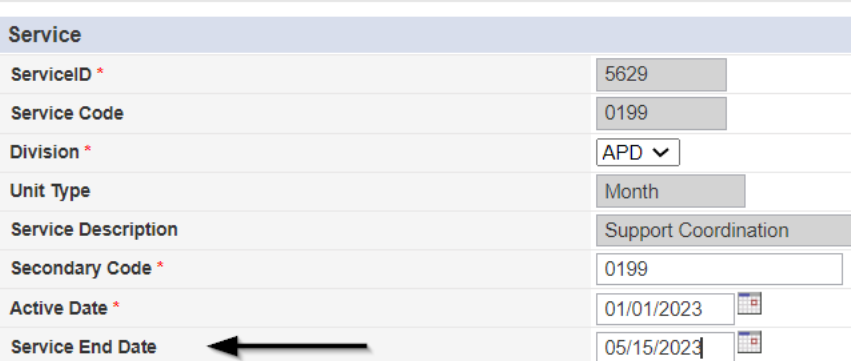

6. When finished, click **File > Save and Close Services**

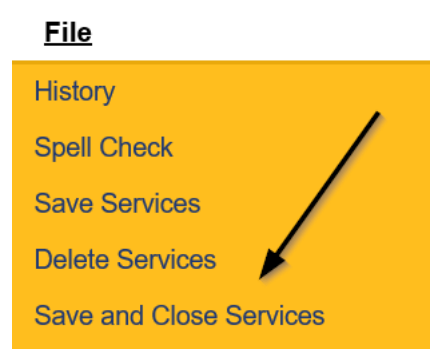

7. Repeat steps  $4 - 6$  for ALL solo services.

#### <span id="page-34-0"></span>**Add New Services**

The QA Workstream Worker will add new services at the Agency rate.

If this expansion request is in conjunction with a Behavior Focused, Intensive Behavioral, Enhanced Intensive Behavior or Medical Enhanced Intensive Behavior service level designation, the QA Workstream Worker will need to add the services, but disable the "active" checkbox. Additionally, the Active date will need to be in the future to allow time for the designation approval.

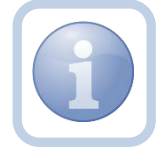

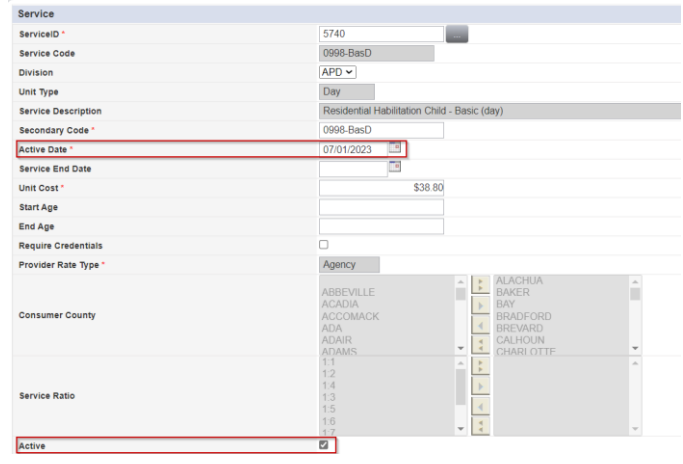

1. Set "Role" = Region QA Workstream Worker then click **Go.**

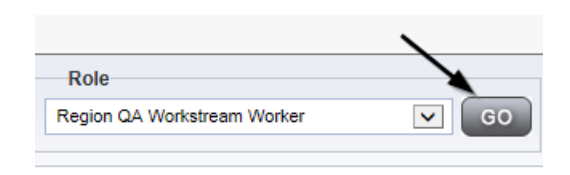

2. Navigate to the **Providers** chapter and enter the Provider's name in the Quick Search filter and click Go.

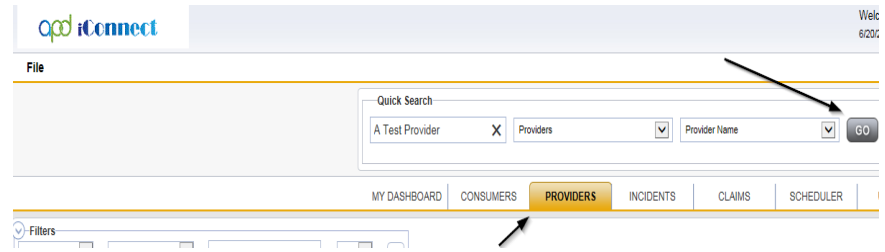

3. Navigate to the **Providers > Services** tab.

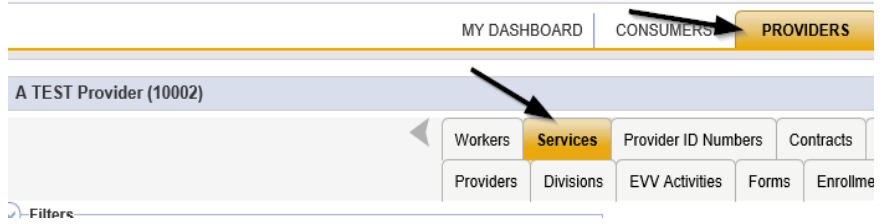

#### 4. Select **File > Add Services.**

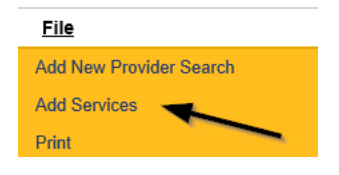

- 5. In the new Services record, update the following fields:
	- a. "ServiceID" = Select the Approved Agency Service Code
	- b. "Division" = APD
	- c. "Active Date" = the effective date of Final APD iBudget Waiver Sign-Off Form

NOTE: The '0000 – WVR' service code MUST BE ADDED for providers to create non-billable notes.
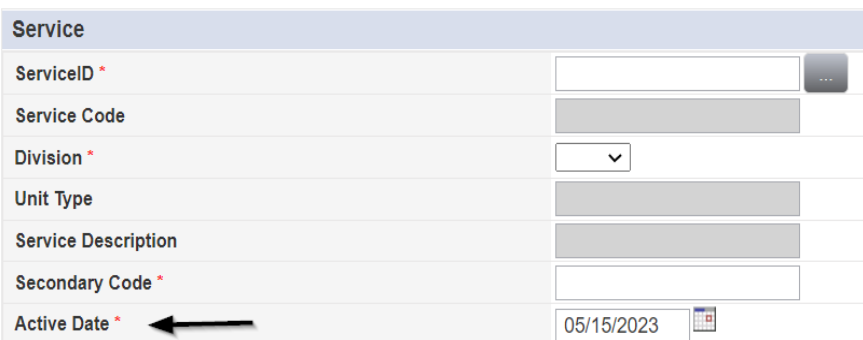

6. When finished, click **File > Save and Close Services.**

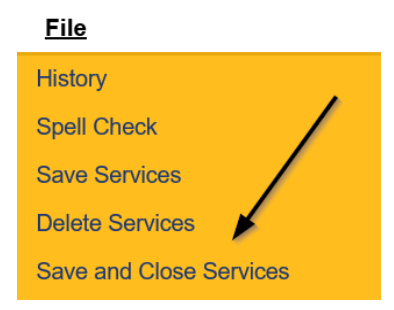

8. Repeat steps 4 – 6 to add additional Agency services.

## **Service Plan Impact**

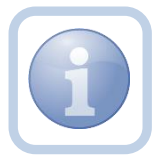

The QA Workstream Worker will notify the Waiver Lead of the Expansion. *The Waiver Workstream Lead will follow the cost planning workflow once they receive this note.*

1. Set "Role" = QA Workstream Worker then click **Go.**

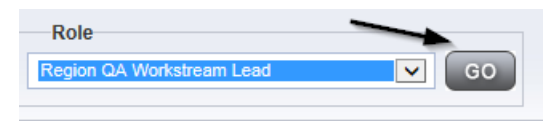

2. Navigate to the **Providers > Notes** tab.

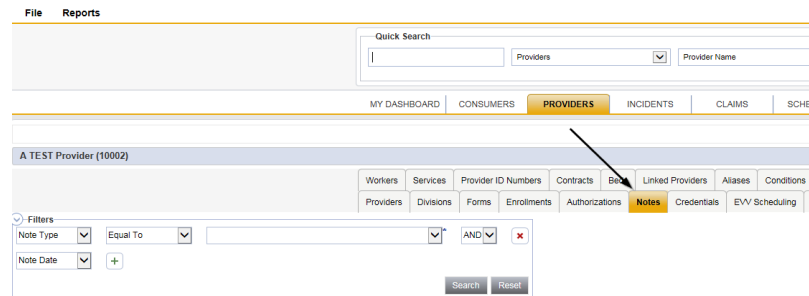

#### 3. Click **File > Add Notes.**

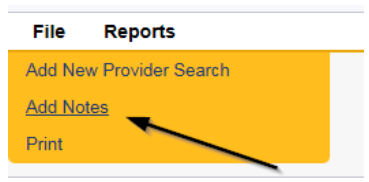

- 4. In the new Note record, update the following fields:
	- a. "Division" = APD
	- b. "Note Type" = Expansion Request
	- c. "Note Subtype" = Service Plan Impact
	- d. "Associated Form ID#" Enter Form ID# (e.g., Provider Expansion Request form#)
	- e. "Description" = Solo to Agency Expansion with Service Plan Impact
	- f. "Note" = Provider ID (solo provider record ID) has expanded to an agency. Please work with WSCs to end all planned services and authorizations at the solo rate and create new planned services/authorizations for the agency rate. Solo rate services will end on the day before the effective date of the Final APD iBudget Waiver Sign-off. Any authorizations not ended prior to that date could result in rejection from FMMIS.
	- g. "Status" = Complete
	- h. Click the ellipsis on the "Add Note Recipient" to add the *Waiver Workstream Lead* as the Note Recipient
	- i. Enter Last Name and Click Search in the pop-up browser window. Select the Name of the worker to attach them to the note

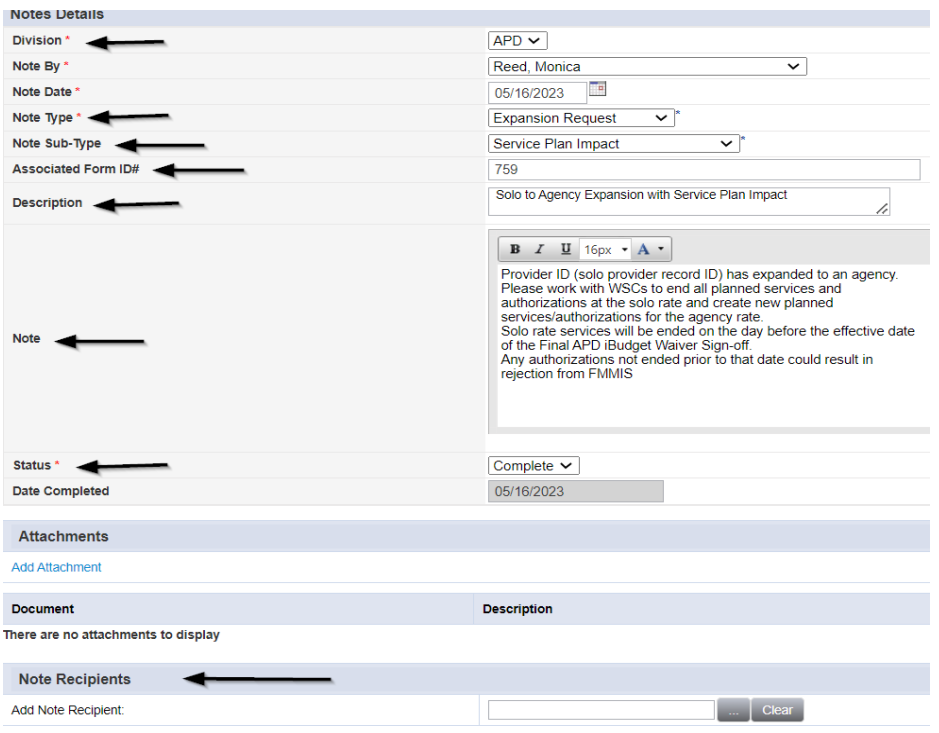

## 5. When finished click **File > Save and Close Notes.**

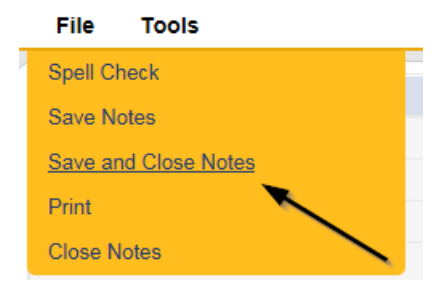

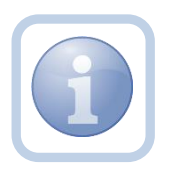

For EIN and/or Medicaid ID, the QA Workstream Worker will submit a SARF to deactivate the Solo Provider user account.

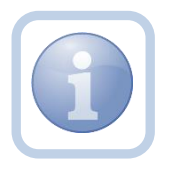

For EIN and/or Medicaid ID, the State Office Process Owner will initiate the Provider record closure process for the Solo Provider record.

## **New Medicaid ID: Generate Initial APD iBudget Waiver Sign-Off Form**

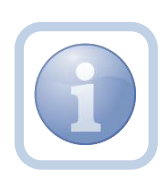

When the Service Provider requires a new Medicaid ID, the QA Workstream Worker will generate the Initial APD iBudget Waiver Sign-Off word merge. A note will be created to advise the Provider that a new Medicaid application is going to be needed.

1. Set "Role" = Region QA Workstream Worker then click **Go.**

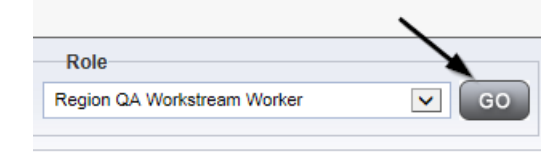

#### 2. Navigate to the **Providers > Forms** tab.

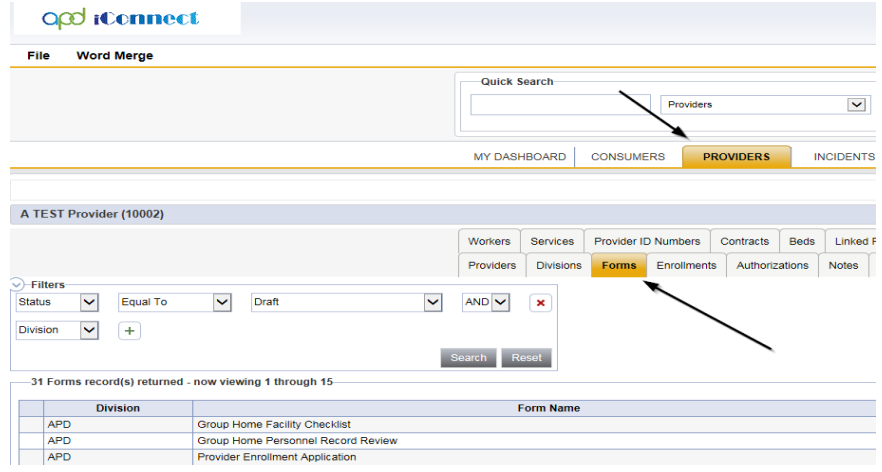

3. Select **Word Merge > Initial APD iBudget Waiver Sign-Off form.**

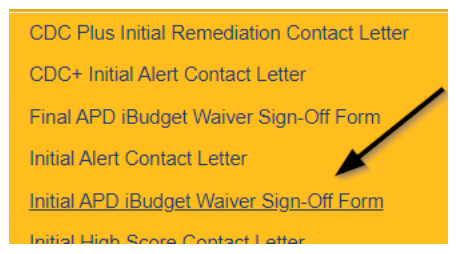

4. Select **Open Document** to open the Word Merge document for editing.

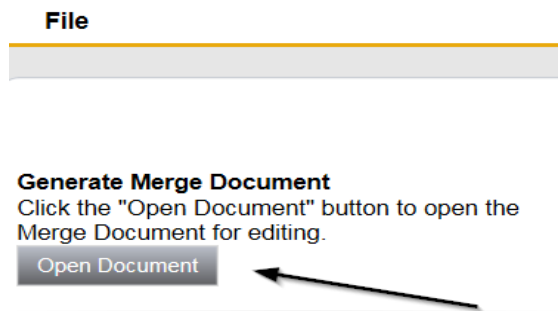

- 5. Save the Word Merge Document to the device by clicking the **Save** button and then **Open.**
- 6. **Edit** the Word Merge Document as necessary.
	- a. **Designation =** Agency
	- b. **Effective Date of Form =** Enter today's date
	- c. **Expiration Date of Form =** 180 days from Effective Date on the word merge

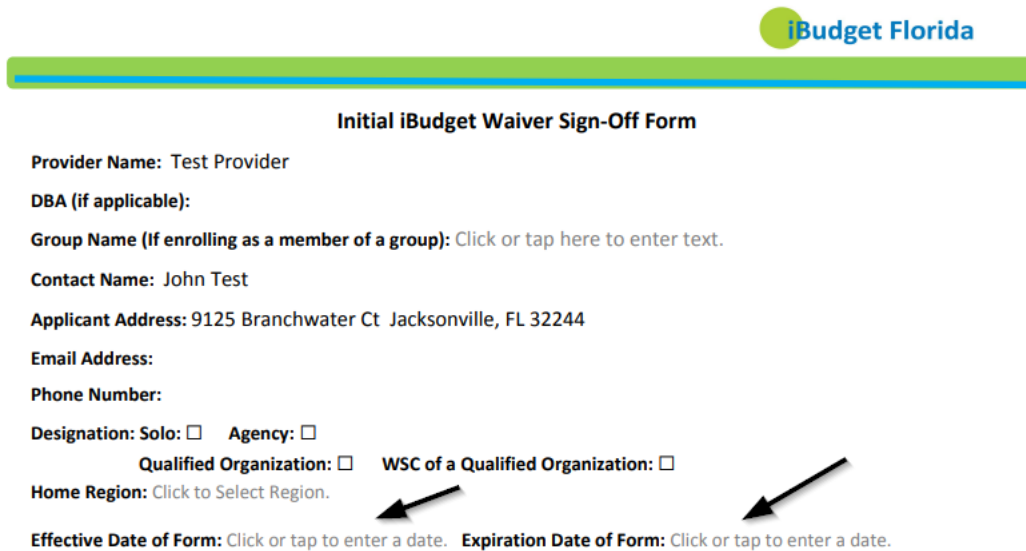

- 7. When finished with editing the Word Merge Document, click **File > Save as** to save the updated Word Merge to the user's device.
- 8. Navigate to the **My Dashboard > Providers > Notes > Pending** and click the hyperlink for the Pending notes.

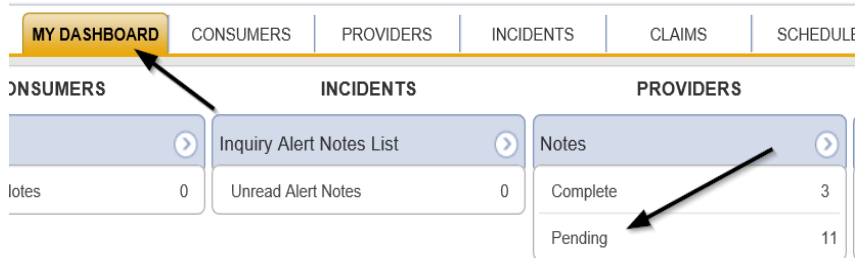

9. Select the **Note Type = Provider Expansion Request** and **Description = Ready to Submit** and select the pending record via the hyperlink.

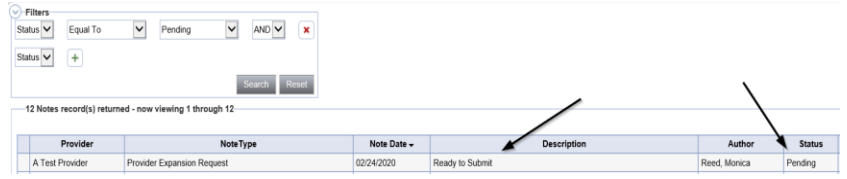

- 10. In the pending Note record, update the following fields:
	- a. "Note Type" = Leave as Provider Expansion Request
	- b. "Note Subtype" = *Update to Initial APD iBudget Waiver Sign-Off*
	- c. "Description" = *Update to Initial APD iBudget Waiver Sign-Off*
	- d. "Append Text to Note" = Enter notes and add any relevant information. Advise Service Provider to complete Medicaid Application in the Medicaid Enrollment Portal. They also need to register in My Florida Marketplace in order to complete the agency expansion process.
	- e. "Status" = Leave as *Pending*
	- f. Click "Add Attachment" and search for the Initial APD iBudget Waiver Sign-Off form on the user's device. Click Upload

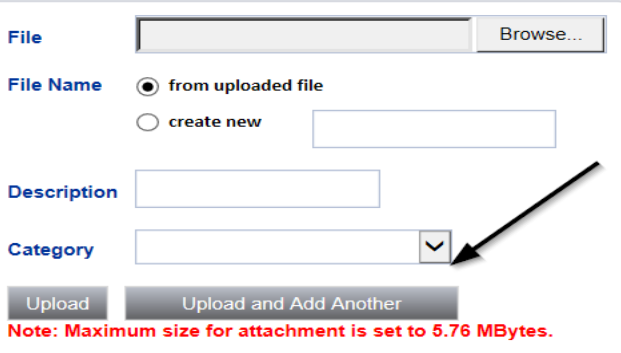

- g. Click the ellipsis on the "Add Note Recipient" to add the *Service Provider* as the Note Recipient
- h. Enter Last Name and Click Search in the pop-up browser window. Select the Name of the worker to attach them to the note

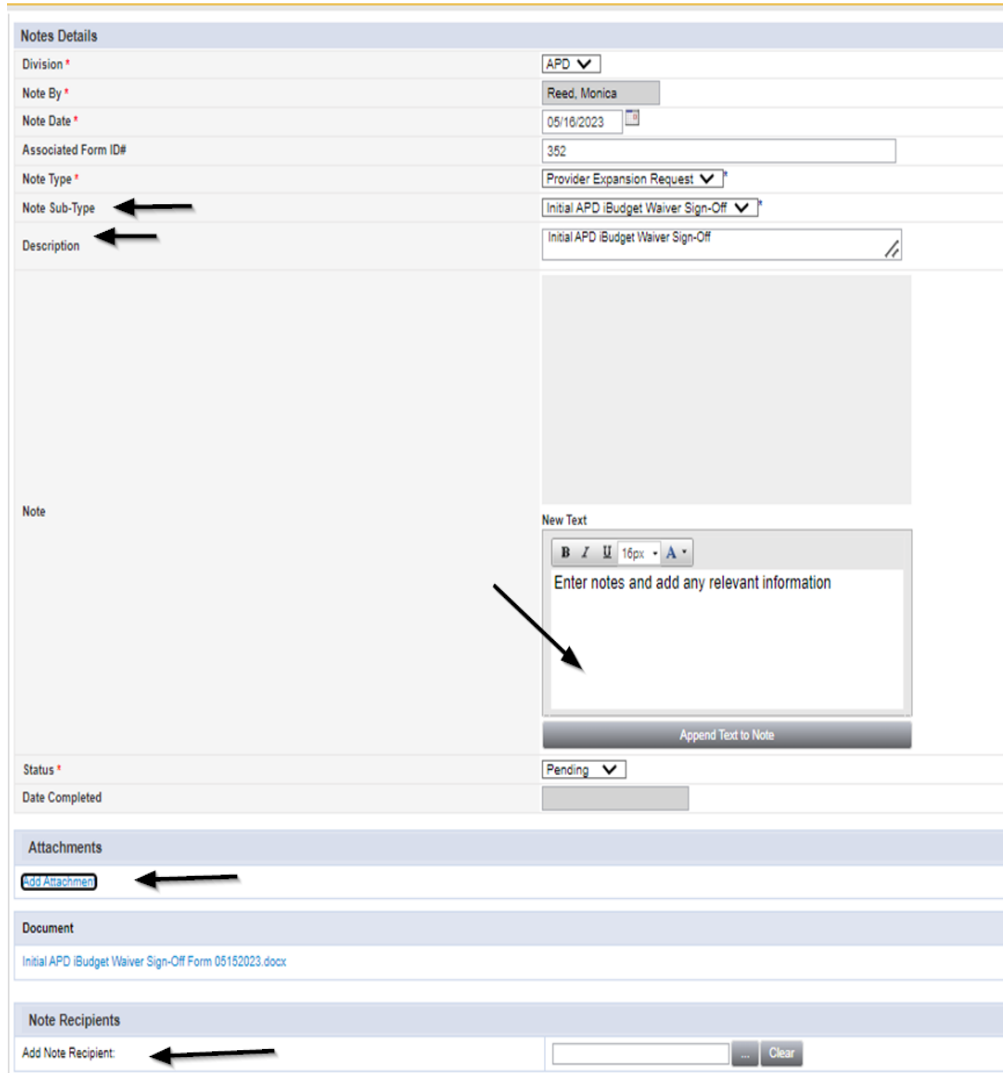

9. When finished, click **File > Save and Close Notes.**

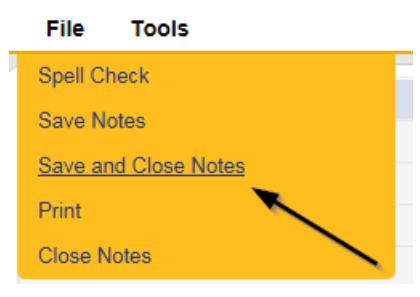

10. Upon saving the note, a Workflow Wizard triggered the reminder tickler that is due in 180 calendar days.

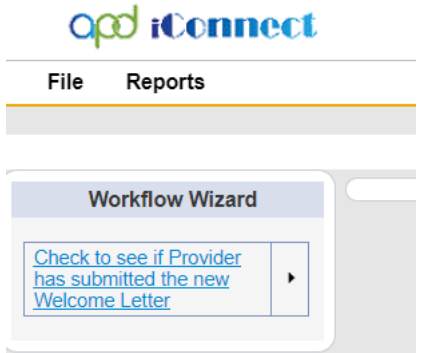

- a. Tickler "Check to see if Provider has submitted the new Welcome Letter"
- b. Assigned to the QA Workstream Worker (Monitor 1)
- c. Due on the *180th* calendar day from the "Provider Expansion Request/Initial APD iBudget Waiver Sign-Off" pending note
- 11. The QA Workstream Worker will access Ticklers via **My Dashboard**.
	- a. Go to **My Dashboard > Providers** and scroll down to the Ticklers Panel. Click on the **Ticklers** link to open the Tickler Queue:

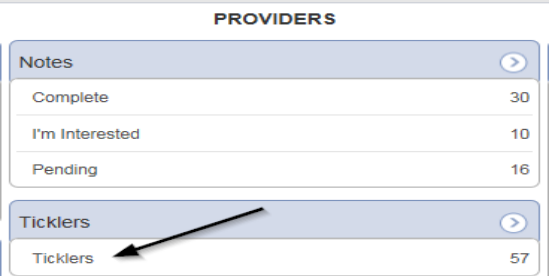

## **New Medicaid ID: Welcome Letter Received**

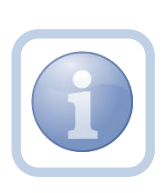

Once the Service Provider receives their Medicaid Welcome Letter, they will attach a copy to a note to inform the QA Workstream Worker. If the Provider did not receive the Welcome letter before the Initial APD iBudget Waiver Sign-off form expires, proceed t[o Generate](#page-79-0)  [Handbook Denial](#page-79-0)

1. Set "Role" = Service Provider then click **Go.**

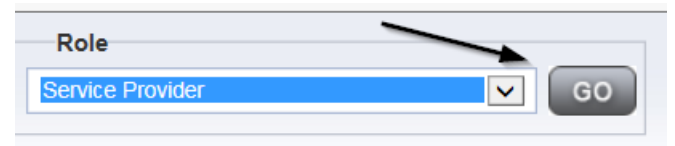

2. Navigate to the **Providers > Notes** tab.

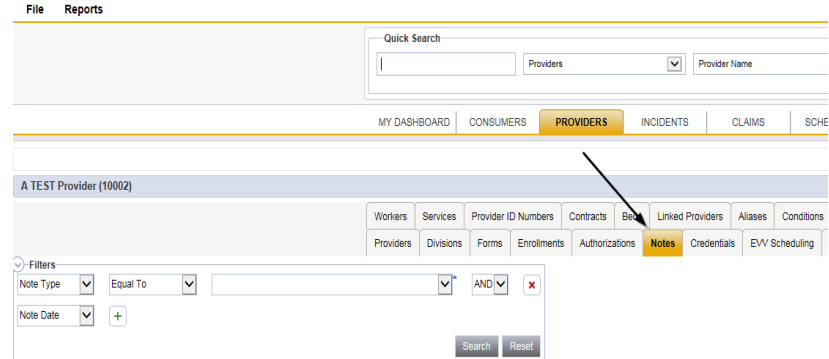

## 3. Click **File > Add Notes.**

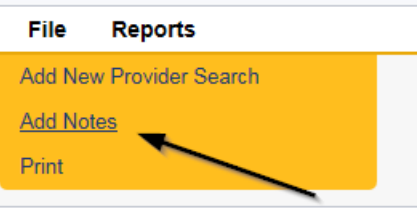

- 4. In the new Note record, update the following fields:
	- a. "Division" = APD
	- b. "Note Type" = Provider Expansion Request
	- c. "Note Subtype" = Medicaid Welcome Letter
	- d. "Description" = Medicaid Welcome Letter
	- e. "Note" = Enter notes
	- f. "Status" = Complete
	- g. Click "Add Attachment" and search for the copy of the Medicaid Welcome Letter on the user's device. Click Upload.

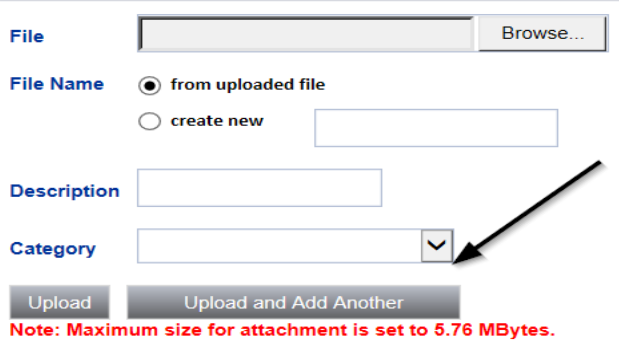

- h. Click the ellipsis on the "Add Note Recipient" to add the *QA Workstream Worker* as the Note Recipient
- i. Enter Last Name and Click Search in the pop-up browser window. Select the Name of the worker to attach them to the note

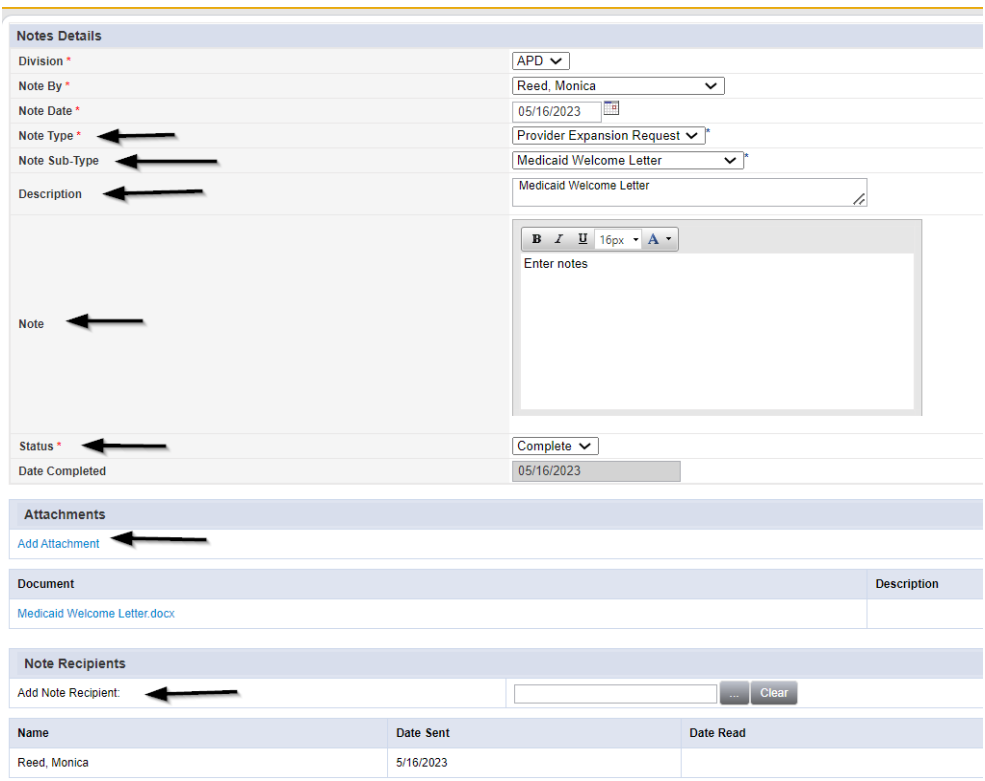

## 5. When finished click **File > Save and Close Notes.**

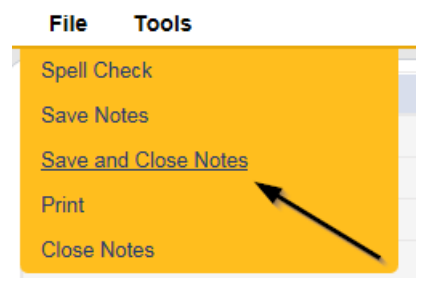

## **New Medicaid ID: Create New Provider Record**

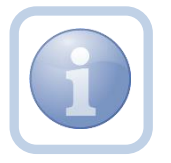

After the Service Provider provides the Welcome letter, the QA Workstream Worker will need to create the *NEW* Agency Provider Record. It will be important to establish a coordinated effective date.

1. Set "Role" = Region QA Workstream Worker then click **Go.**

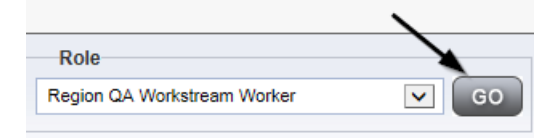

2. Navigate to the **Providers** chapter and enter the Solo Provider's name in the Quick Search filter and click Go.

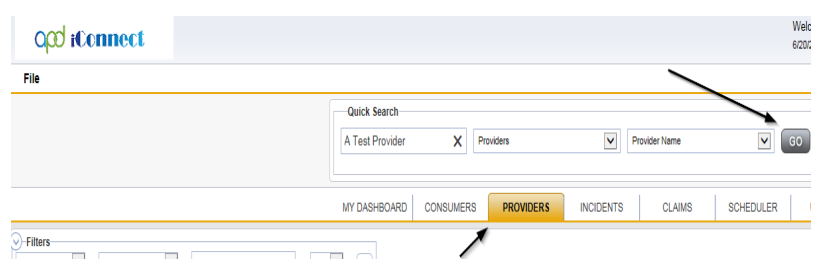

3. The Provider's record will be displayed. Navigate to the **Providers > Providers** tab then Select **File > Add New Provider Search.**

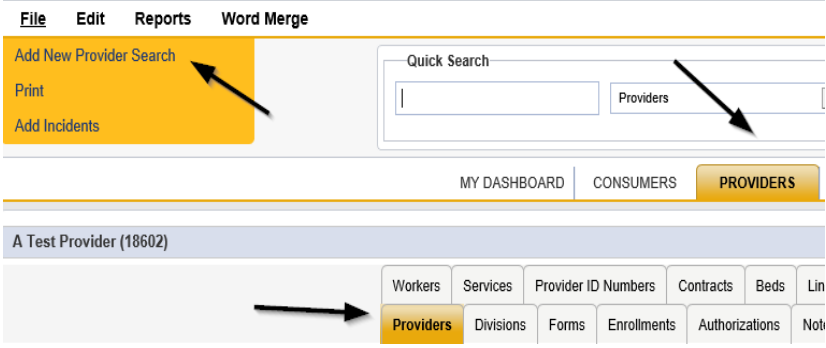

4. In the Provider Search screen, update the following fields:

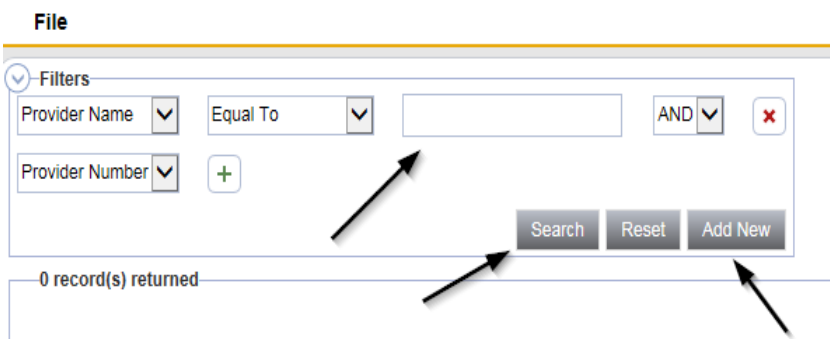

- a. Provider Name = Enter the New Provider Name and Click **Search**. If no records returned, click **Add New.**
- 5. On the Provider Detail Screen, add at a minimum the following fields. Complete as much information as possible for the remaining fields:
	- a. "Initial Division" = APD
	- b. "Provider Name" = Enter New Agency Provider Name
	- c. "APD Vendor Number" = FEIN0001
	- d. "Active" = will default to enabled
	- e. "Medicaid Provider ID" = Medicaid ID if available
- f. *"Exclude from Selection" = Enable this checkbox*
- g. "Specialist/Liaison" = QA Workstream Worker assigned to this Provider

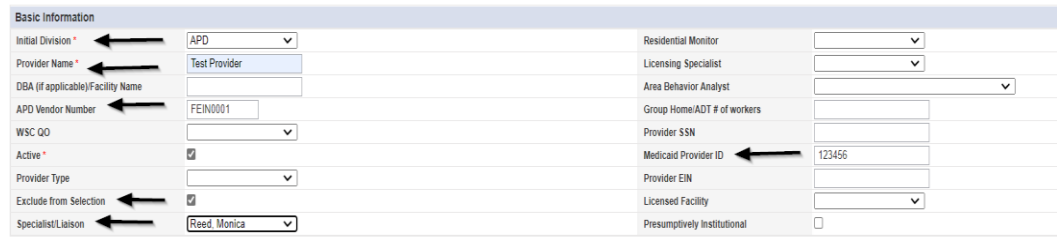

6. When finished, click **File > Save Provider.**

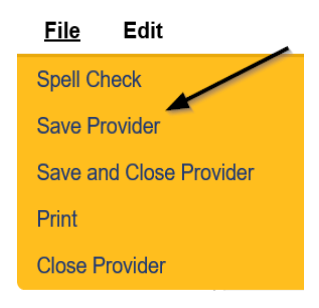

- 7. The Division Details page will be displayed. Update the following fields:
	- a. "Disposition" = Open
	- b. "Open Date" = Enter Date

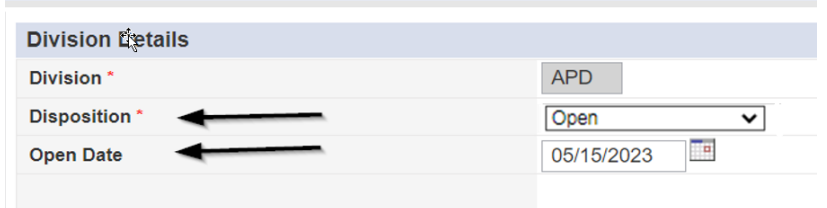

8. Select **File > Save and Close Division**.

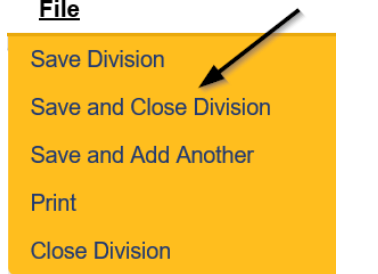

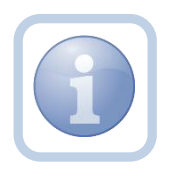

The QA Workstream Worker will need to submit a SARF to add the Provider worker to the New Agency Provider record.

## **New Medicaid ID: Add Sender ID**

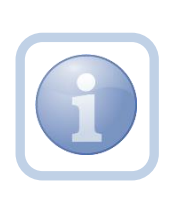

The QA Workstream Worker will add the new Sender ID in the *NEW* Agency Provider record. The format for the SenderID is the iConnect ID plus the first 5 characters of the Provider name (i.e., 18602 A TES). The SenderID is used in XML files for Providers who opt to use the External Provider Interface.

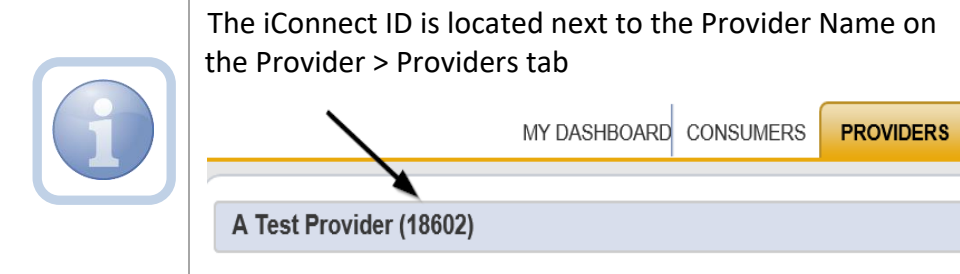

1. Set "Role" = Region QA Workstream Worker then click **Go.**

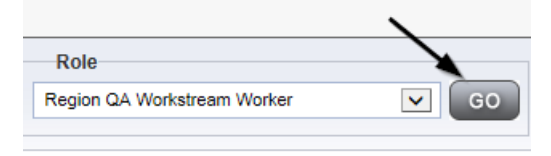

2. Navigate to the **Providers** chapter and enter the *NEW* Agency Provider's name in the Quick Search filter and click Go.

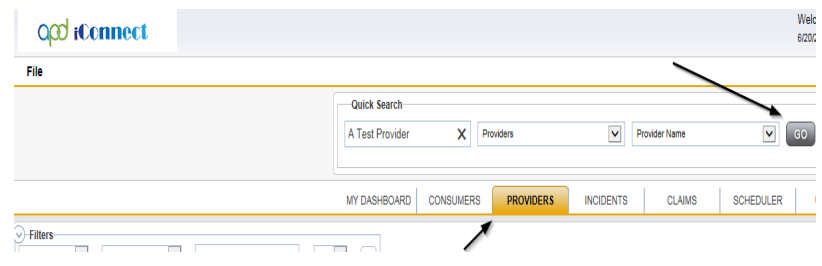

3. Navigate to the **Providers > Provider ID Numbers** tab.

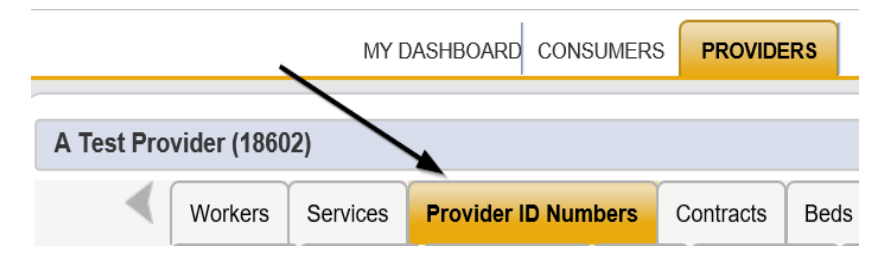

## 4. Select **File > Add Provider ID Numbers.**

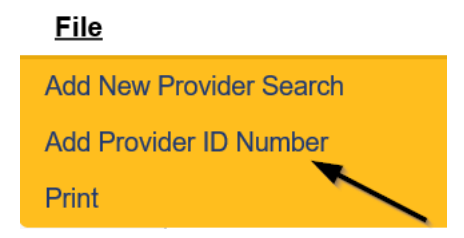

- 5. Update the Provider ID Number Details page for the following fields:
	- a. "Division" = APD
	- b. "Identifier" = Enter format of iConnect ID plus first 5 characters of the Provider Name in capital letters (e.g., 18602\_A TES)

*NOTE: Spaces count as characters.*

- b. "Start Date" = enter today's date
- c. "End Date" = Leave blank
- d. "Type" = SenderID
- e. "Status" = Active

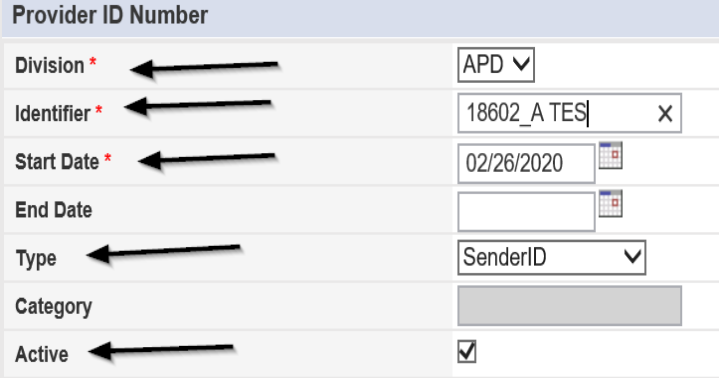

6. When finished, click **File > Save and Close Provider ID Number**

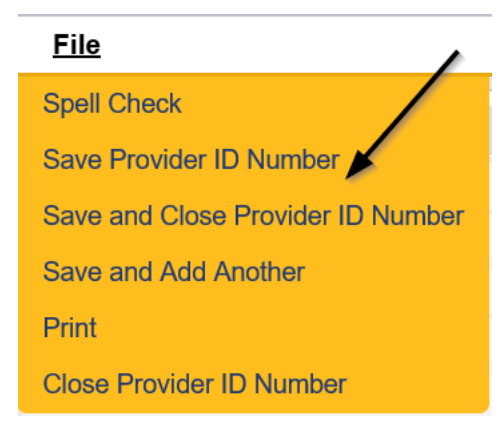

## **New Medicaid ID: Generate MWSA**

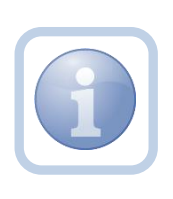

The QA Workstream Worker will generate the blank MWSA word merge from the *NEW* Agency Provider record, save it to their device, edit as appropriate, and attach it to a note in the *OLD* Solo Provider record so it will be visible to the provider.

1. Set "Role" = Region QA Workstream Worker then click **Go.**

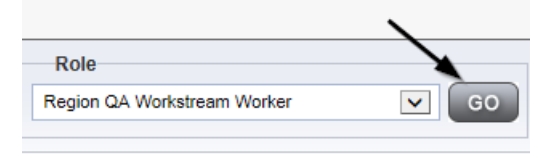

2. Navigate to the **Providers** chapter and enter the *NEW* Agency Provider's name in the Quick Search filter and click Go.

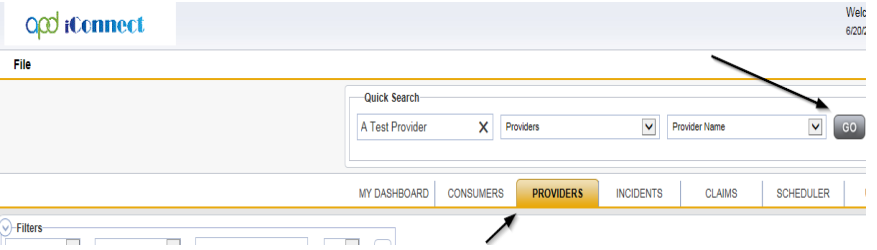

3. Navigate to the **Providers > Providers** tab and Select **Word Merge > Medicaid Waiver Service Agreement.**

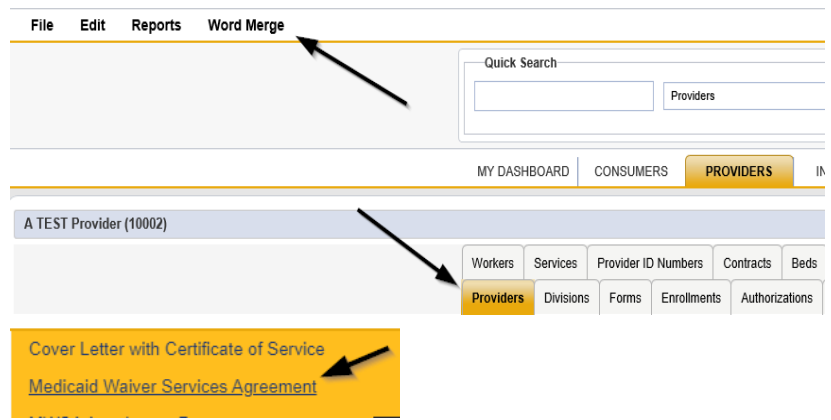

4. Select **Open Document** to open the Word Merge document for editing.

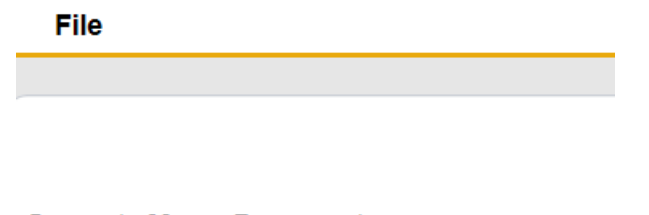

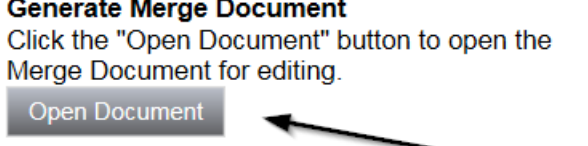

- 6. **Edit** the Word Merge Document as necessary. *Note the effective date. This is the date used on the SARF, credential, license and service records.*
- 7. When finished with editing the Word Merge Document, click **File > Save as** to save the updated Word Merge to a specified folder on the user's device.
- 8. Navigate to the *OLD* Solo Provider's record. Select the **Providers > Notes** tab.

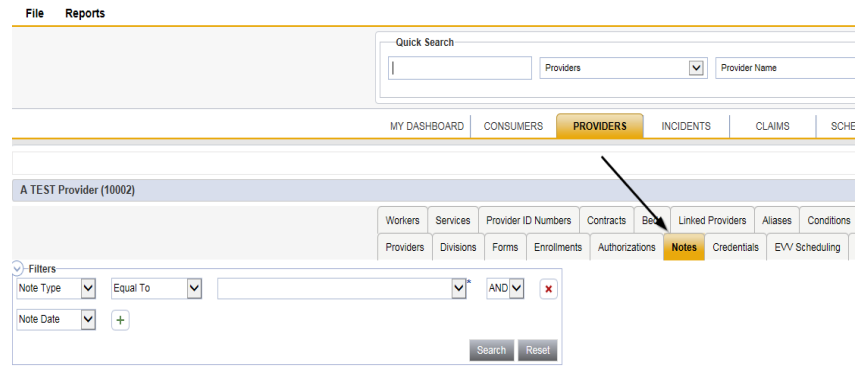

## 9. Click **File > Add Notes.**

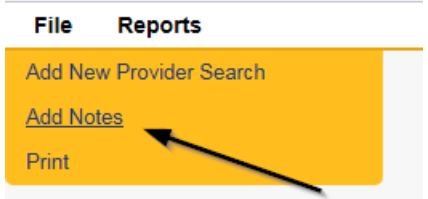

10. In the new Note record on the *OLD* Solo Provider record, update the following fields:

- a. "Division" = APD
- b. "Note Type" = Provider Expansion Request
- c. "Note Subtype" = MWSA Pending Provider Signature
- d. "Associated Form ID#" = Enter Form ID# if applicable
- e. "Description" = Solo to Agency Expansion MWSA Pending Provider Signature
- f. "Note" = Enter "Please print the attached MWSA and sign"
- g. "Status" = Pending
- h. Click "Add Attachment" and search for MWSA on the user's device. Click Upload

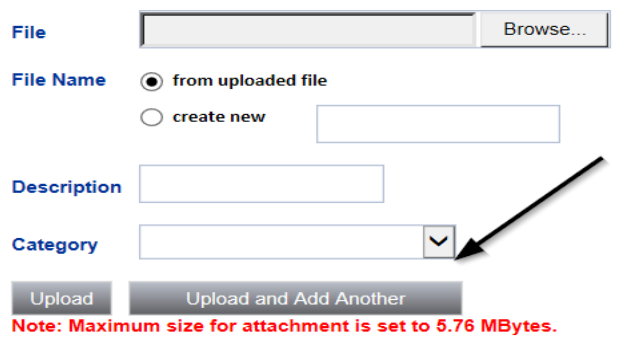

i. Click the ellipsis on the "Add Note Recipient" to add the *Service Provider* as the Note Recipient

j. Enter Last Name and Click Search in the pop-up browser window. Select the Name of the worker to attach them to the note

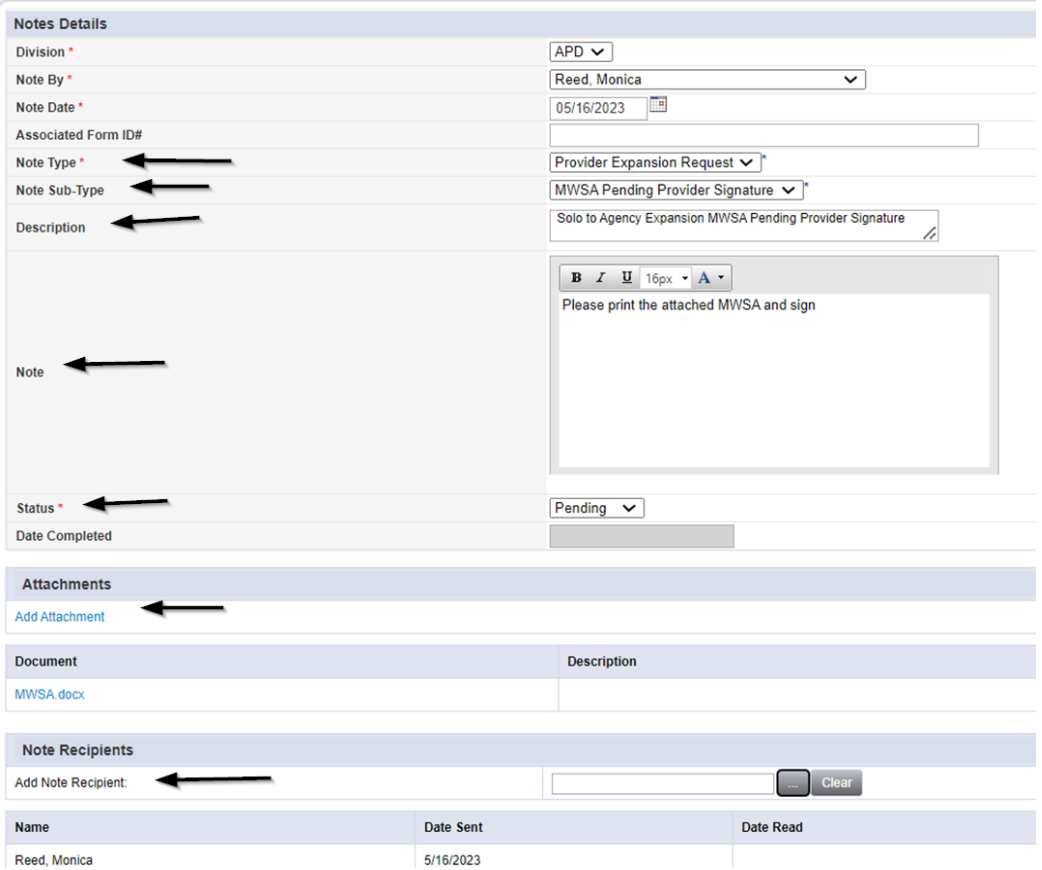

11. When finished click **File > Save and Close Notes.**

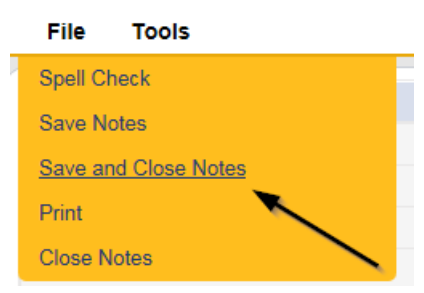

## **New Medicaid ID: Provider Signed MWSA**

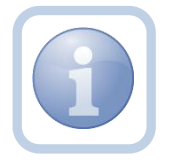

The Service Provider will print out the MWSA, sign, scan and save an electronic copy to their device and then attach it back to the pending note in the *OLD* Solo Provider Record.

1. Set "Role" = Service Provider then click **Go.**

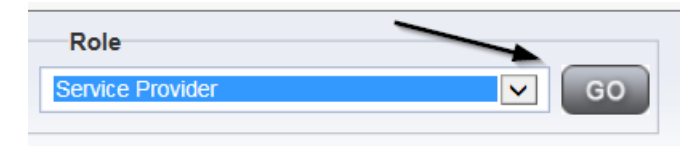

2. Navigate to the **My Dashboard > Providers > Notes > Pending** and click the hyperlink for the Pending notes.

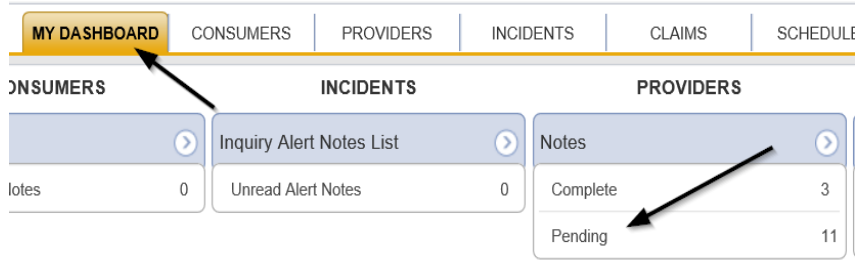

3. Select the **Note Type = Provider Expansion Request** and **Description = MWSA Pending Provider Signature** and select the pending record via the hyperlink.

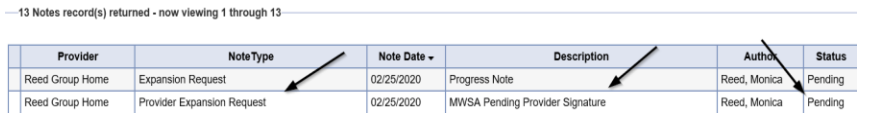

4. Click on the attachment within the MWSA Pending Provider Signature note and then click **Open** on the pop-up message box.

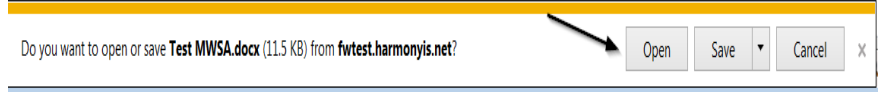

- 5. Select **File > Print** within the Word Document
- 6. The Service Provider will sign the hard copy and attach it to the pending note
- 7. In the pending Note record in the *OLD* Solo Provider record, update the following fields:
	- a. "Note Type" = Provider Expansion Request
	- b. "Note Subtype" = *Update to Provider Signature*
	- c. "Description" = *Update to Provider Signature*
	- d. "Append Text to Note" = Enter notes
- e. "Status" = *Update to Complete*
- f. Click "Add Attachment" and search for the copy of the Provider signed MWSA on the user's device. Click Upload.

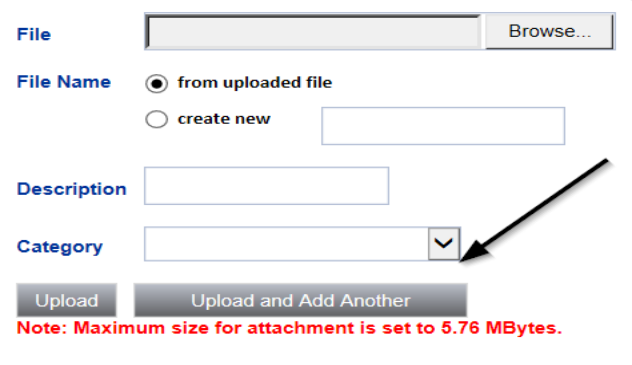

- g. Click the ellipsis on the "Add Note Recipient" to add the *QA Workstream Worker* as the Note Recipient
- h. Enter Last Name and Click Search in the pop-up browser window. Select the Name of the worker to attach them to the note

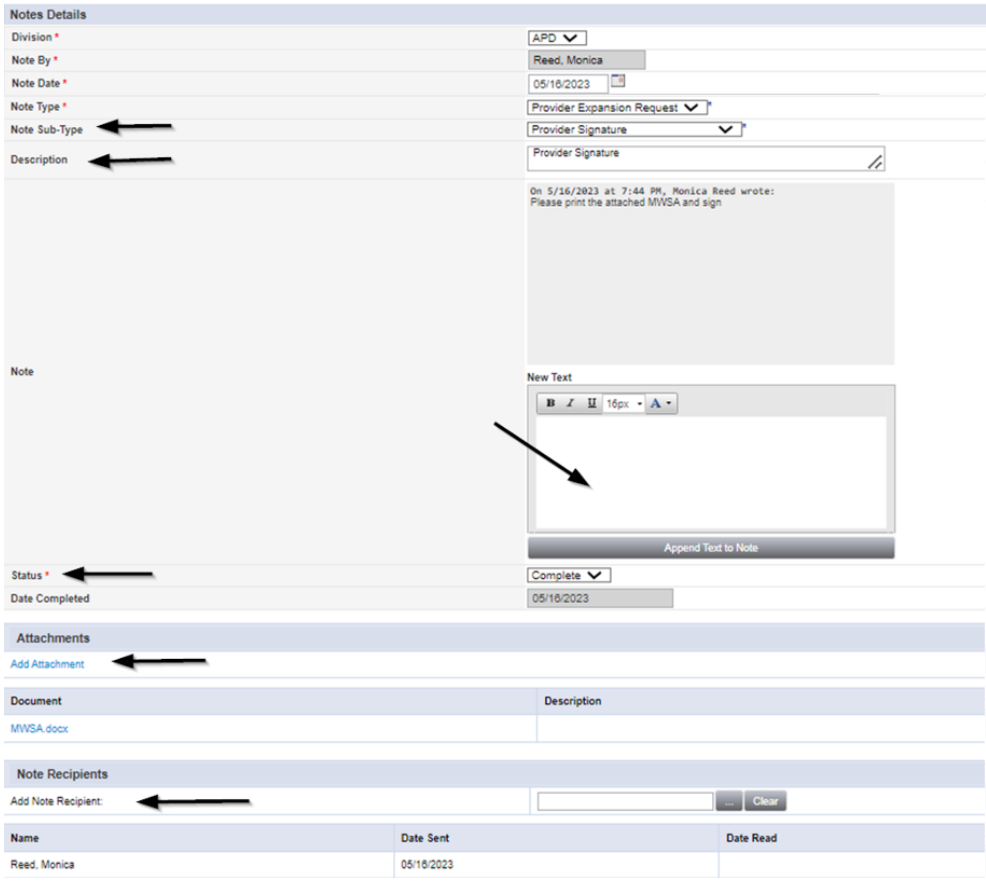

8. When finished click **File > Save and Close Notes.**

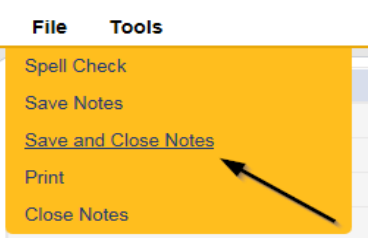

#### **New Medicaid ID: Final APD iBudget Waiver Sign-Off Form**

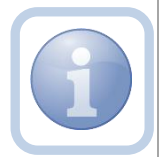

The QA Workstream Worker will generate the Final APD iBudget Waiver Sign-off form from the *NEW* Agency Provider record.

1. Set "Role" = Region QA Workstream Worker then click **Go.**

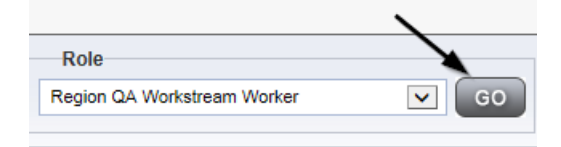

2. Navigate to the **Providers** chapter and enter the *NEW* Agency Provider's name or ID in the Quick Search filter and click Go.

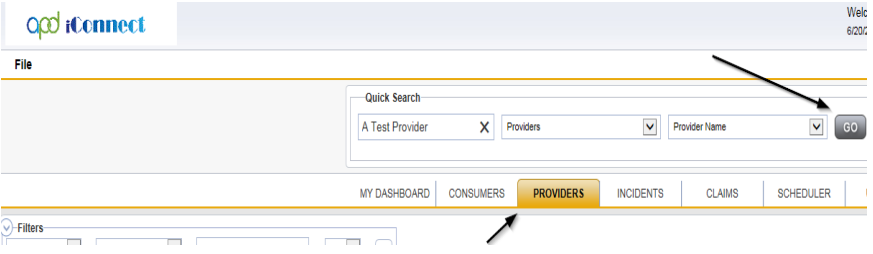

3. The NEW Agency Provider's record will display. Navigate to the **Providers > Forms** tab.

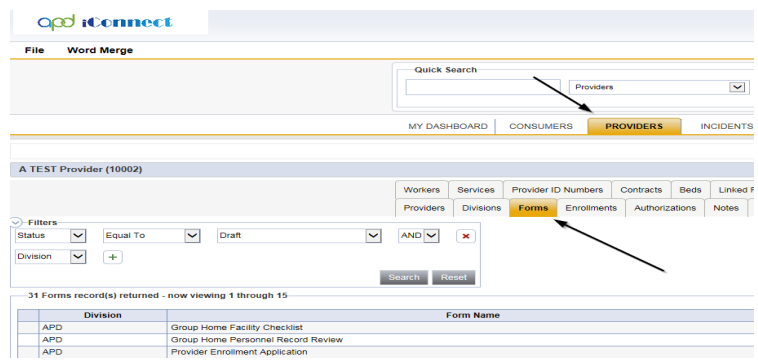

## 4. Select **Word Merge > Final APD iBudget Waiver Sign-Off Form.**

# **Word Merge CDC Plus Initial Remediation Contact Letter** CDC+ Initial Alert Contact Letter Final APD iBudget Waiver Sign-Off Form

5. Generate the Word Merge and set the effective date to at least be a *minimum of 10 calendar days AND the first day of a future month* then Save to the user's device.

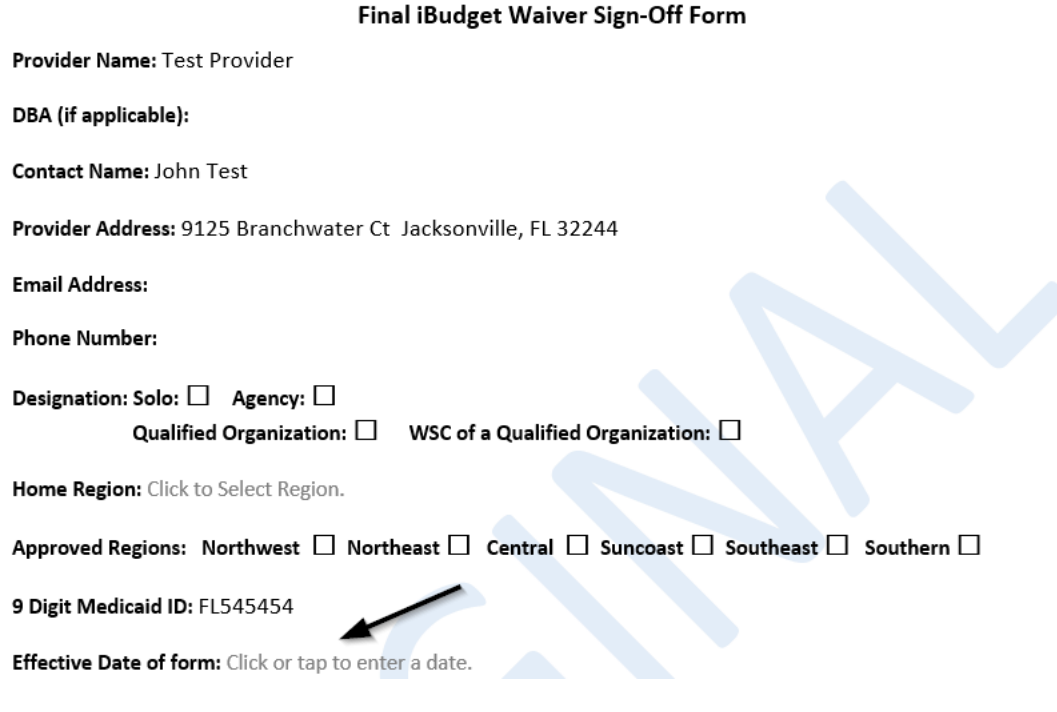

6. This form will be attached to the ROM Review note later in the workflow.

## **New Medicaid ID: ROM Review**

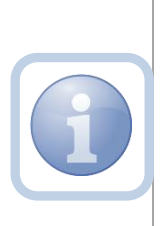

Once the Provider signed MWSA has been received by the QA Workstream Worker they will review the signed MWSA and FMMIS Enrollment screen for accuracy prior to sending to the ROM. The QA Workstream Worker will save a copy to their device and then attach it to a new note for ROM Review in the *NEW* Agency Provider Record along with the Final APD iBudget Waiver Sign-off form.

1. Set "Role" = Region QA Workstream Worker then click **Go.**

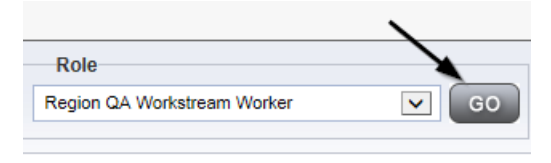

2. Navigate to the **Providers** chapter and enter the *NEW* Agency Provider's name or ID in the Quick Search filter and click Go.

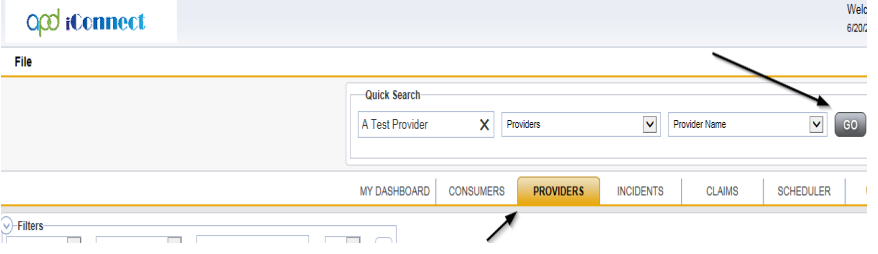

3. The *NEW* Agency Provider's record will display. Navigate to the **Providers > Notes** tab

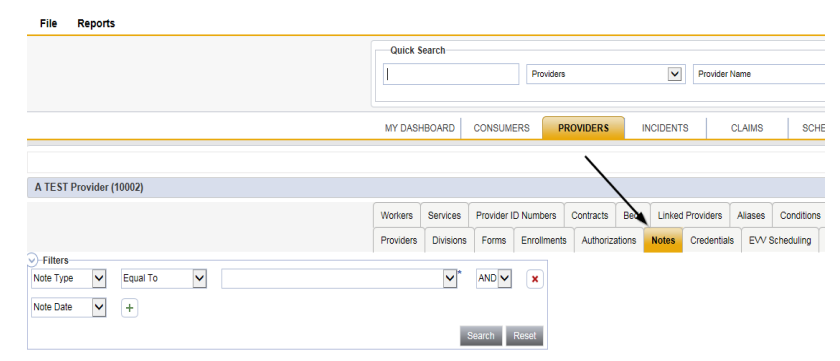

4. Click **File > Add Notes** 

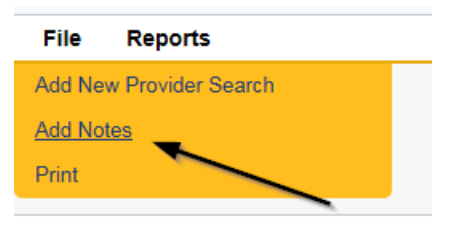

- 5. Update the following fields on the Notes Detail Screen
	- a. "Division" = APD
	- b. "Note Type" = Expansion Request
	- c. "Note Subtype" = ROM Review
	- d. "Associated Form ID#" = Enter Form ID# (e.g., Provider Expansion Form ID#)
	- e. "Description" = ROM Review
	- f. "Note" = Enter notes
	- g. "Status" = Complete
	- h. Click "Add Attachment" and search for the copy of the Provider signed MWSA on the user's device. Click Upload and Add another to attach the Final APD iBudget Waiver Sign-Off form

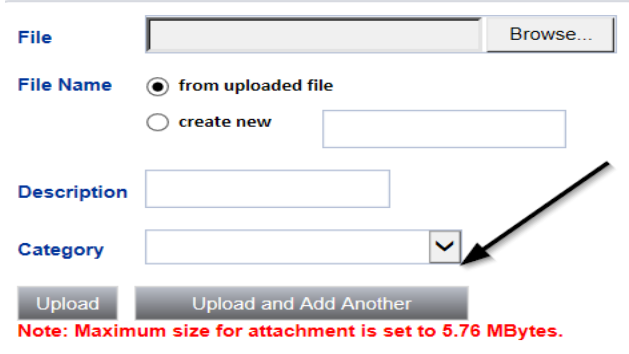

- i. Click the ellipsis on the "Add Note Recipient" to add the *ROM/Designee* as the Note Recipient
- j. Enter Last Name and Click Search in the pop-up browser window. Select the Name of the worker to attach them to the note

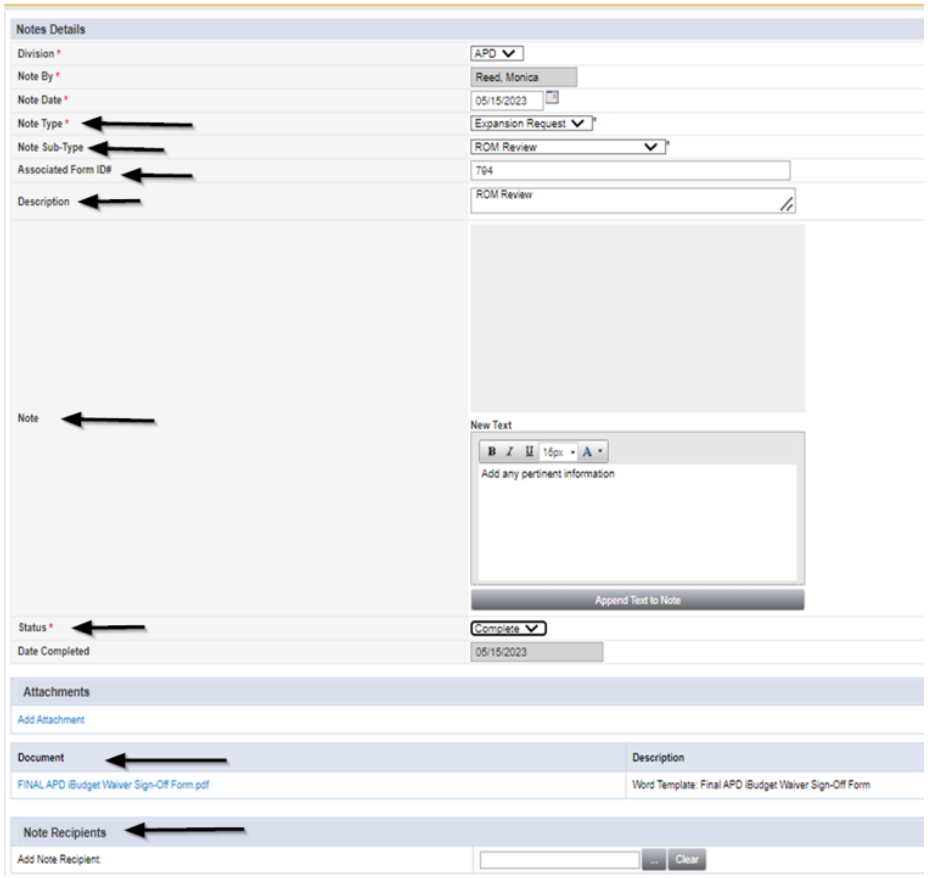

6. When finished, click **File > Save and Close Notes.**

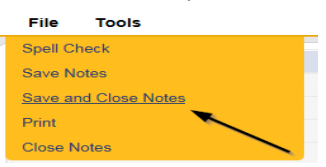

## **New Medicaid ID: ROM MWSA Signature/Approval**

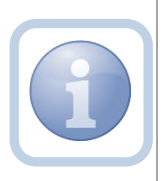

The ROM/DROM will print, sign, scan and attach the executed MWSA and Final APD iBudget Waiver Sign-Off form and then attach it to a new note in the *NEW* Agency Provider record. The Service Provider will be notified via this note.

1. Set "Role" = ROM/Deputy ROM then click **Go.**

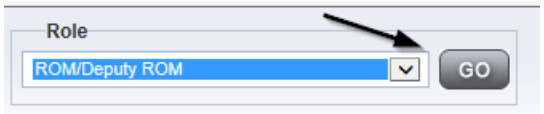

2. Navigate to the **My Dashboard > Providers > Notes > Complete** and click the hyperlink for the Complete notes

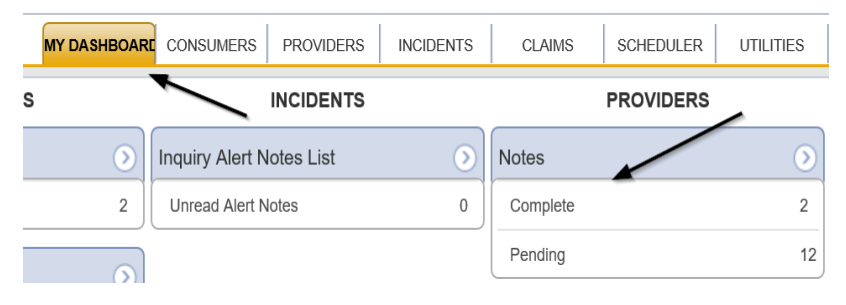

3. Select the **Note Type = Expansion Request and Description = ROM Review** and select the record via the hyperlink

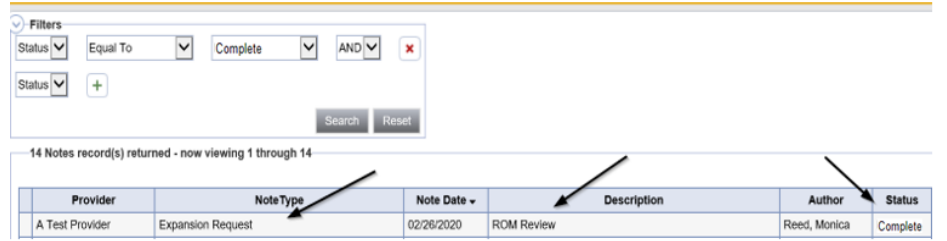

- 4. Click and Open the MWSA and Final APD iBudget Waiver Sign-Off attachments within the ROM Review note
- 5. Select **File > Print** within each of the documents
- 6. The ROM/Designee will sign the hard copies, scan and save an electronic copy to a specified folder on their device. They will then add a new note and attach the signed forms
- 7. Navigate to the **Providers > Notes** tab.

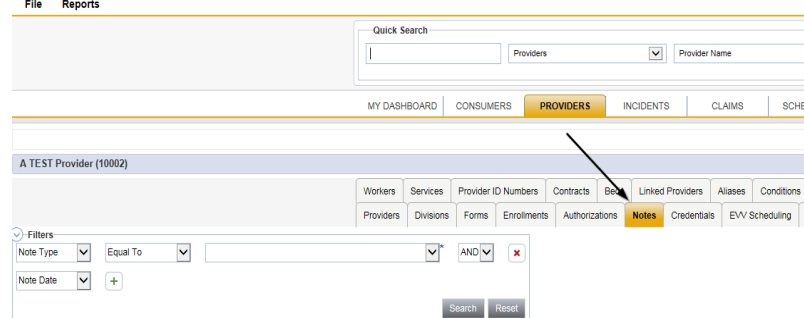

8. Click **File > Add Notes.**

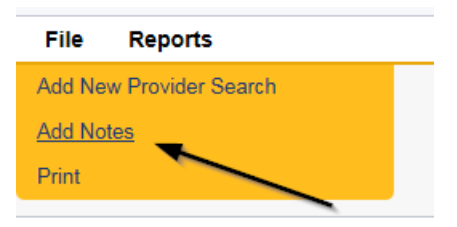

- 9. Update the following fields on the Notes Detail Screen
	- a. "Division" = APD
	- b. "Note Type" = Provider Expansion Request
	- c. "Note Subtype" = MWSA ROM Approval
	- d. "Associated Form ID#" = Enter Form ID# (e.g., Provider Expansion Form ID#)
	- e. "Description" = MWSA ROM Approval
	- f. "Note" = Enter notes
	- g. "Status" = Complete
	- h. Click "Add Attachment" and search for the copy of the ROM signed MWSA on the user's device. Click Upload and Add another to attach the ROM Signed Final APD iBudget Waiver Sign-Off form

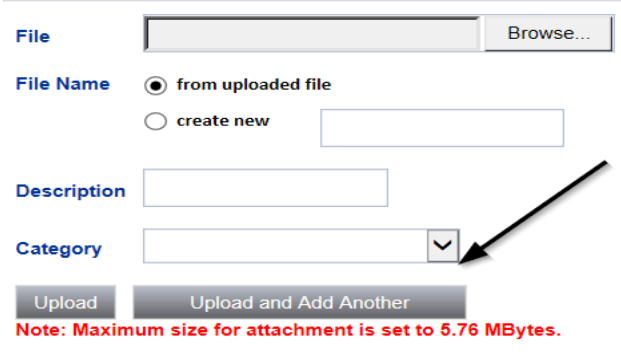

- i. Click the ellipsis on the "Add Note Recipient" to add the *QA Workstream Worker* as the Note Recipient
- j. Enter Last Name and Click Search in the pop-up browser window. Select the Name of the worker to attach them to the note
- k. Click the ellipsis on the "Add Note Recipient" to add the *Service Provider* as the Note Recipient
- l. Enter Last Name and Click Search in the pop-up browser window. Select the Name of the worker to attach them to the note

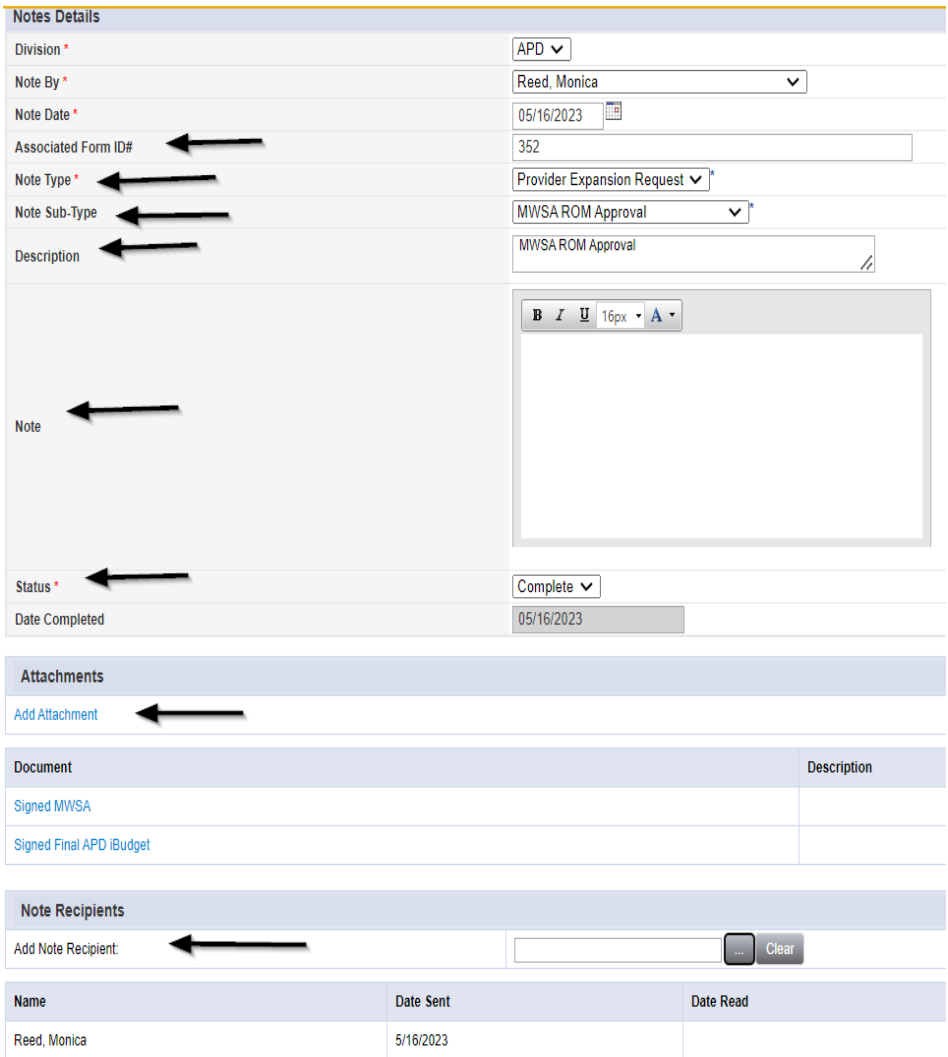

10. When finished, click **File > Save and Close Notes.**

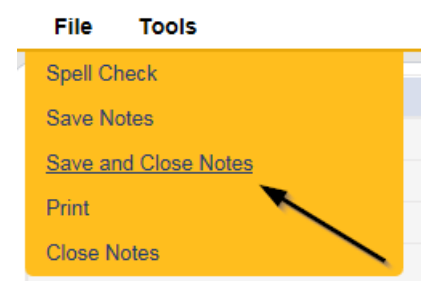

## **New Medicaid ID: End Solo Certification Record**

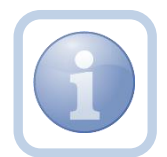

The QA Workstream Worker will close the Solo Certification record in the *Old* Solo Provider record.

1. Set "Role" = Region QA Workstream Worker then click **Go.**

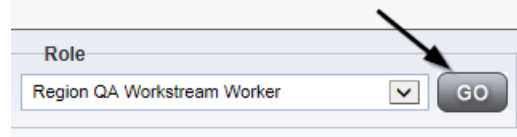

2. Navigate to the *Old* Solo Provider record > **Providers > Credentials** tab and select **File > Add Certification.**

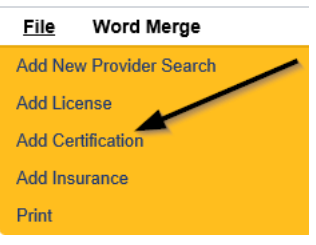

- 3. Update the Certification Details page for the following fields:
	- a. "Certification Type" = *iBudget Waiver Solo Provider*
	- b. "Effective Date" = no change
	- c. "Expiration Date" = enter as *the day before the effective date of the Final APD iBudget Waiver Sign-Off form*
	- d. "Comment" New Medicaid ID Due to Solo Agency Expansion
	- e. "Status" = Expansion/Closed
	- f. "QA Workstream Worker" = Worker name that is updating the Certification record

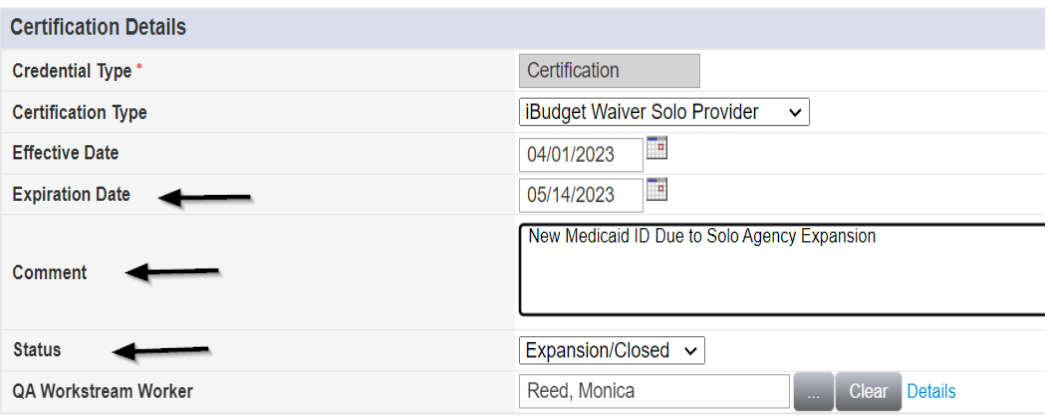

4. When finished, click **File > Save and Close Certification Details.**

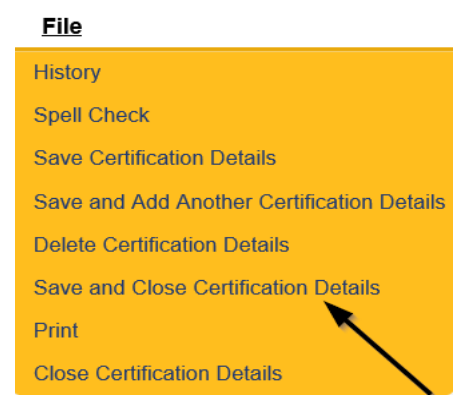

## **New Medicaid ID: End Solo Services**

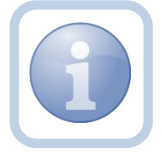

The QA Workstream Worker will end services for the *OLD* Solo Provider record at the solo rate.

1. Set "Role" = Region QA Workstream Worker then click **Go.**

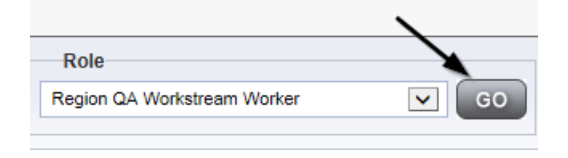

2. Navigate to the **Providers** chapter and enter the Provider's name in the Quick Search filter and click Go.

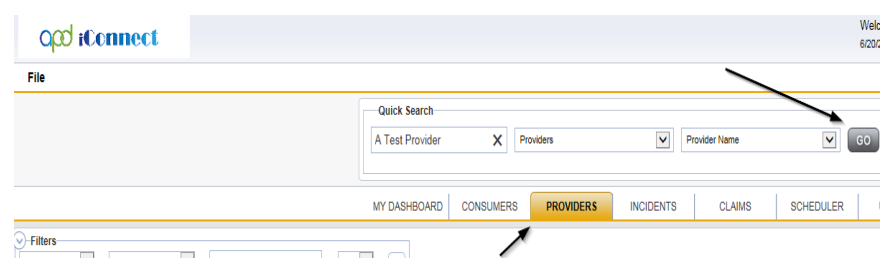

3. Navigate to the **Providers > Services** tab.

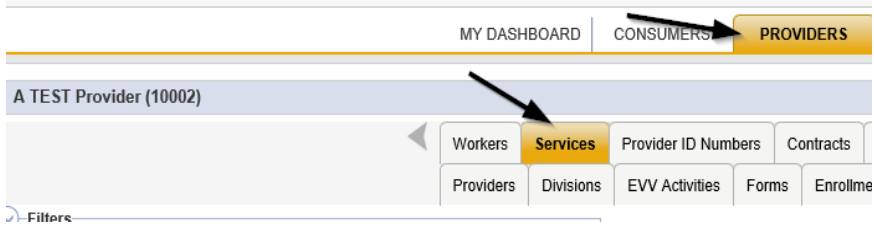

4. Select the services that are defined at a solo rate via the hyperlink for that record.

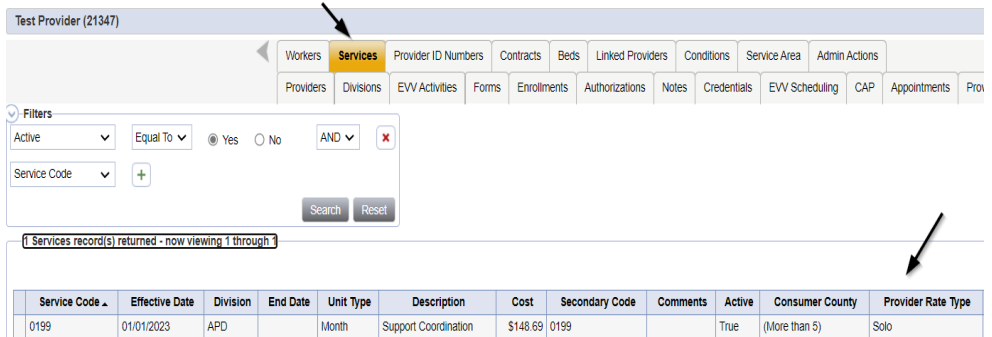

- 5. In the Services record, update the following field:
	- a. "Service End Date" = Service End date is *the day before the effective date of the Final APD iBudget Waiver Sign-Off Form*

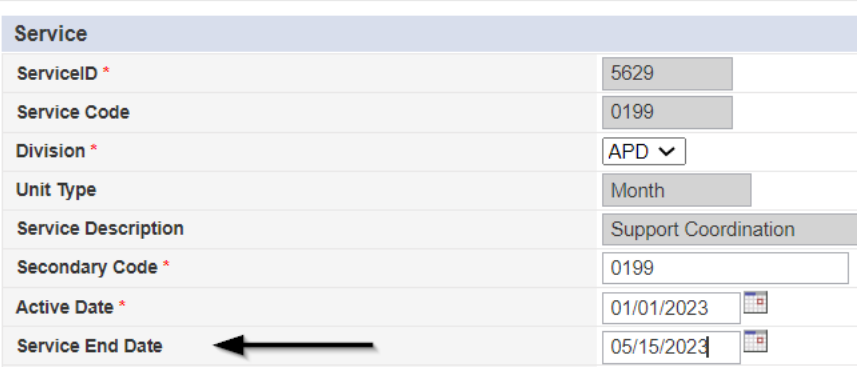

6. When finished, click **File > Save and Close Services.**

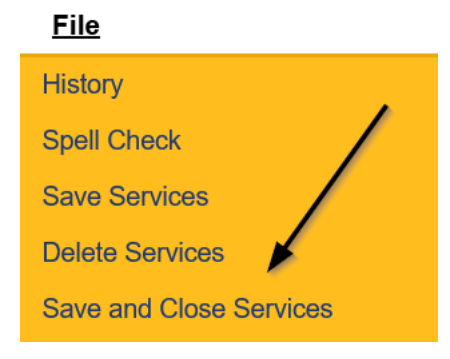

6. Repeat steps  $4 - 6$  for ALL solo services.

## **New Medicaid ID: Close Solo Provider Record**

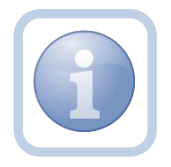

The QA Workstream Worker will send a note to the State Office Process Owner requesting the *OLD* Solo Provider record be closed.

1. Set "Role" = Region QA Workstream Worker then click **Go.**

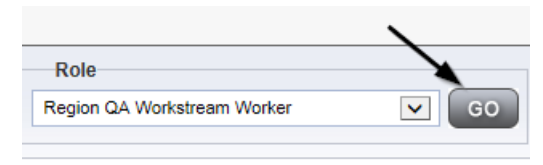

## 2. Navigate to the **Providers > Notes** tab.

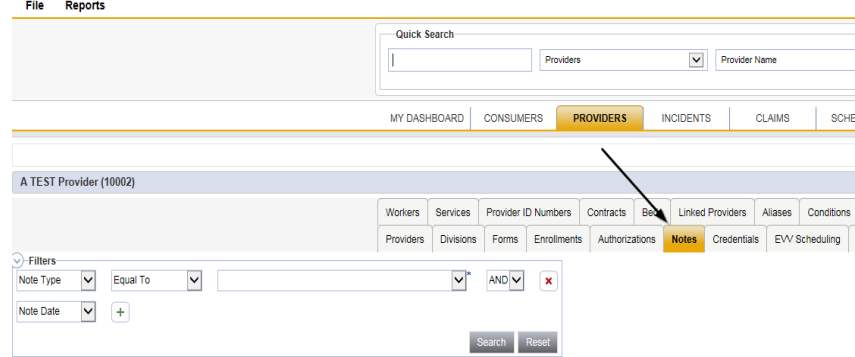

#### 3. Click **File > Add Notes.**

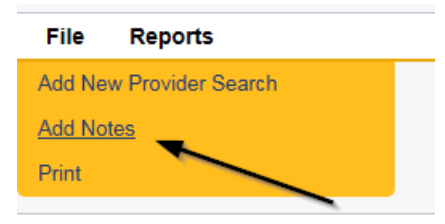

- 4. In the new Note record, update the following fields:
	- a. "Division" = APD
	- b. "Note Type" = Provider Expansion Request
	- c. "Note Subtype" = Close Provider Record
	- d. "Associated Form ID#" = Leave blank
	- e. "Description" = Closed Old Solo Provider Record
	- f. "Note" = Request closure of the Old Solo Provider record with an end date of the day before the start date of the Final APD iBudget Waiver Sign Off form.
	- g. "Status" = Complete
- h. Click the ellipsis on the "Add Note Recipient" to add the *State Office Process Owner* as the Note Recipient
- i. Enter Last Name and Click Search in the pop-up browser window. Select the Name of the worker to attach them to the note

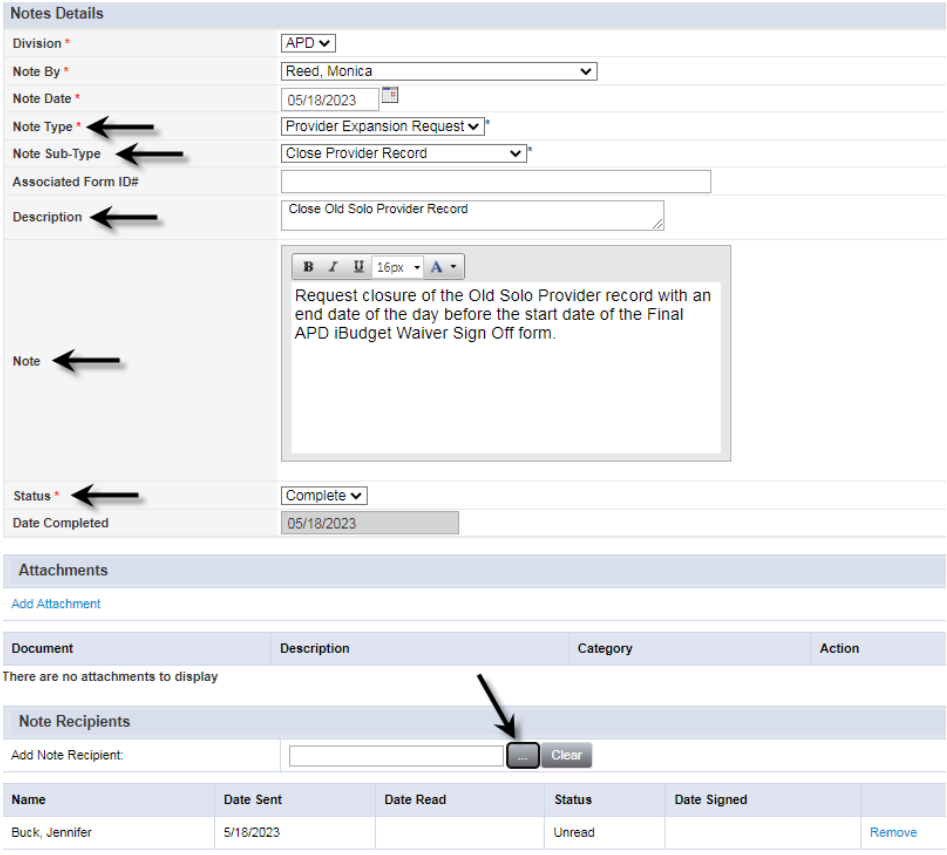

5. When finished click **File > Save and Close Notes.**

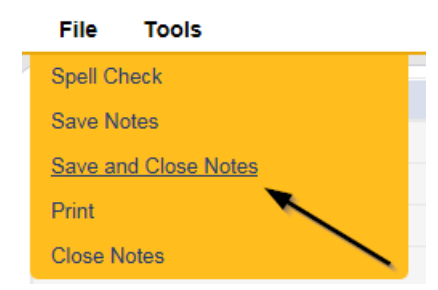

## **New Medicaid ID: Add Agency Certification Record**

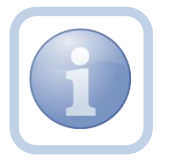

The QA Workstream Worker will add the iBudget Waiver Agency certification record in the *NEW* Agency Provider record.

1. Set "Role" = Region QA Workstream Worker then click **Go.**

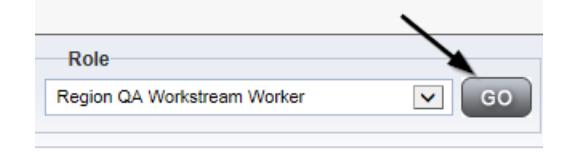

2. Navigate to the **Providers > Credentials** tab and select **File > Add Certification.**

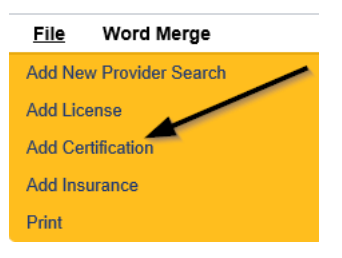

- 3. Update the Certification Details page for the following fields:
	- a. "Certification Type" = *iBudget Waiver Agency Provider*
	- b. "Effective Date" = enter the effective date as *the date on the Final APD iBudget Waiver Sign-Off form*
	- c. "Expiration Date" = Leave blank
	- d. "Comment" = New Medicaid ID Due to Solo Agency Expansion
	- e. "Status" = Active
	- f. "QA Workstream Worker" = Worker name that is updating the Certification record

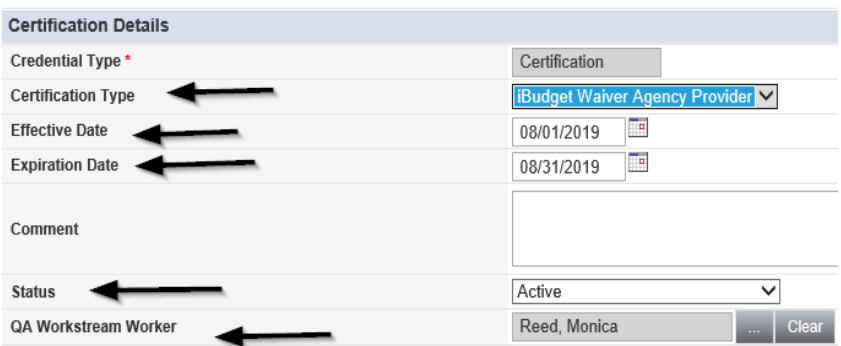

4. When finished, click **File > Save and Close Certification Details.**

## **File History Spell Check Save Certification Details Save and Add Another Certification Details Delete Certification Details Save and Close Certification Details** Print **Close Certification Details**

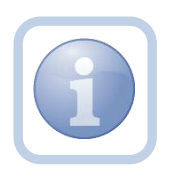

When a new Medicaid ID is required, the QA Workstream Worker (QA Workstream Worker) will complete the process to deactivate the user account for the old solo account and create the new user account through the SARF process.

## **New Medicaid ID: Add Provider License Record**

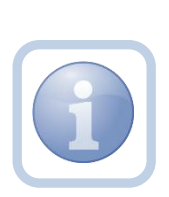

The QA Workstream Worker will follow the standard process for creating a User Access Request for the business owner/designee outside of APD iConnect.

User access request needs to be completed including the face-toface visit (e.g., video or in person identity verification) by the QA Workstream Worker who will also add the MWSA license information in the *NEW* Agency Provider record.

1. Set "Role" = Region QA Workstream Worker then click **Go.**

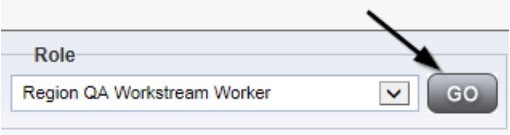

2. Navigate to the **Providers > Credentials** tab **File > Add License.**

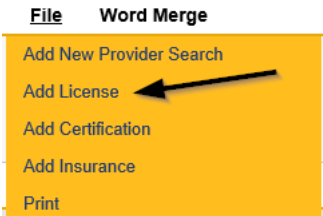

- 3. Update the following fields:
	- a. "License Type" = MWSA
	- b. "Effective Date" = enter the effective date of the Final APD iBudget Waiver Sign-Off form
	- c. "Expiration Date" = enter the end date
	- d. "Comment" = if applicable
	- e. "Status" = Active
	- f. "Reason" = Expansion
	- g. "QA Workstream Worker" = Worker name that is adding the License record

# opd iConnect

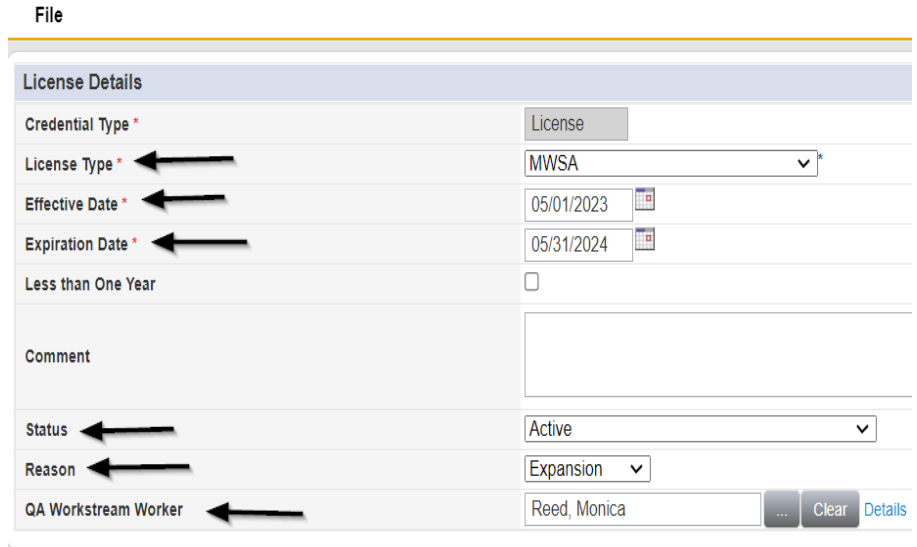

4. When finished, click **File > Save and Close License Details.**
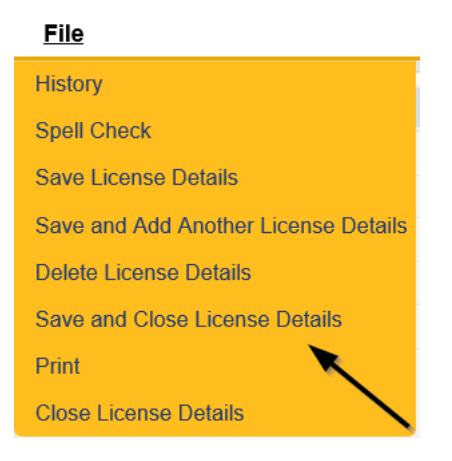

# **New Medicaid ID: Add Agency Services**

The QA Workstream Worker will add new services for the new service expansion on the *NEW* Agency Provider record.

If this expansion request is in conjunction with a Behavior Focused, Intensive Behavioral, Enhanced Intensive Behavior or Medical Enhanced Intensive Behavior service level designation, the QA Workstream Worker will need to add the services, but disable the "active" checkbox. Additionally, the Active date will need to be in the future to allow time for the designation approval.

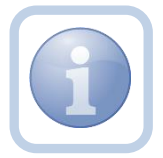

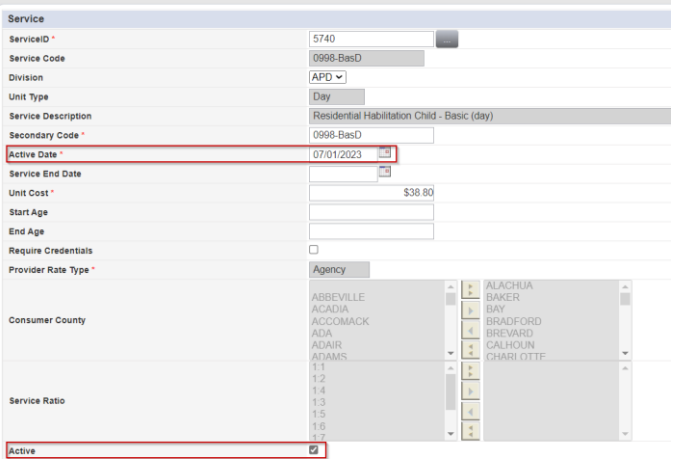

1. Set "Role" = Region QA Workstream Worker then click **Go.**

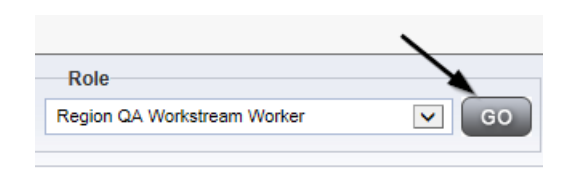

2. Navigate to the **Providers** chapter and enter the Provider's name in the Quick Search filter and click Go.

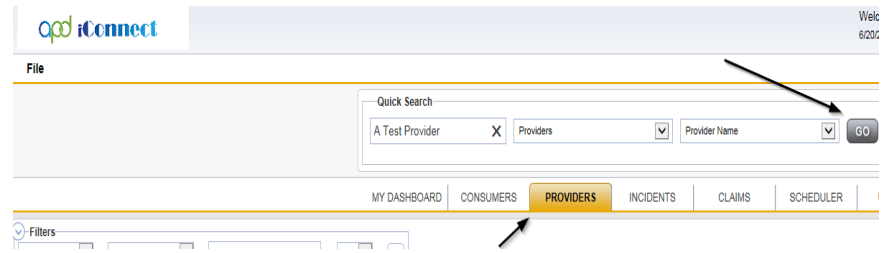

3. Navigate to the **Providers > Services** tab.

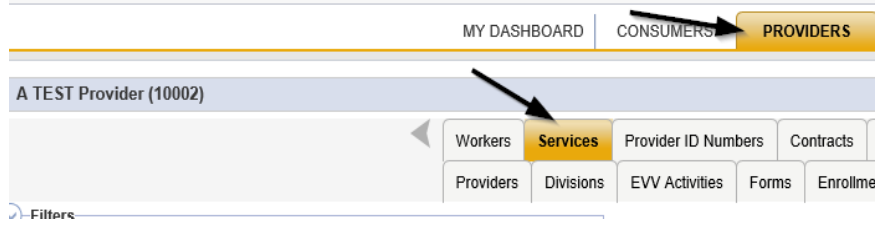

## 4. Select **File > Add Services.**

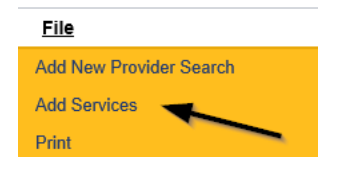

- 5. In the new Services record, update the following fields:
	- a. "ServiceID" = Select the Approved Agency Service Code
	- b. "Division" = APD

c. "Active Date" = the effective date of Final APD iBudget Waiver Sign-Off Form NOTE: The '0000 – WVR' service code MUST BE ADDED for providers to create non-billable notes.

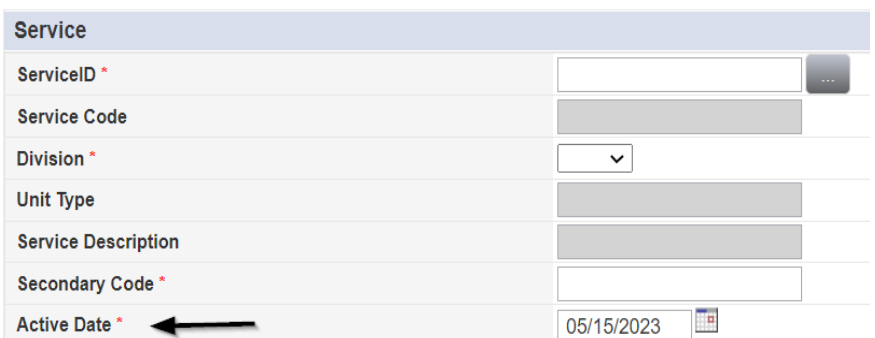

6. When finished, click **File > Save and Close Services.**

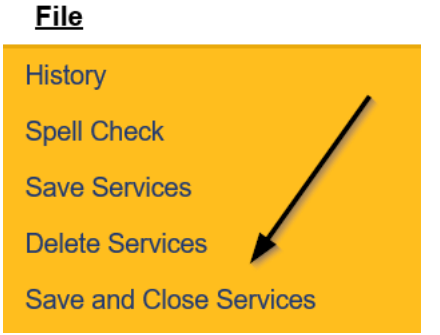

7. Repeat Steps 4 – 6 for each Agency service.

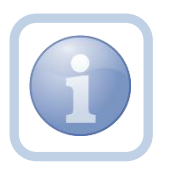

Proceed to **Service Plan Impact** 

### **New Medicaid ID: Activate New Agency Provider Record**

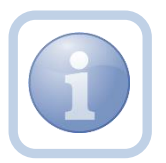

The QA Workstream Worker will update the Exclude from Selection checkbox so that the Service Provider is now available and active in the *NEW* Agency Provider record.

1. Set "Role" = Region QA Workstream Worker then click **Go.**

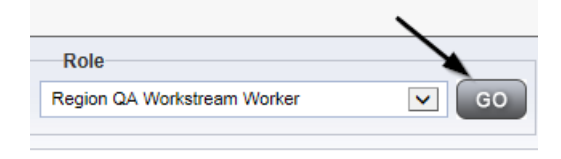

2. Navigate to the **Providers** chapter and enter the Provider's name in the Quick Search filter and click Go.

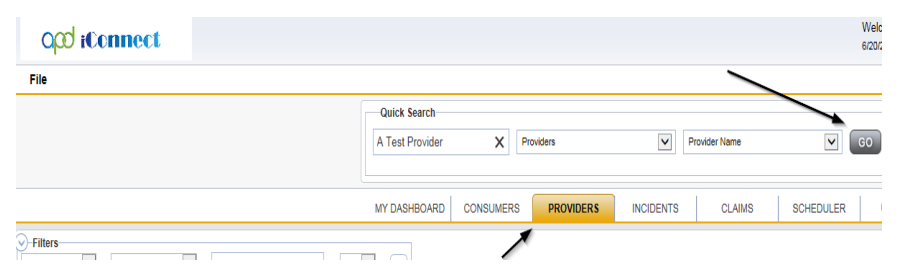

3. Navigate to the **Providers > Providers** tab.

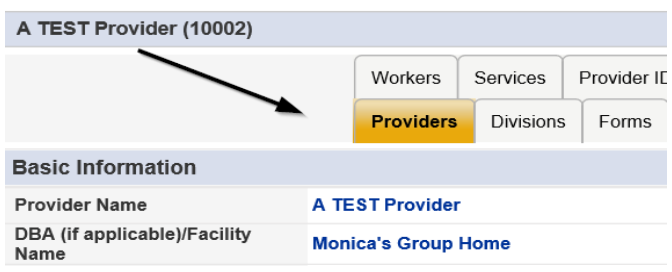

4. Click **Edit > Edit Provider.**

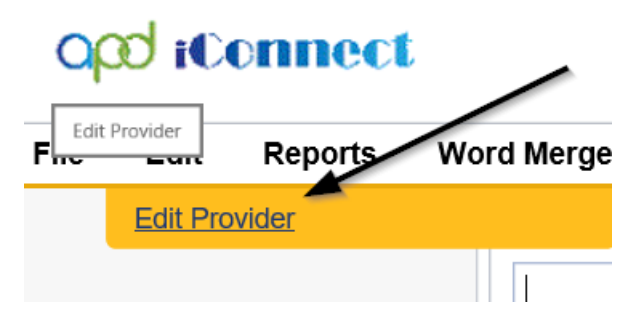

5. Click **Edit > Edit Provider** and disable the Exclude from Selection checkbox.

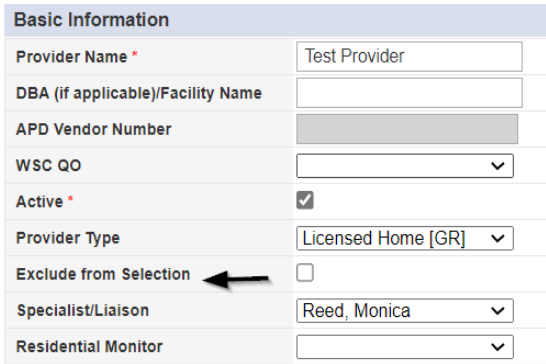

6. When finished, Click **File > Save and Close Provider.**

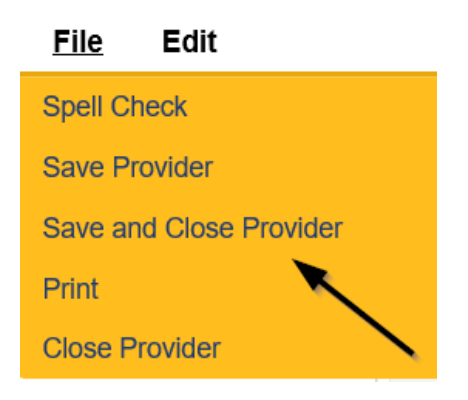

## **As Needed: Request Not Complete**

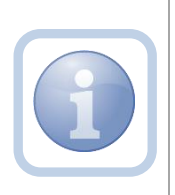

The QA Workstream Worker will review the Solo Provider record (Expansion Request Form, Notes, and any other pertinent tabs) to ensure provider meets minimum handbook requirements. If the Provider expansion request is not complete, they will respond to the Ready to Submit Pending note to advise the Service Provider.

1. Set "Role" = Region QA Workstream Worker then click **Go.**

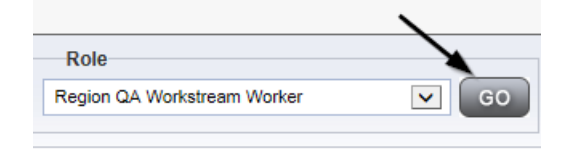

2. Navigate to the **My Dashboard > Providers > Notes > Pending** and click the hyperlink for the Pending notes.

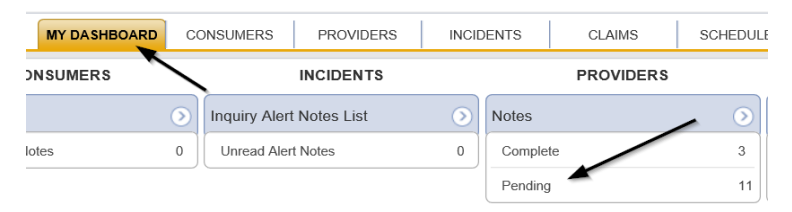

3. Select the **Note Type = Provider Expansion Request** and **Description = Ready to Submit** and select the pending record via the hyperlink.

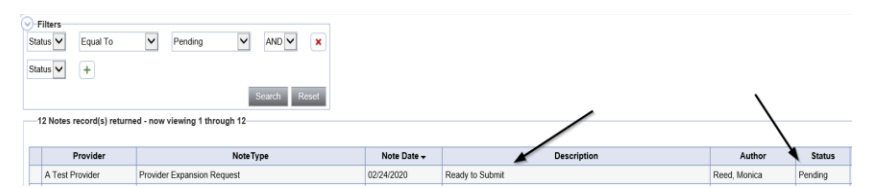

- 4. In the pending Note record, update the following fields:
	- a. "Note Subtype" = Leave as Ready to Submit
	- b. "Description" = *Update to include the due date for all deficiencies which is 45 calendar days from date of this note, or the application is closed, and the Provider must reapply*
	- c. "Append Text to Note" = List any missing documentation that is needed.
	- d. "Status" = Leave as *Pending*
	- e. Click the ellipsis on the "Add Note Recipient" to add the *Service Provider* as the Note Recipient
	- f. Enter Last Name and Click Search in the pop-up browser window. Select the Name of the worker to attach them to the note

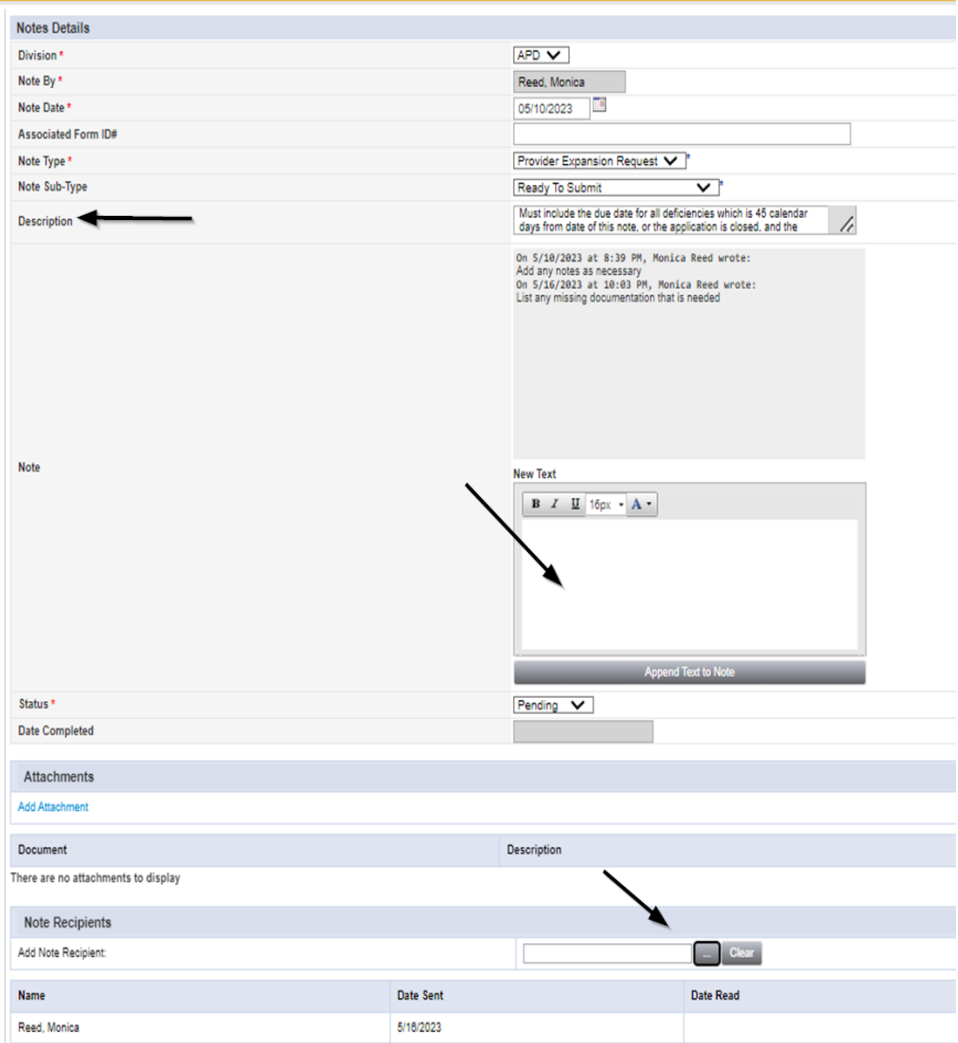

5. When finished click **File > Save and Close Notes.**

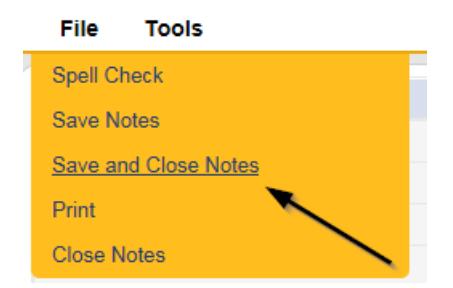

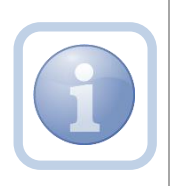

The Service Provider will receive the Provider Expansion Request/Ready to Submit Pending note on their My Dashboard and respond accordingly. Proceed to [Ready to Submit](#page-18-0) and follow the process through until the Request is complete.

#### **As Needed: Request Not Approved**

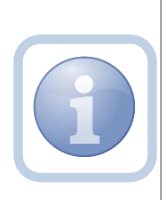

The QA Workstream Worker will review the request and may not approve the expansion request.

- 1. If the denial is due to without cause then the QA Workstream Worker will initiate the PAARF process.
- 2. If the denial is due to handbook denial, proceed to next section.

#### **As Needed: Generate Handbook Denial**

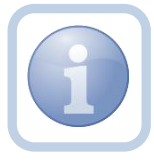

If the QA Workstream Worker did not approve the expansion request, they will generate a handbook denial word merge and attach to a note.

1. Set "Role" = Region QA Workstream Worker/Lead then click **Go.**

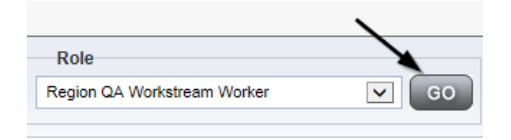

2. Navigate to the **Providers** chapter and enter the Provider's name in the Quick Search filter and click Go.

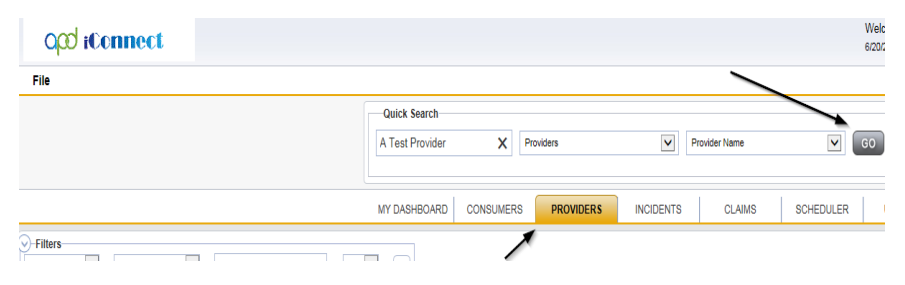

3. The Provider's record will display. Navigate to the **Providers > Provider** tab.

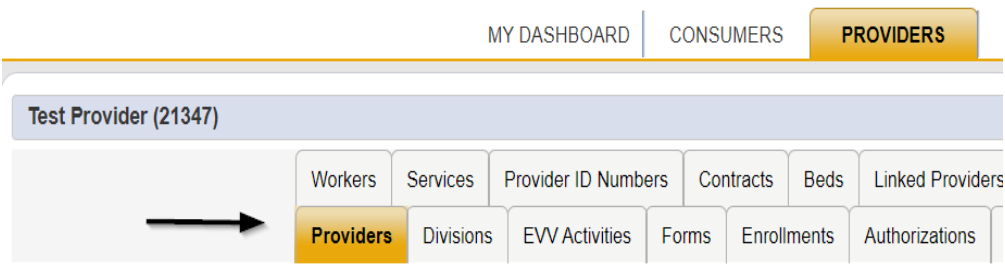

4. Select **Word Merge > Provider Expansion Denial with Cause-Rate Change.**

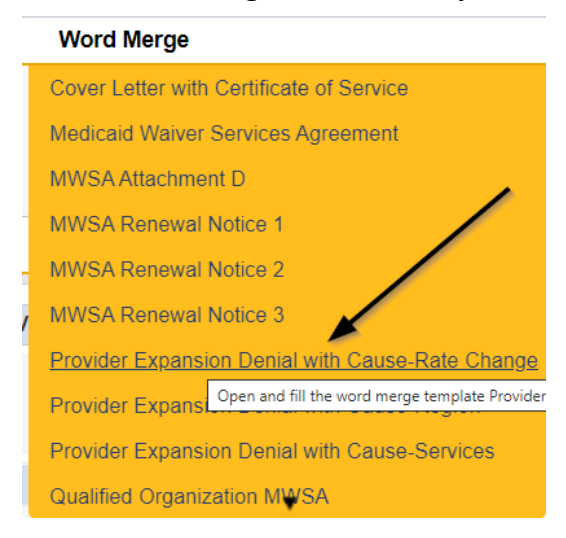

5. Generate the Word Merge, print, sign and then scan and save to the user's device.

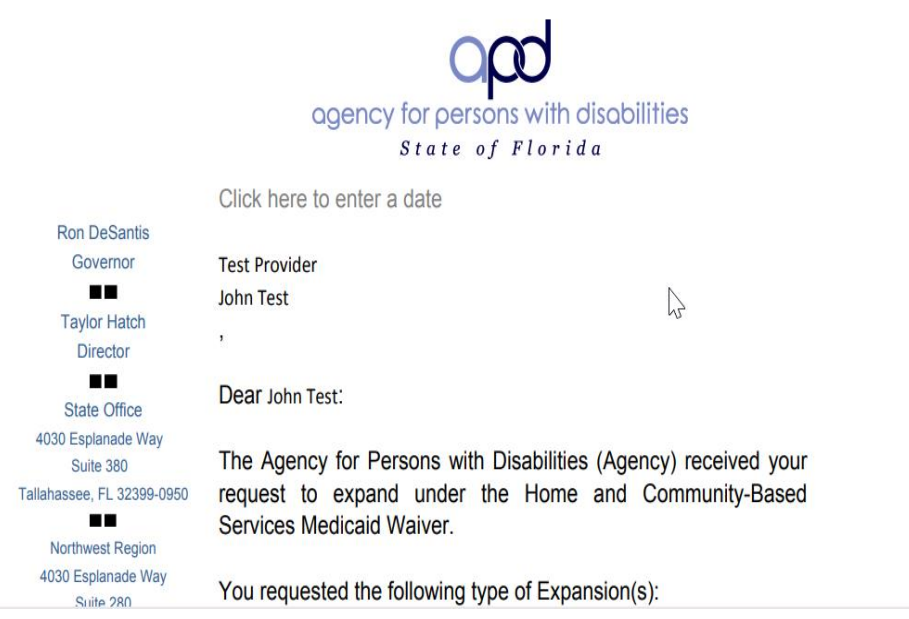

6. Navigate to the **My Dashboard > Providers > Notes > Pending** and click the hyperlink for the Pending notes.

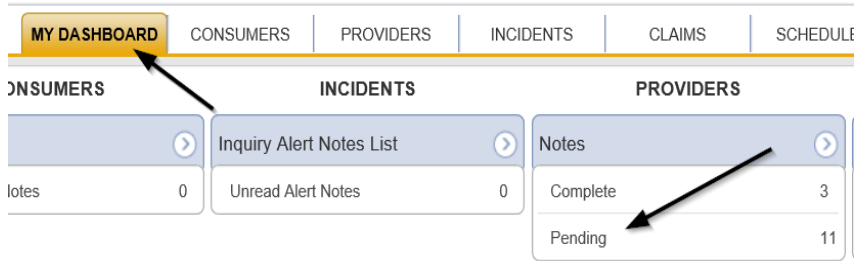

7. Select the **Note Type = Provider Expansion Request** and **Description = Ready to Submit** and select the pending record via the hyperlink.

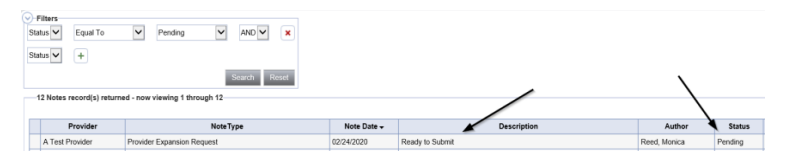

- 8. In the pending Note record, update the following fields:
	- a. "Note Type" = Provider Expansion Request
	- b. "Note Subtype" = *Update to Expansion Denial*
	- c. "Associated Form ID" = Enter Form ID#
	- *d.* "Description" = *Update to "Solo to Agency Expansion Request Does Not Meet Handbook Requirements"*
	- e. "Append Text to Note" = Enter notes and add any relevant information
	- f. "Status" = Update to Complete
	- g. Click "Add Attachment" and search for the Signed Notice of Provider Expansion Denial with Reasons word merge on the user's device. Click Upload
	- h. Click the ellipsis on the "Add Note Recipient" to add the *Service Provider* as the Note Recipient
	- i. Enter Last Name and Click Search in the pop-up browser window. Select the Name of the worker to attach them to the note

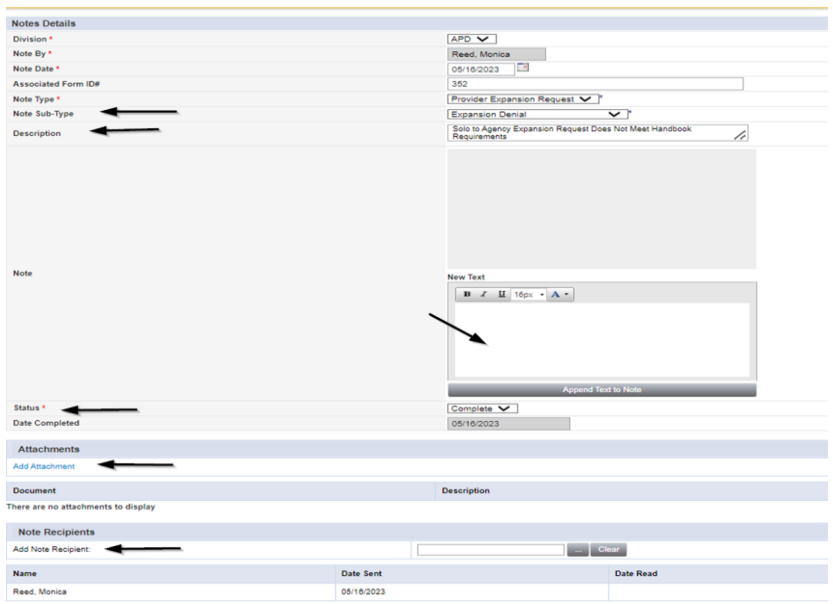

9. When finished, click **File > Save and Close Notes.**

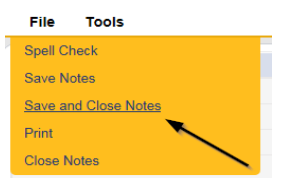